# **TouchPAD**

# **TPD/VPD** 系列人機介面裝置 編程指南手冊

版本**: 1.0.6**,**2020** 年 **6** 月

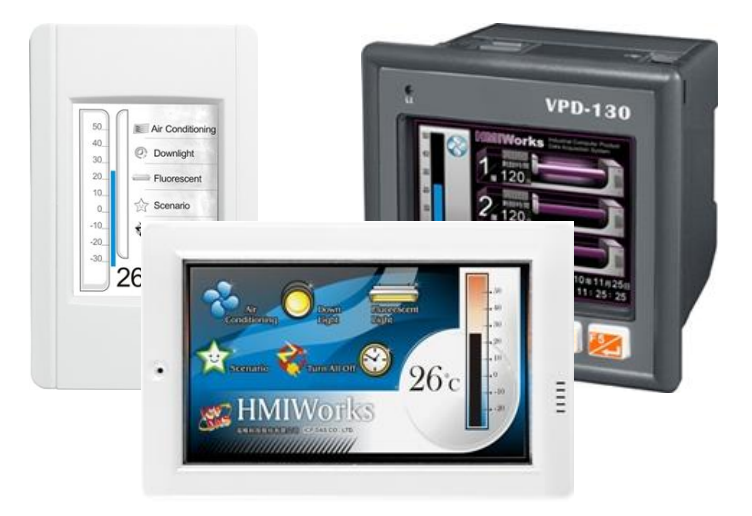

使用資訊 TPD-2.8 吋系列 TPD-4.3 吋系列 TPD-7.0 吋系列 VPD-3.5 吋系列 VPD-4.3 吋系列 VPD-7.0 吋系列

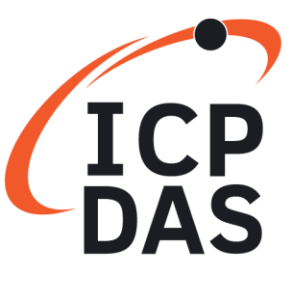

泓格科技股份有限公司(ICP DAS)所生產的產品,均保證 原始購買者對於有瑕疵之材料,於交貨日起保有為期一年 的保固。

#### 免責聲明

泓格科技股份有限公司對於因為應用本產品所造成的損害 並不負任何法律上的責任。本公司保留有任何時間未經通 知即可變更與修改本文件內容之權利。本文所含資訊如有 變更,恕不予另行通知。本公司盡可能地提供正確與可靠 的資訊,但不保證此資訊的使用或其他團體在違反專利或 權利下使用。此處包涵的技術或編輯錯誤、遺漏,概不負 其法律責任。

#### 版權所有

@ 2020 泓格科技股份有限公司保留所有權利。

#### 商標識別

本文件提到的所有公司商標、商標名稱及產品名稱分別屬 於該商標或名稱的擁有者所有。

#### 技術服務

如有任何問題,請與本公司客服聯絡,我們將於兩個工作天內, 盡速為您服務。

Email 信箱: [service@icpdas.com](mailto:service@icpdas.com)

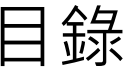

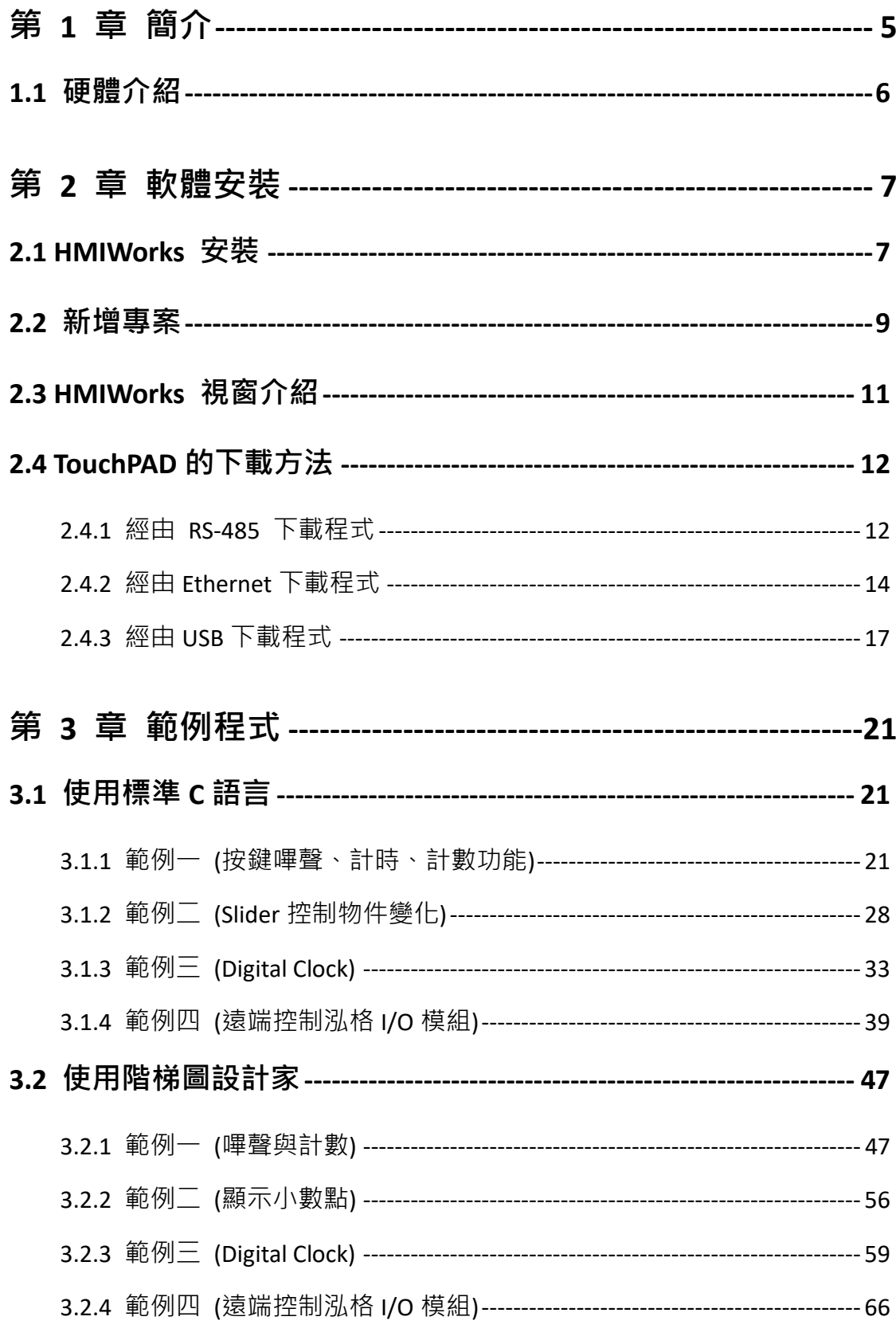

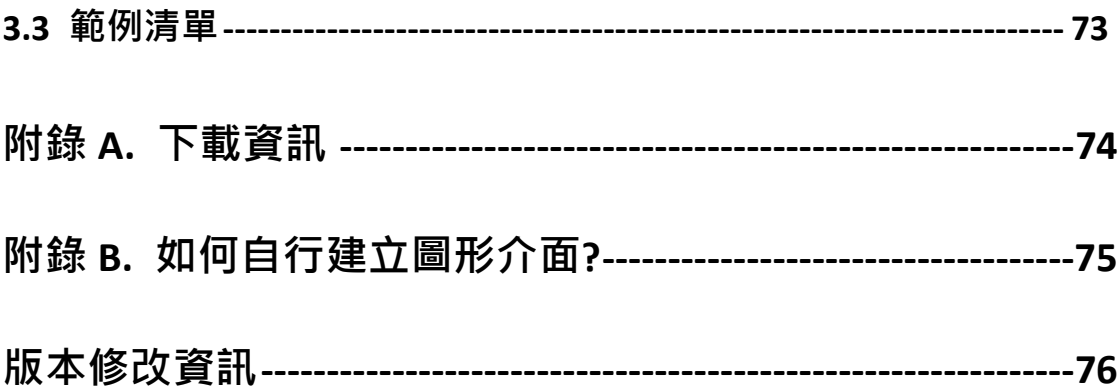

TPD/VPD 系列-編程指南手冊 v1.0.6

@ 2020 泓格科技股份有限公司保留所有權利. E-mail: service@icpdas.com

# <span id="page-4-0"></span>第 **1** 章 簡介

TPD 系列 與 VPD 系列 是微型觸控人機介面 (HMI) 的裝置,是專門為了大樓自 動化和數位家庭而設計的。TouchPAD 系列裝置配備有高解析彩色 TFT 的觸控螢 幕,而且它的大小剛好可以嵌入一般牆上的電器插座。除此之外,該裝置已經和 各種 I/O 模組做好完美的整合,並且能夠呈現具有彈性、美麗、可客製化的圖片 顯示。簡而言之,TouchPAD 系列是將一般機械式開關升級成智慧型控制面板的 最好選擇。

無論是來自可程式邏輯控制器 (PLC) 或是資訊科技 (IT) 領域的使用者, 都可以 在 HMIWorks 上輕鬆地應用他們深厚的經驗。 HMIWorks 是泓格科技專為 TouchPAD 系列提供的開發軟體, 其中對於可程式邏輯控制器的使用者來說, HMIWorks 有階梯圖設計家 (Ladder Designer) 可以開發熟悉的階梯圖邏輯;而對 於資訊科技的使用者來說,HMIWorks 也提供 C 語言的整合式開發環境。尤其對 於使用階梯圖設計家來開發程式的使用者來說,只要學習不到 30 分鐘,即可完 成並下載執行第一支程式。總而言之,TouchPAD 觸控人機介面系列產品是前所 未有的高性價比產品。

# <span id="page-5-0"></span>**1.1** 硬體介紹

若您須了解各個型號的硬體規格,請參考我們的產品網站: [http://www.icpdas.com/en/product/guide+Panel\\_\\_Products+TouchPAD+TPD\\_\\_Series](http://www.icpdas.com/en/product/guide+Panel__Products+TouchPAD+TPD__Series)

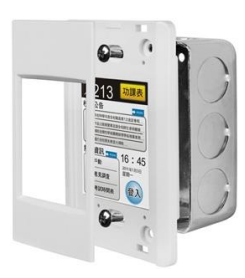

TPD 系列 (2.8 吋觸控螢幕)

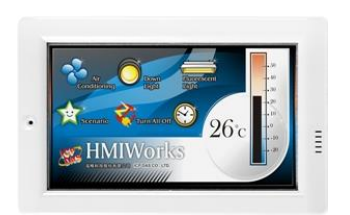

TPD 系列 (4.3 吋觸控螢幕)

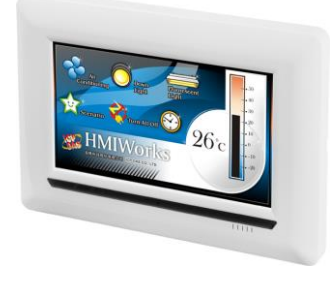

TPD 系列 (7.0 吋觸控螢幕)

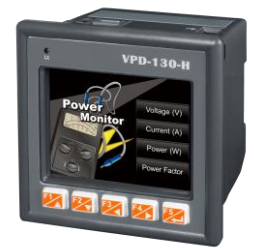

VPD 系列 (3.5 吋觸控螢幕)

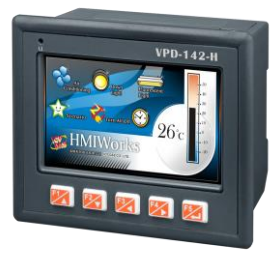

VPD 系列 (4.3 吋觸控螢幕)

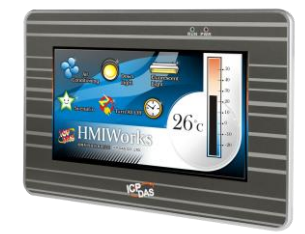

VPD 系列 (7.0 吋觸控螢幕)

# <span id="page-6-0"></span>第 **2** 章 軟體安裝

首先,請於您的電腦中安裝 HMIWorks 軟體,您可至以下位置取得最新版本。 [http://www.icpdas.com/en/download/show.php?num=944&nation=US&kind1=&mo](http://www.icpdas.com/en/download/show.php?num=944&nation=US&kind1=&model=&kw=HMIWORKS) [del=&kw=HMIWORKS](http://www.icpdas.com/en/download/show.php?num=944&nation=US&kind1=&model=&kw=HMIWORKS)

### <span id="page-6-1"></span>**2.1 HMIWorks** 安裝

步驟 1: 滑鼠雙擊執行檔(HMIWorks STD vxxx setup.exe)

安裝 HMIWorks。(此手冊採用 V2.10.02)

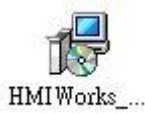

步驟 2: 起始畫面一直點選 "Next", 即可完成安裝。

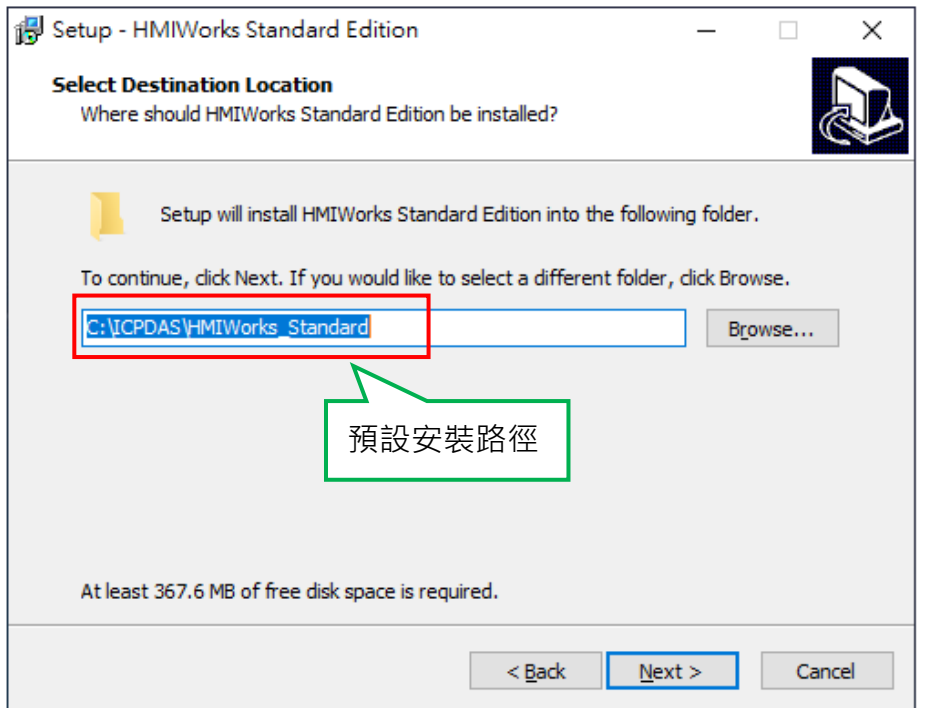

TPD/VPD 系列-編程指南手冊 v1.0.6 <br> **THE SET SAMPLE AND THE SET SAMPLE AREA** THE SET STATE THE SET STATE SET STATE SET STATE STATE SET STATE STATE

步驟 3: 滑鼠雙擊執行檔(HMIWorks\_STD\_vXXX\_Update\_XX.exe)

更新 HMIWorks。(此手冊採用 V2.10.46)

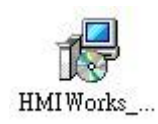

步驟 4: 起始畫面選擇步驟 2 安裝路徑,一直點選"Next", 即可完成更新。

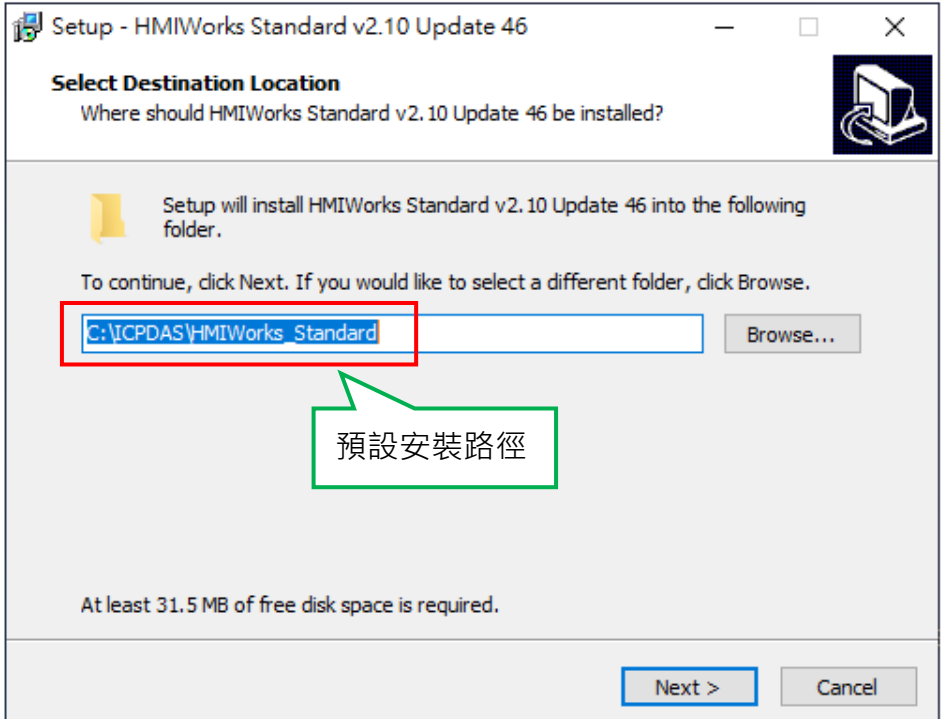

TPD/VPD 系列-編程指南手冊 v1.0.6 <br>
■ TPD/VPD 系列-編程指南手冊 v1.0.6

@ 2020 泓格科技股份有限公司保留所有權利. E-mail: service@icpdas.com

# <span id="page-8-0"></span>**2.2** 新增專案

步驟 1: 安裝完成後,於安裝路徑(預設 C:\ICPDAS\HMIWorks\_Standard\bin) 中,點選"HMIWorks\_Standard.exe"開啟程式。

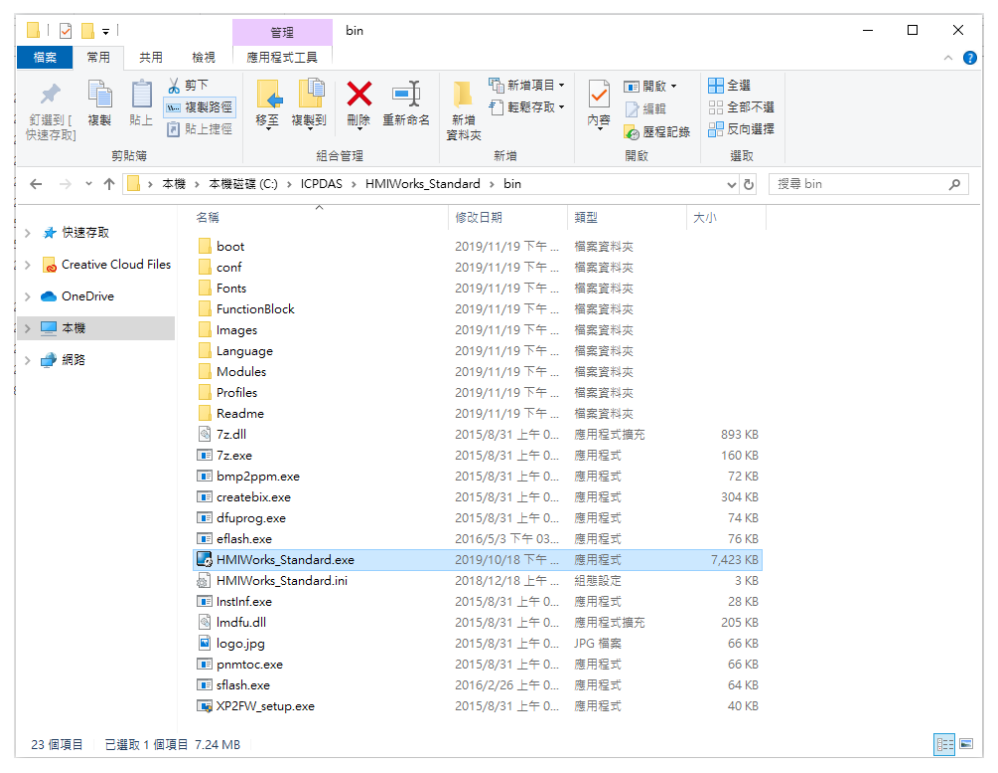

步驟 2: 點選 "New Project" 新增一個專案。

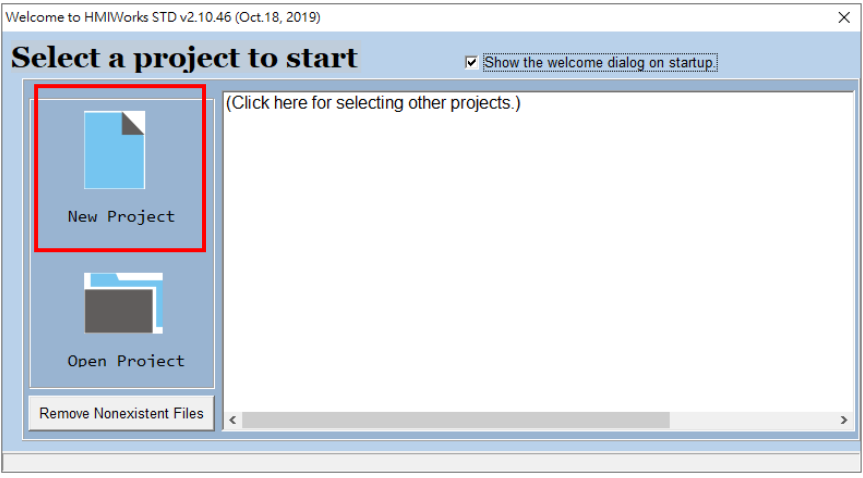

步驟 3: 點選欲使用的設備並輸入專案名稱,選取 HMI 顯示方式並選取欲 採用的程式語言。

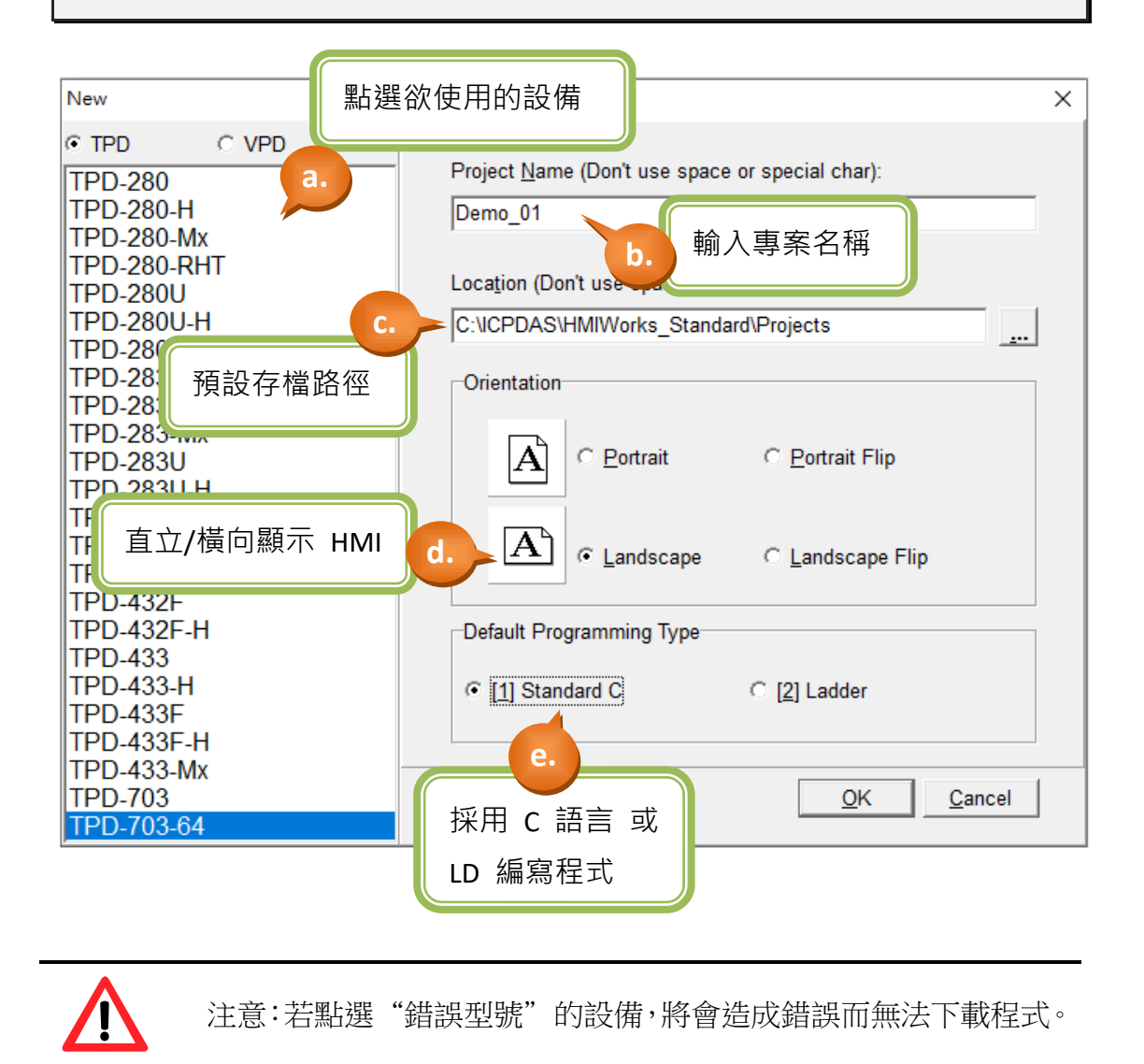

TPD/VPD 系列-編程指南手冊 v1.0.6 頁碼: 10

@ 2020 泓格科技股份有限公司保留所有權利. E-mail: service@icpdas.com

<span id="page-10-0"></span>**2.3 HMIWorks** 視窗介紹

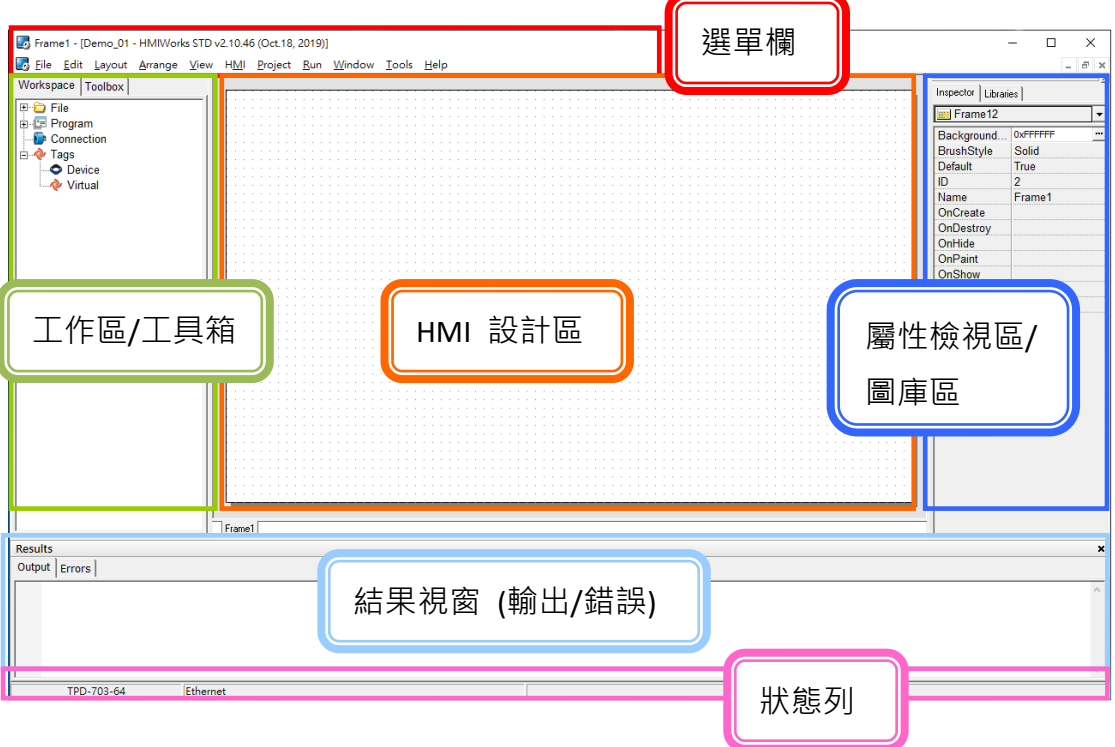

#### 工具箱:

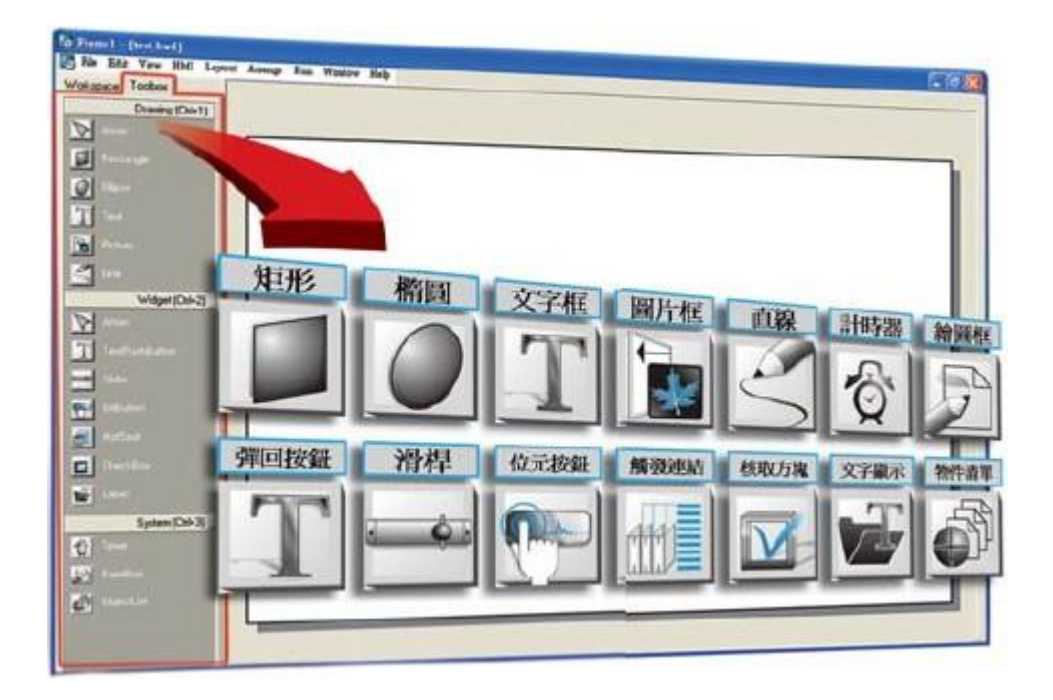

# <span id="page-11-0"></span>**2.4 TouchPAD** 的下載方法

### <span id="page-11-1"></span>**2.4.1** 經由 **RS-485** 下載程式

- 適用型號:
- 

#### TPD-280-H TPD-280-M1 / M2 / M3

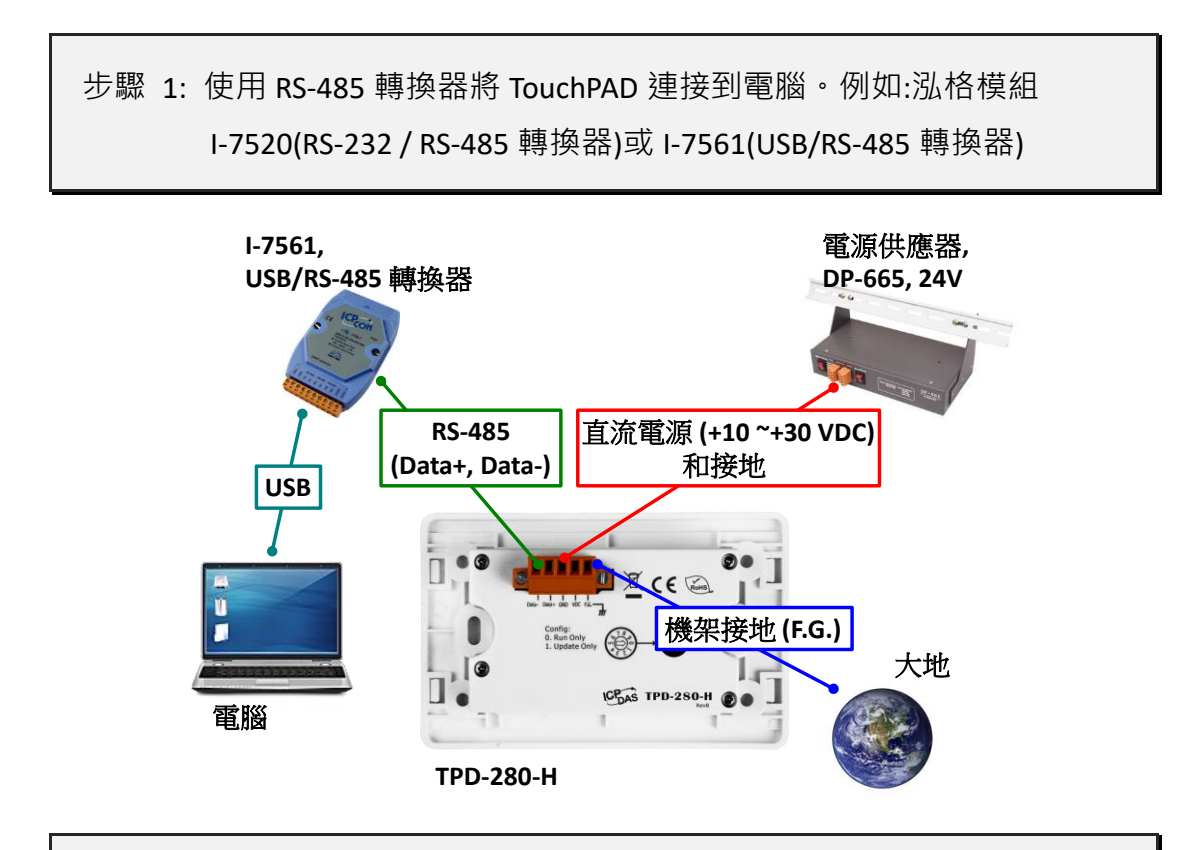

步驟 2: 先將 Rotary Switch 切換至 "1" (更新模式), 再將 TouchPAD 供電開 機,此時無畫面顯示。

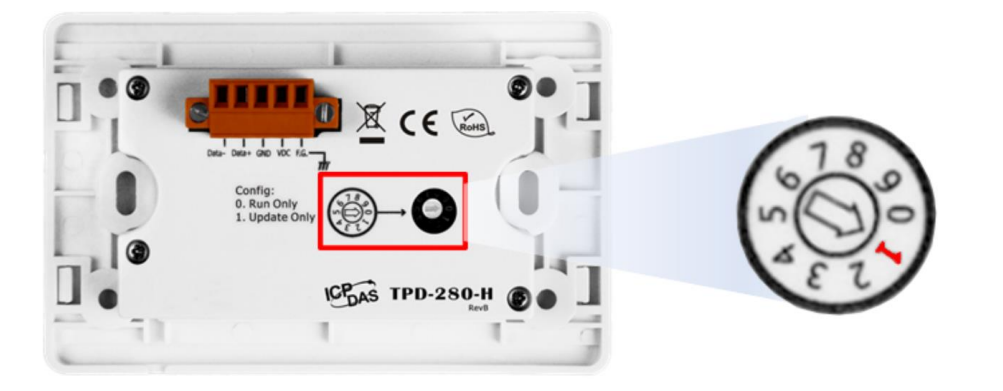

#### TPD/VPD 系列-編程指南手冊 v1.0.6 2000 12 2000 12 2000 12 2000 12 2000 12 2000 12 2000 12 2000 12 2000 12 200

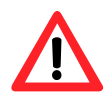

注意: TouchPAD 的 Rotary Switch 出廠預設為"0"(執行模式)

步驟 3: 在 HMIWorks 軟體,單擊"執行(R)"→"設置裝置(TouchPAD)(S)"來開啟 "設置串列裝置"視窗→選擇電腦連接至 TouchPAD 的序列埠

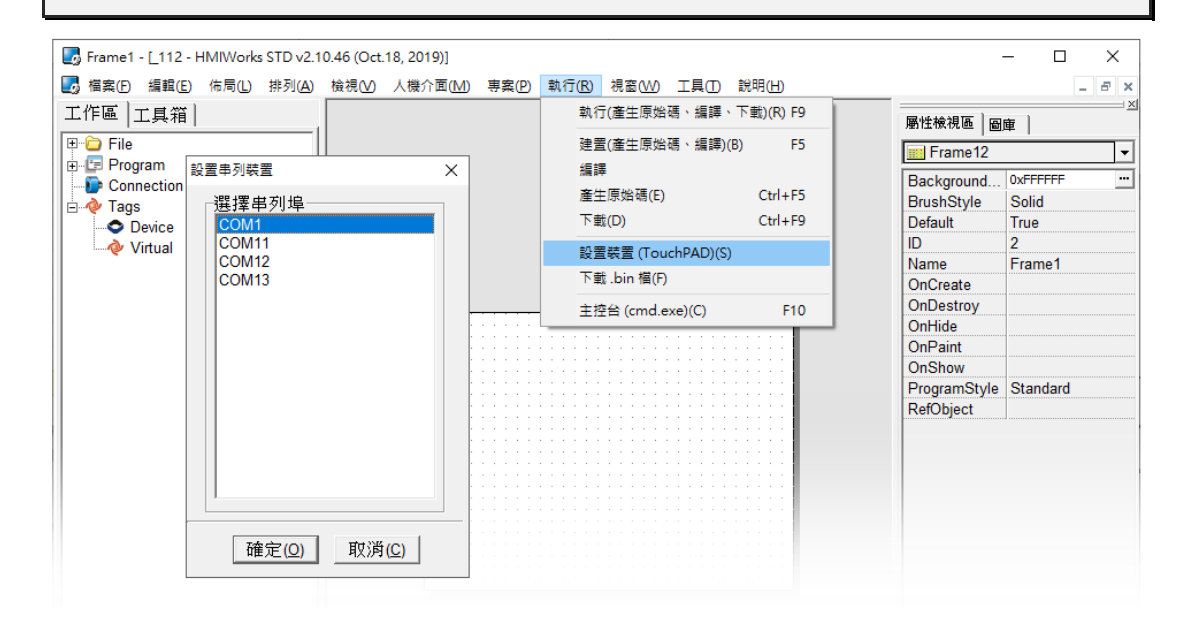

步驟 4: 在 HMIWorks 軟體,單擊"執行(R)" $\rightarrow$ "執行(產生原始碼、編譯、下 載)(R) F9"。編譯完成後將顯式提醒視窗**(**請確認同一 **RS-485 bus** 上 無其他設備**)**,點擊"OK"開始下載。

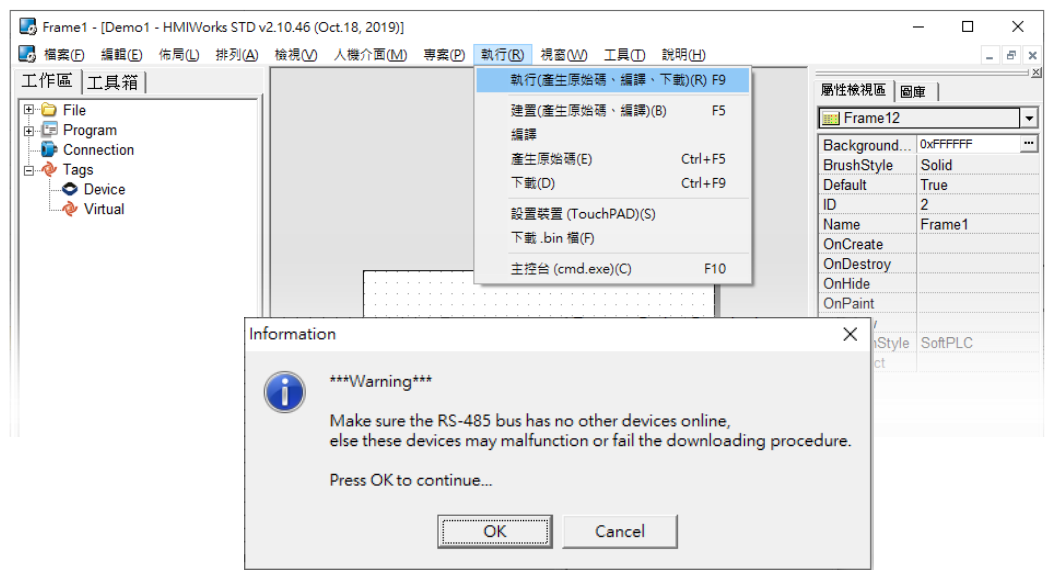

步驟 5: 下載完成後(100%), 將 Rotary Switch 切換至"0" (執行模式), 再將 TouchPAD 斷電重新開機,此時畫面顯示下載的專案。

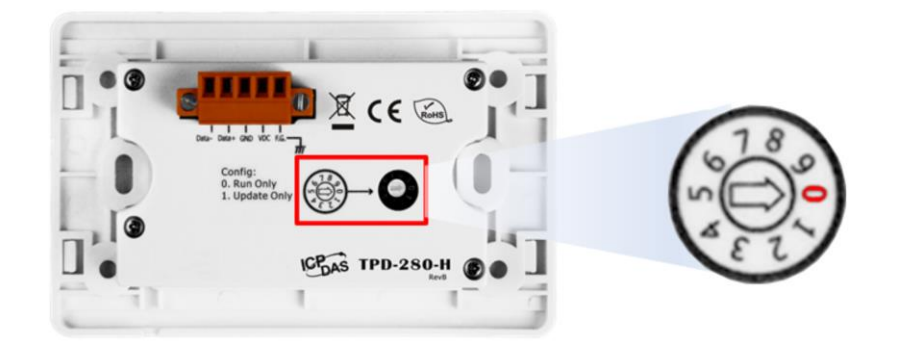

### <span id="page-13-0"></span>**2.4.2** 經由 **Ethernet** 下載程式

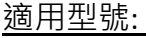

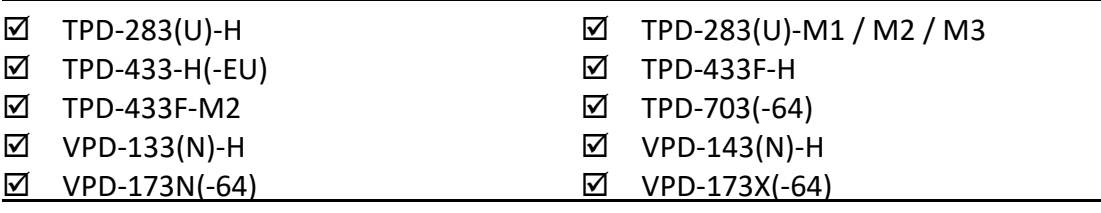

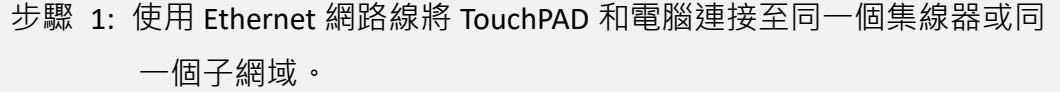

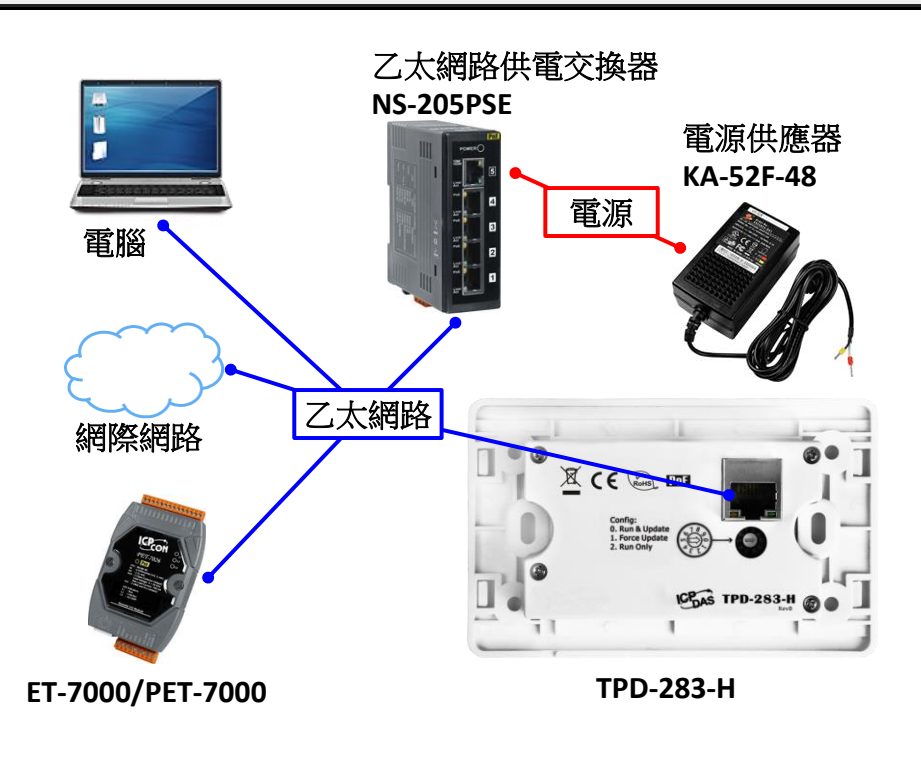

TPD/VPD 系列-編程指南手冊 v1.0.6 <br>
■ THE SET THE SET THE SET THE SET THE SET THE SET THE SET THE SET THE SET THE SET THE SET THE SET THE SET THE

步驟 2: 將 Rotary Switch 切換至 "0"(執行&更新模式), 再將 TouchPAD 斷電 重新開機。

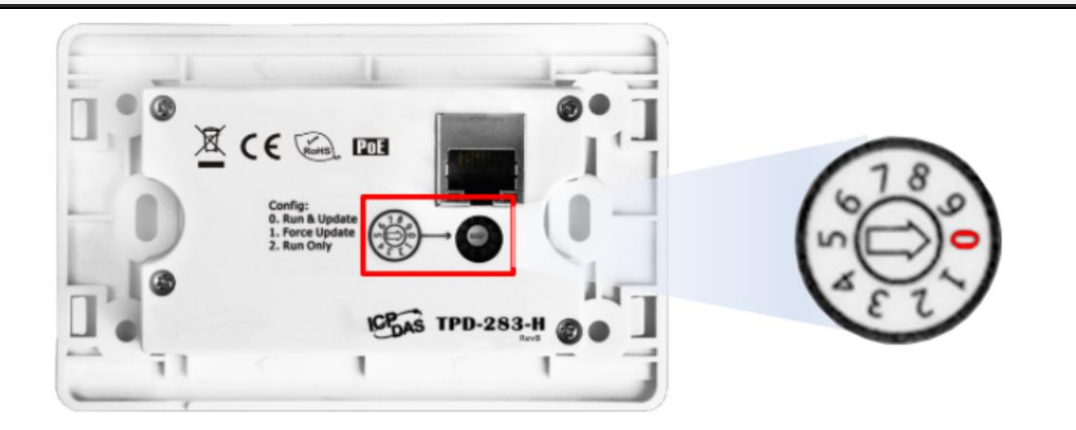

步驟 3: 在 HMIWorks 軟體 · 單擊"執行(R)"→"設置裝置(TouchPAD)(S)"來開啟 "設置乙太網路裝置"視窗→選取"動態配置 IP (DHCP)"以及 "Ethernet"項目,再點選 "搜尋 TouchPAD(S)..."來搜尋模組

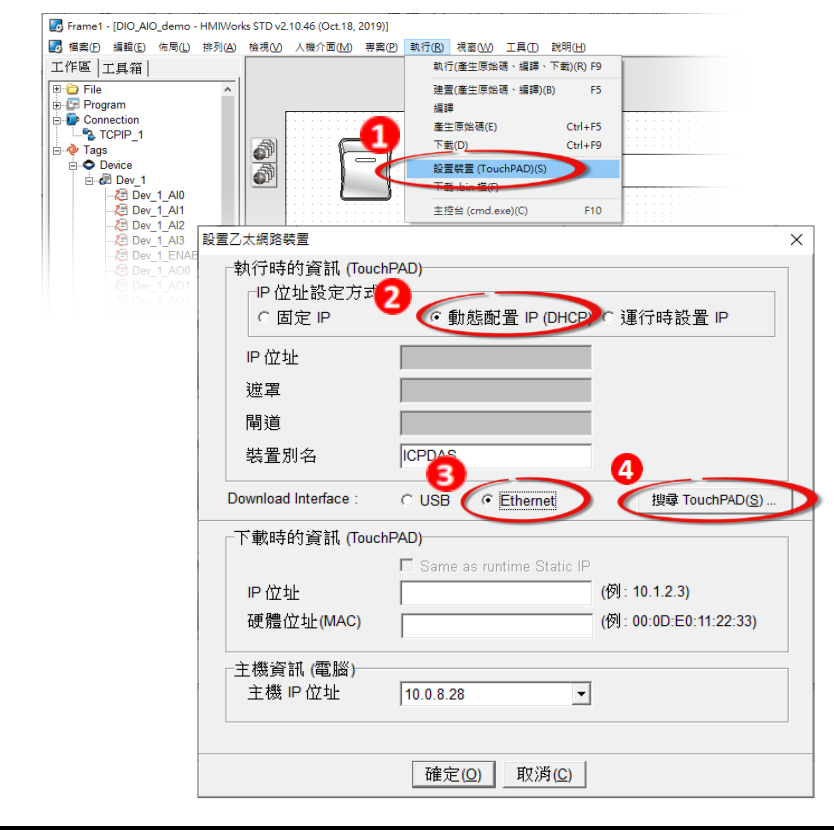

注意:若網域無 DHCP 功能可改用固定 IP 並輸入有效 IP 資訊

#### TPD/VPD 系列-編程指南手冊 v1.0.6 <br>
■ TPD/VPD 系列-編程指南手冊 v1.0.6

Ą

#### 步驟 4: 選擇具有正確 MAC 的 TPD/VPD 模組,並點選"確定(O)"

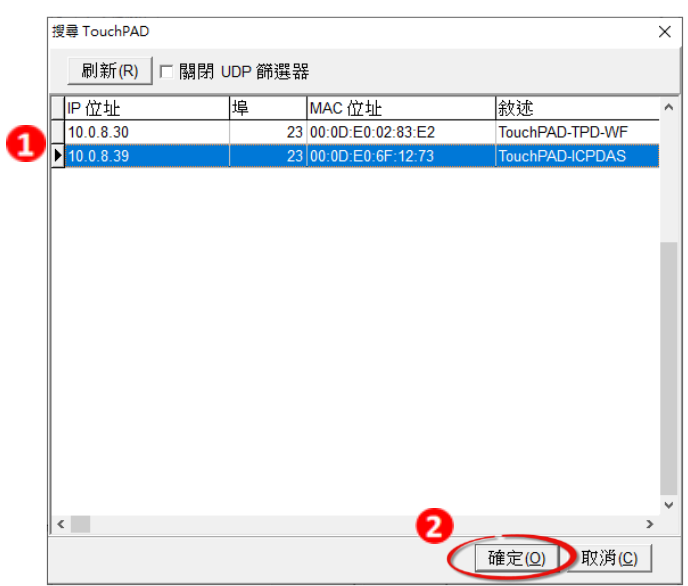

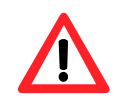

注意:若搜尋不到模組,請先將模組斷電,再將 Rotary Switch 切 換至 "1" (Ethernet強制更新模式),並再次嘗試搜尋模組。

步驟 5: 回到"設置乙太網路裝置"配置對話框,在"下載時的資訊(TouchPAD)" 輸入網域內的有效"IP 位址",並點擊"確定(O)"。

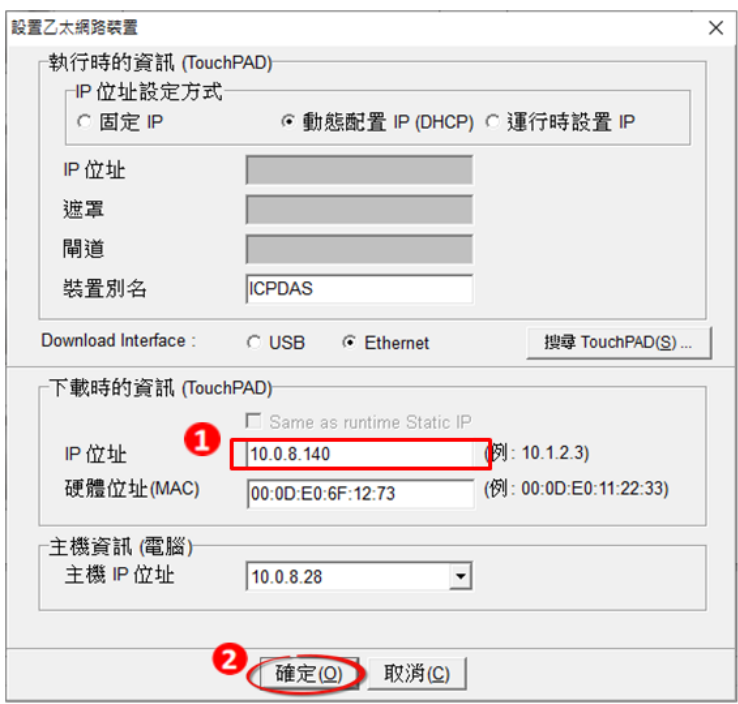

步驟 6: 在 HMIWorks 軟體,單擊"執行(R)" $\rightarrow$  "執行(產生原始碼、編譯、下 載)(R) F9", 將開啟進度視窗, 等待程式編譯、下載完成。

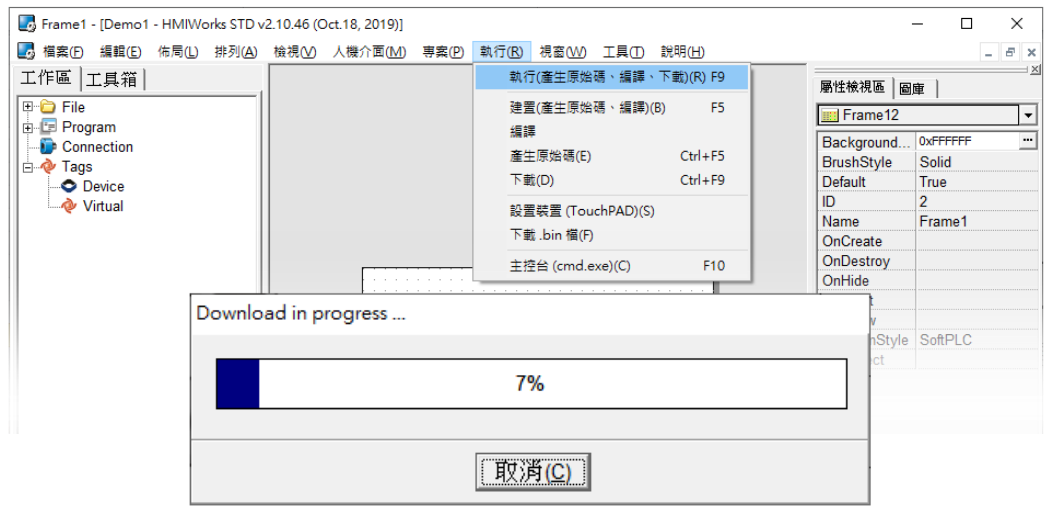

步驟 7: 下載完成後(100%),此時畫面顯示下載的專案。

注意:若使用"1" (Ethernet強制更新模式)下載,請將 Rotary Switch Ą 切換至"0"(執行模式),再將 TouchPAD 斷電重新開機。

### <span id="page-16-0"></span>**2.4.3** 經由 **USB** 下載程式

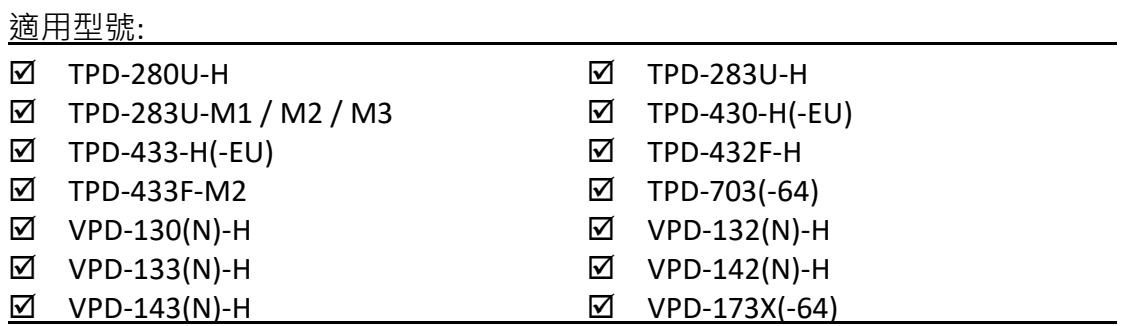

#### 步驟 1: 使用 USB Cable (CA-USB10)將 TouchPAD 連接到電腦。

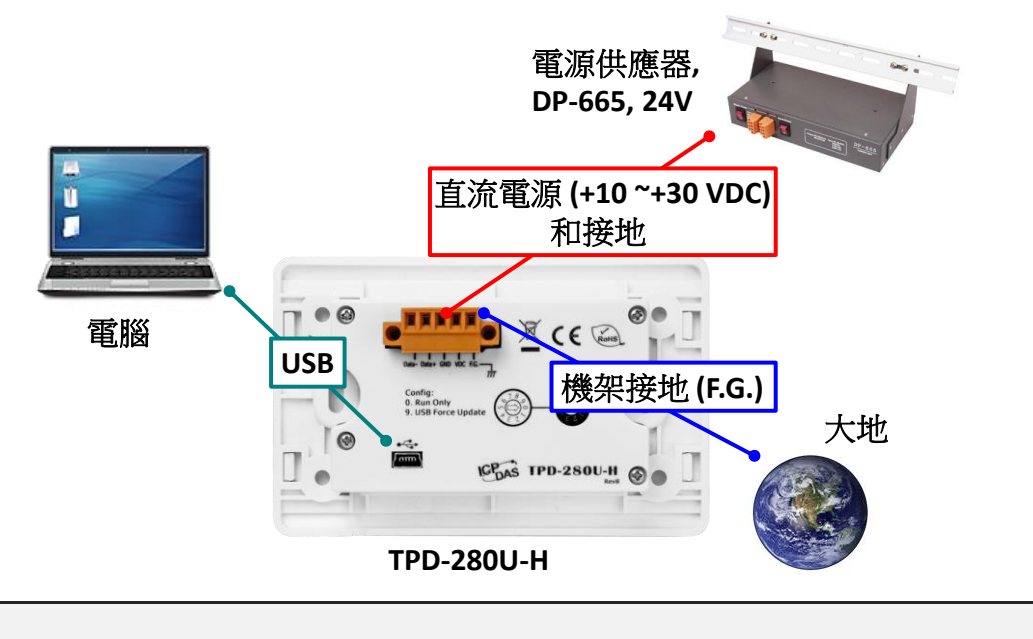

步驟 2: 將 Rotary Switch 切換至"9"(USB 強制更新模式), 再將 TouchPAD 斷 電重新開機。

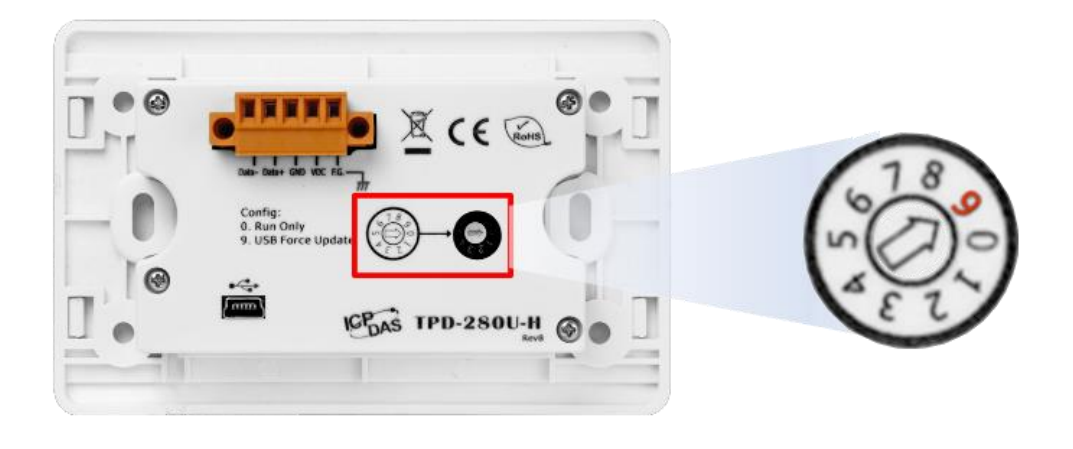

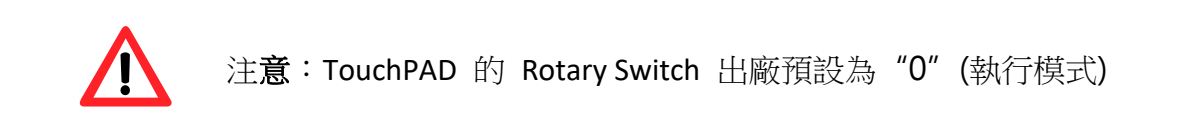

步驟 3: 在 HMIWorks 軟體 · 單擊"執行(R)"→"設置裝置(TouchPAD)(S)"來開啟 "設置乙太網路裝置"視窗→選取"動態配置 IP (DHCP)"以及"USB"項 目,再點擊"確認(O)"。

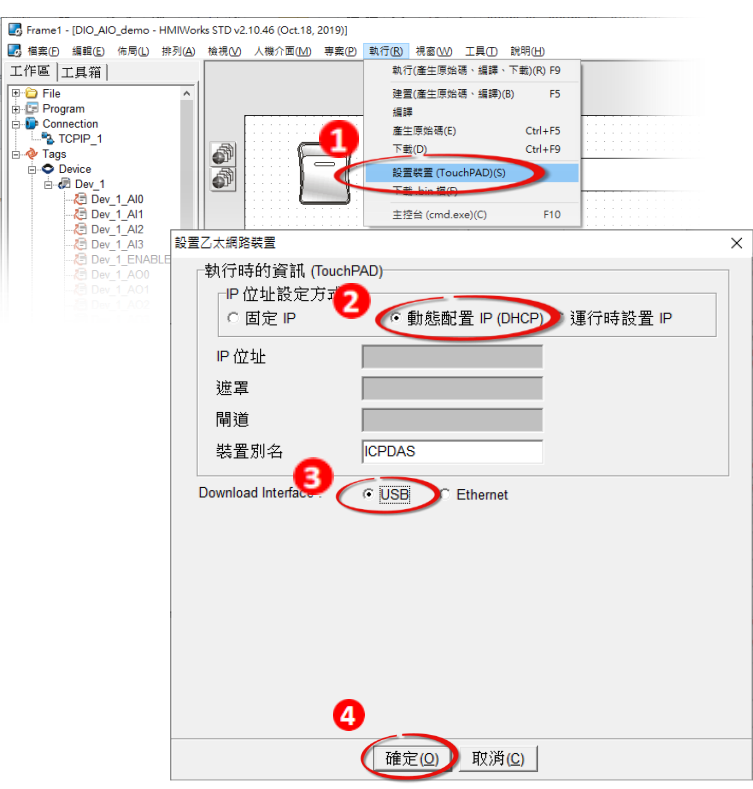

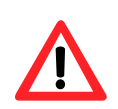

注意:若網域無 DHCP 功能可改用固定 IP 並輸入有效 IP 資訊。 若模組不具有 Ethernet 功能可跳過此步驟。

步驟 4: 在 HMIWorks 軟體,單擊"執行(R)" $\rightarrow$ "執行(產生原始碼、編譯、下 載)(R) F9", 將開啟進度視窗, 等待程式編譯、下載完成。

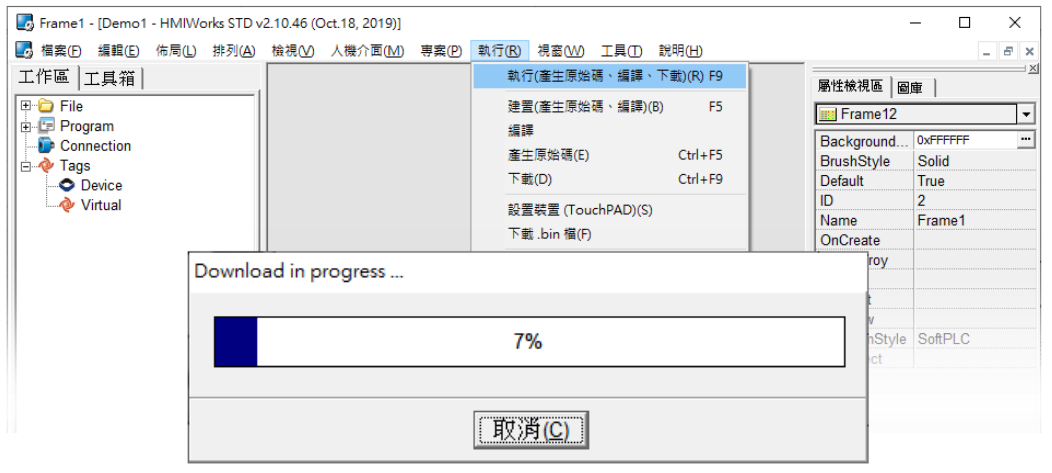

步驟 5: 下載完成後(100%), 將 Rotary Switch 切換至"0"(執行模式), 再將 TouchPAD 斷電重新開機,此時畫面顯示下載的專案。

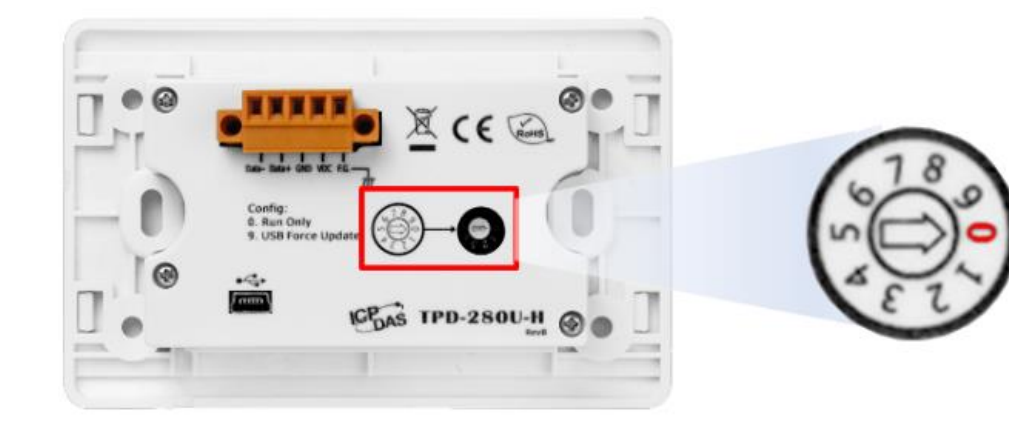

# <span id="page-20-0"></span>第 **3** 章 範例程式

此章節中,我們將分別採用 C 語言 與 LD 語言來編寫幾個簡單的範例程式,開 始前請確認您已完成硬體安裝與軟體安裝 ([第](#page-6-0) 2 章), 此章節以 TPD-703-64 設計 範例。

## <span id="page-20-1"></span>**3.1** 使用標準 **C** 語言

### <span id="page-20-2"></span>**3.1.1** 範例一 **(**按鍵嗶聲、計時、計數功能**)**

此範例將採用 c 語言,需建立一個按鈕,每按一次就會累加 1 並會發出嗶聲, 再建立一個計時器,每秒自動加1,當數值累加至 100 會回復至 0 開始。

步驟 1: 新增一個使用 TPD-703-64 與 C 語言的專案 (請參閱 [章節](#page-8-0) 2.2)。

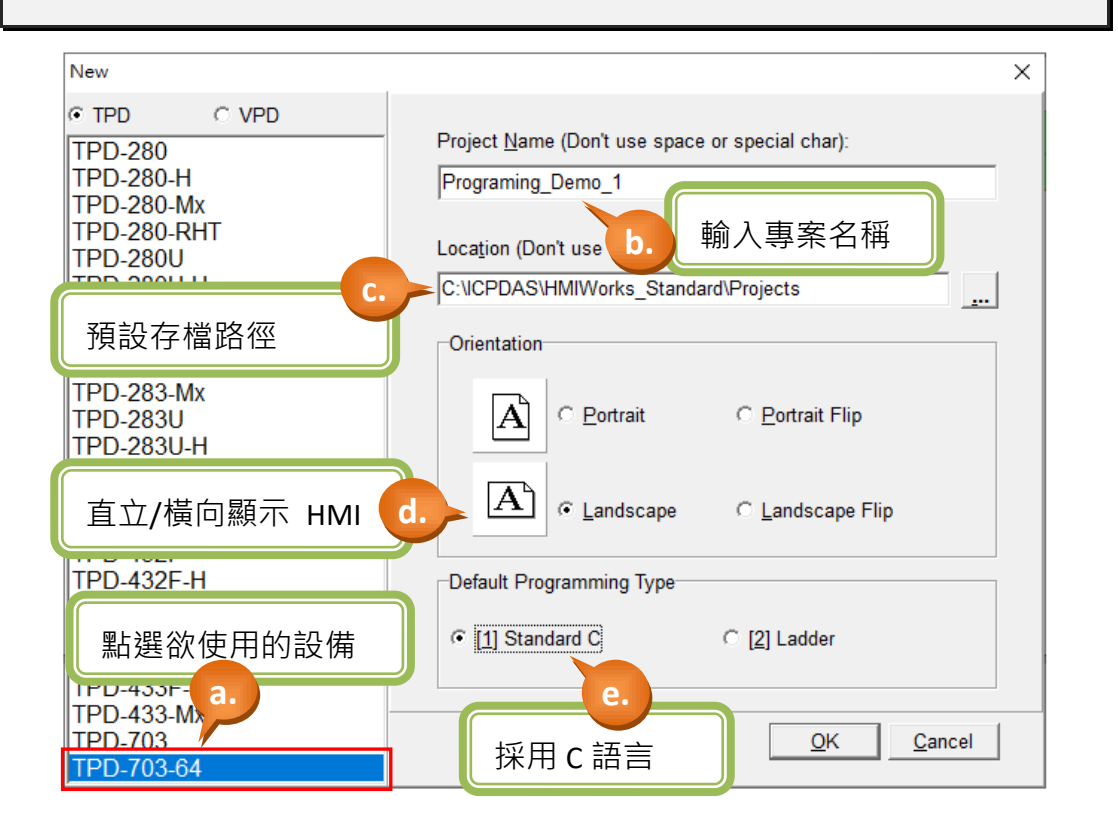

步驟 2: 建立一個 BitButton (圖像式按鈕)。

- a. 如下圖,於視窗左方將頁籤切換至"ToolBox"。
- b. 點選 "Widget (Ctrl+2)" 展開該工具箱。
- c. 點選 "BitButton" (滑鼠移至設計區會產生十字游標)。
- d. 於設計區中,點選滑鼠不放並往右下拖曳出一個方型。

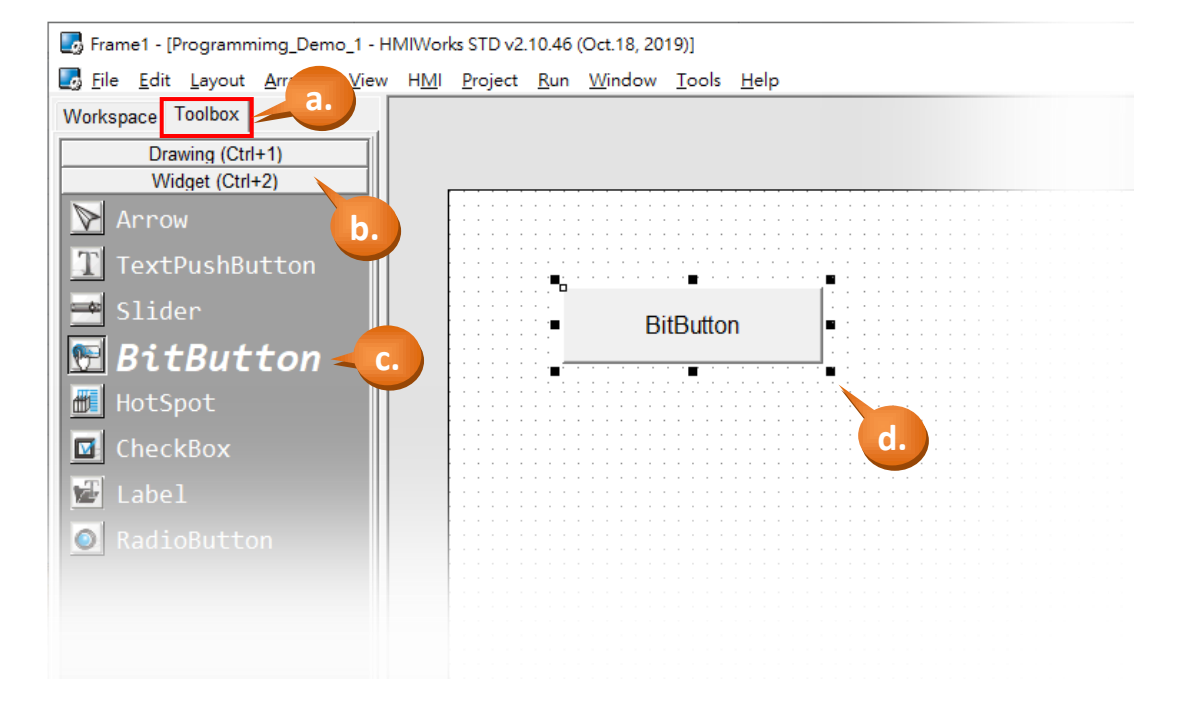

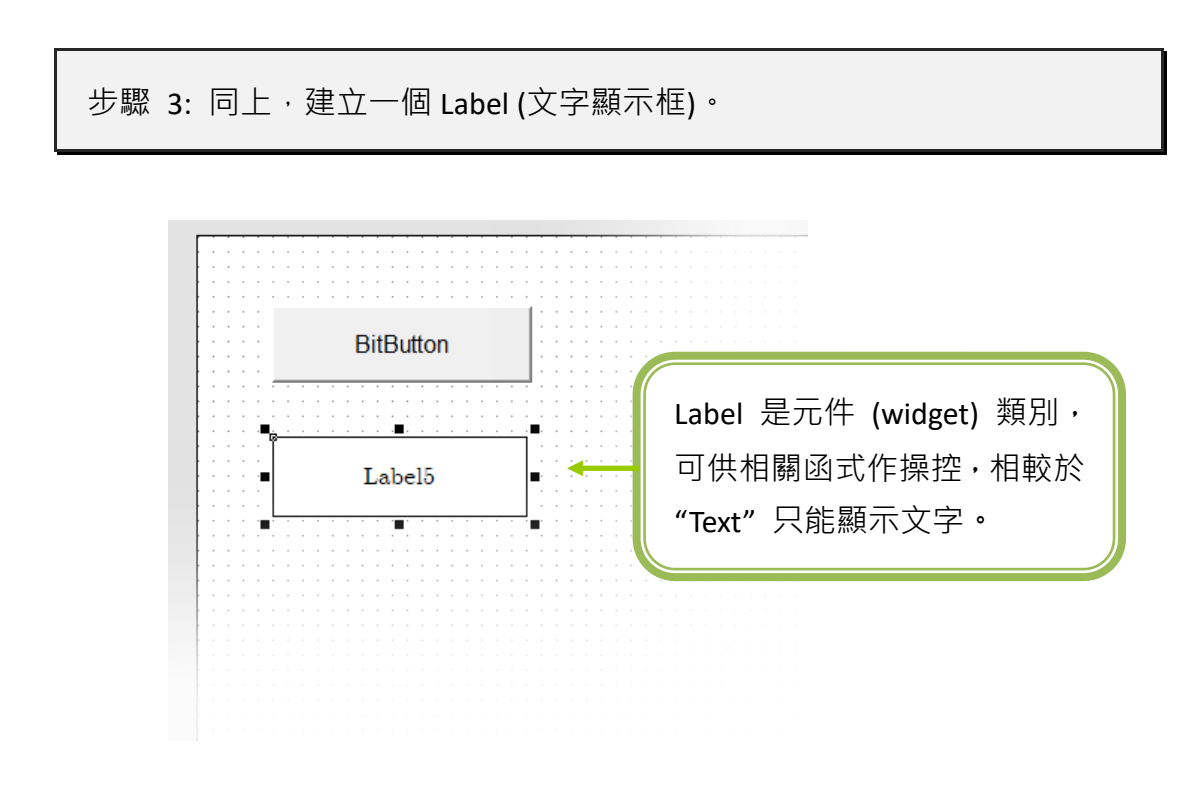

TPD/VPD 系列-編程指南手冊 v1.0.6 頁碼: 22

@ 2020 泓格科技股份有限公司保留所有權利. E-mail: service@icpdas.com

步驟 4: 建立一個 Timer (計時器) 與一個 Label (文字顯示框)。

- a. 如下圖,點選"System (Ctrl+3)"展開該工具箱。
- b. 點選 "Timer" (滑鼠移至設計區會產生十字游標)。
- c. 於設計區中,點選滑鼠立即產生一個計時器。
- d. 點選 "Widget (Ctrl+2)", 建立一個 Label (文字顯示框)。

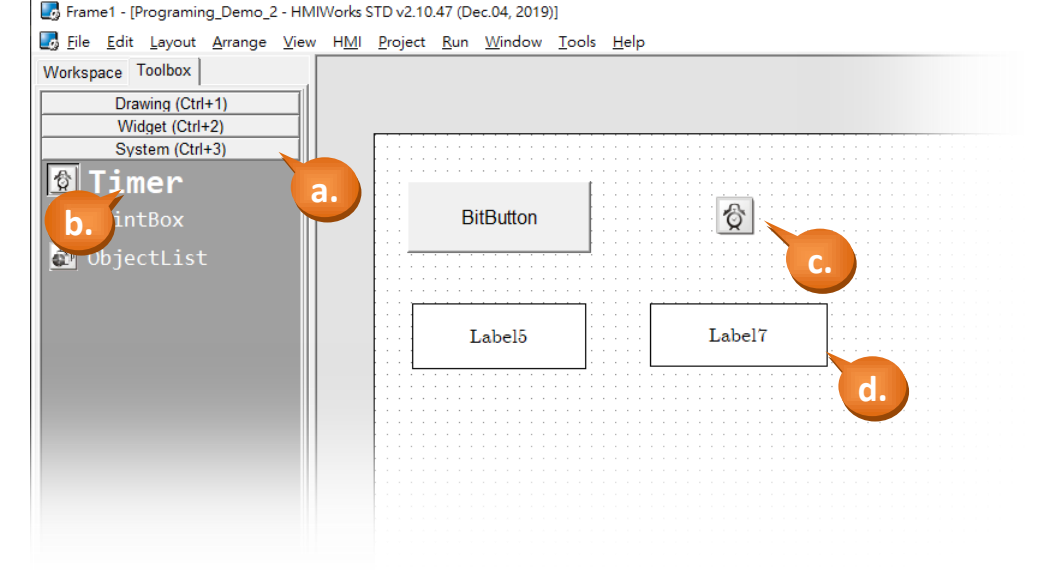

步驟 5: 設定 BitButton (圖像式按鈕) 屬性。

- a. 點選 BitButton (圖像式按鈕)。
- b. 於 "屬性檢視區" 中,點選 "Text" 修改顯示文字為 "Click Me"。
- c. 點選 "Font" 可修改字型、字型樣式、大小、色彩。

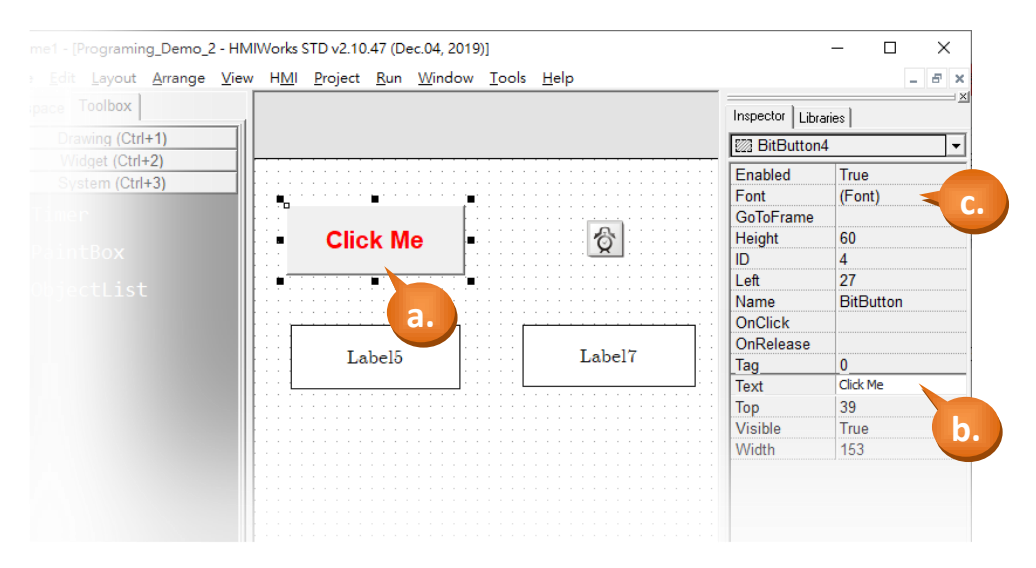

#### TPD/VPD 系列-編程指南手冊 v1.0.6 <br> **THE 23**

步驟 6: 編寫 BitButton (圖像式按鈕) 的控制程式。

a. 滑鼠雙擊 BitButton (圖像式按鈕),開啟程式編輯視窗。

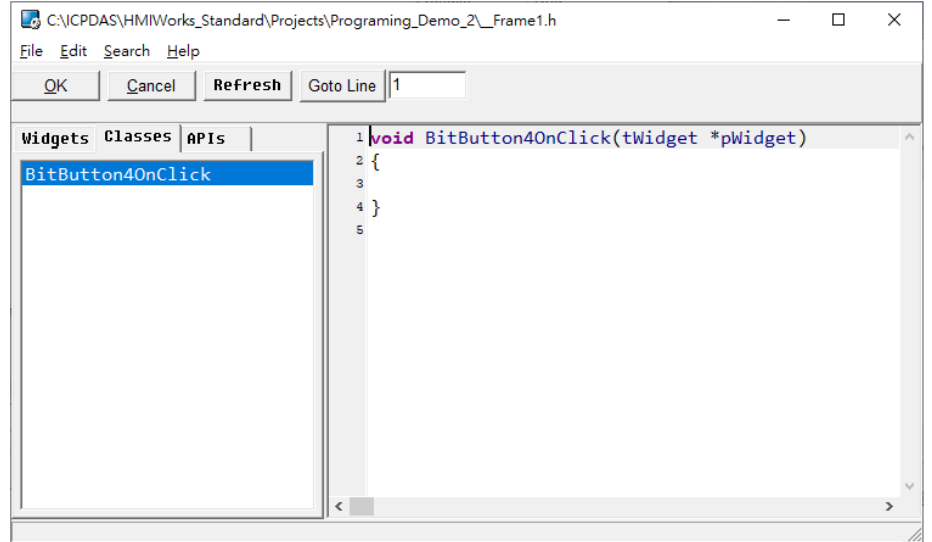

- b. 於程式編輯視窗中,編寫 C 語言程式 (可直接複製框框中的程式碼)。 此範例中,我們希望每按一次按鈕就加 1 並會發出嗶聲,直到累加至 100 再 由 0 開始。
- c. 完成後,點選 "OK" 存檔並關閉視窗。

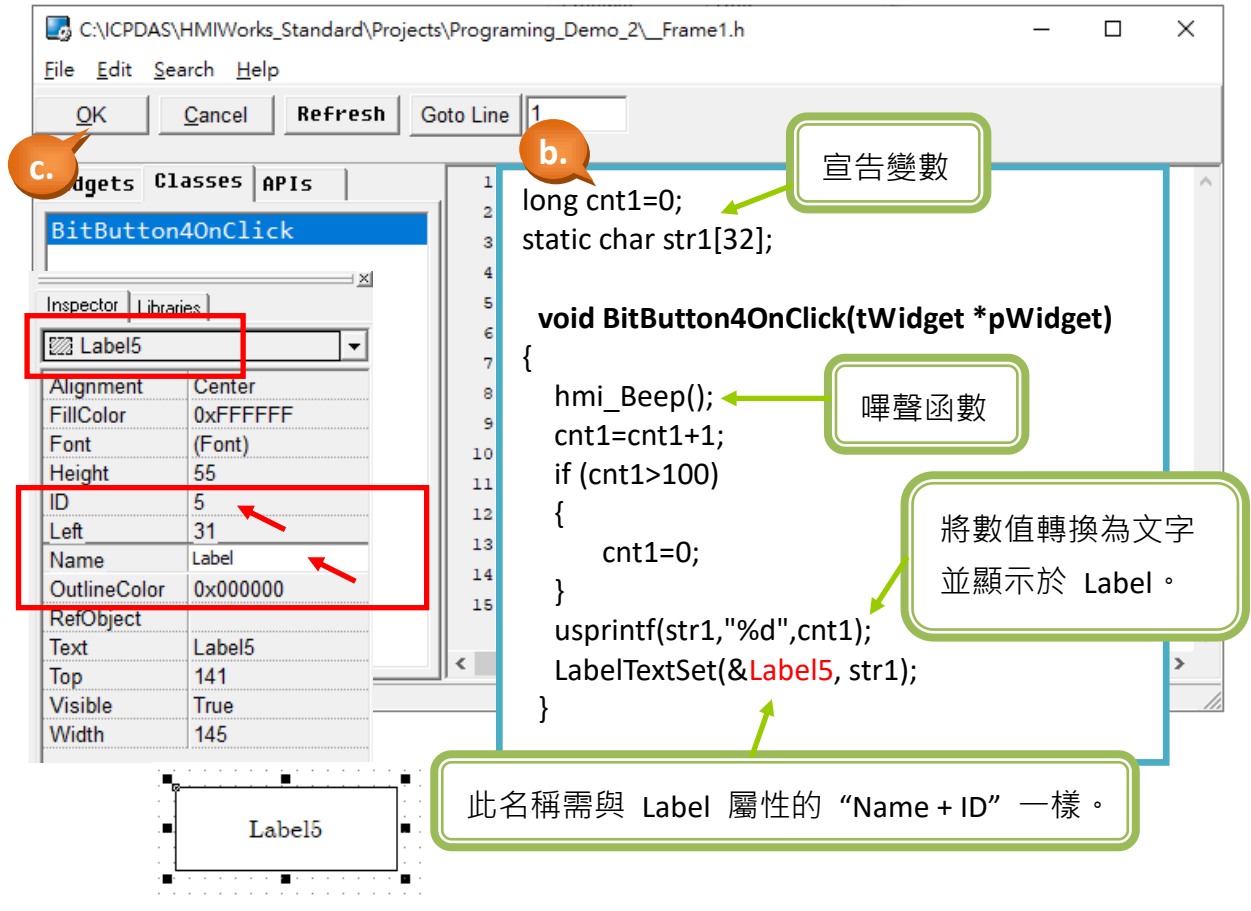

步驟 7: 設定 Label (文字顯示框) 屬性。

- $\vert x \vert$ Inspector | Libraries | **ZA Label7**  $\overline{\phantom{a}}$ **b.**Alignment Center ∓ 0x4080FF FillColor Font (Font)  $\circ$ Height **Click Me** 53 ID 7 Left 229 Name Label **OutlineColor** 0x000000 RefObject Label<sub>5</sub> Label7 i. Text Label7  $141$ Top Visible True **a.** Width 148
- a. 滑鼠點選 Label (文字顯示框, "Label5" 或 "Label7")。

b. 可於右方"屬性檢視區", 修改下列屬性: **Alignment** (對齊): 設置文字於顯示框中的位置。 **FillColor** (填滿色彩): 填滿顯示框的顏色。 **Font** (字型): 文字於顯示框中的字型。 **Height** (高度): 文字顯示框的高度。 **ID** (流水號): 唯一序號,用來識別同類別卻不同實體的元件。 **Left** (左頂點): 文字顯示框左上角的 X 座標。 **Name** (名稱): 元件的類別名稱。 **OutlineColor** (外框色彩): 文字顯示框的外框顏色。 **RefObject** (參考物件): 使外觀參考 ObjectList Widget 內的圖片。 **Text** (文字): 文字顯示框上的文字。 **Top** (上頂點): 文字顯示框左上角的 Y 座標。 **Visible** (可見性) : 用於設定此物件是否在螢幕上顯示。 **Width** (寛度): 文字顯示框的寬度。

步驟 8: 設定 Timer (計時器) 屬性。

- a. 如下圖, 滑鼠點選 "Timer6" (計時器)。
- b. 於屬性檢視區,設定"Interval (週期)"屬性, 其單位是毫秒 (ms) · 此範例中, 我們希望每隔 1 秒即執行該事件,請設定為"1000"。

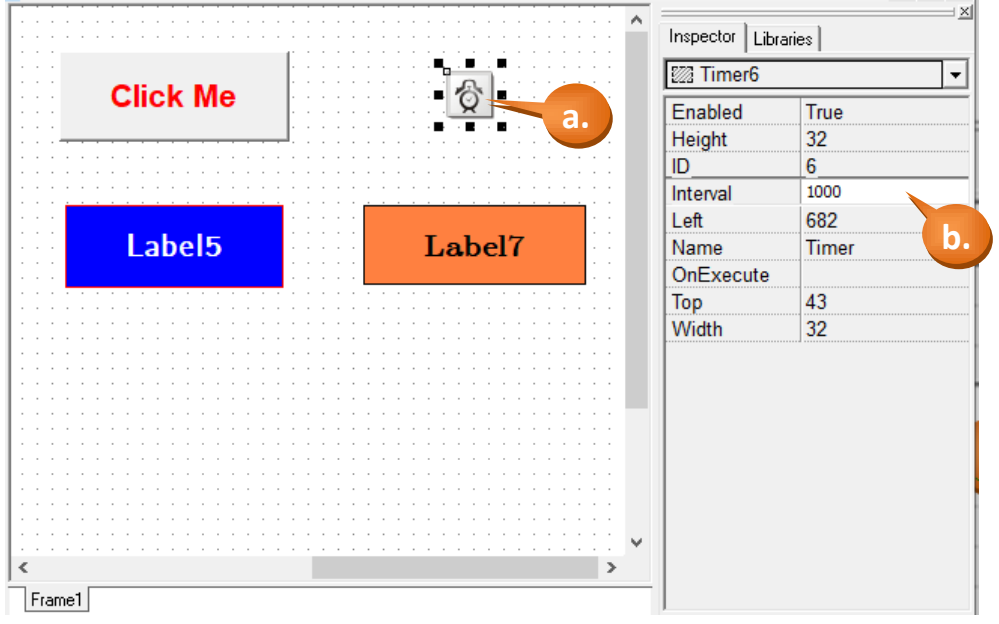

TPD/VPD 系列-編程指南手冊 v1.0.6 <br>
■ THE SET THE SET THE SET THE SET THE SET THE SET THE SET THE SET THE SET THE SET THE SET THE SET THE SET THE

步驟 9: 設定 Timer (計時器) 的控制程式。

- a. 滑鼠雙擊 "Timer6" (計時器)。
- b. 於程式編輯視窗中,編寫 C 語言程式 (可直接複製框框中的程式碼)。 此範例中,我們希望計時器會自動加1,直到累加至 100 再由 0 開始。
- c. 完成後,存檔並關閉視窗。

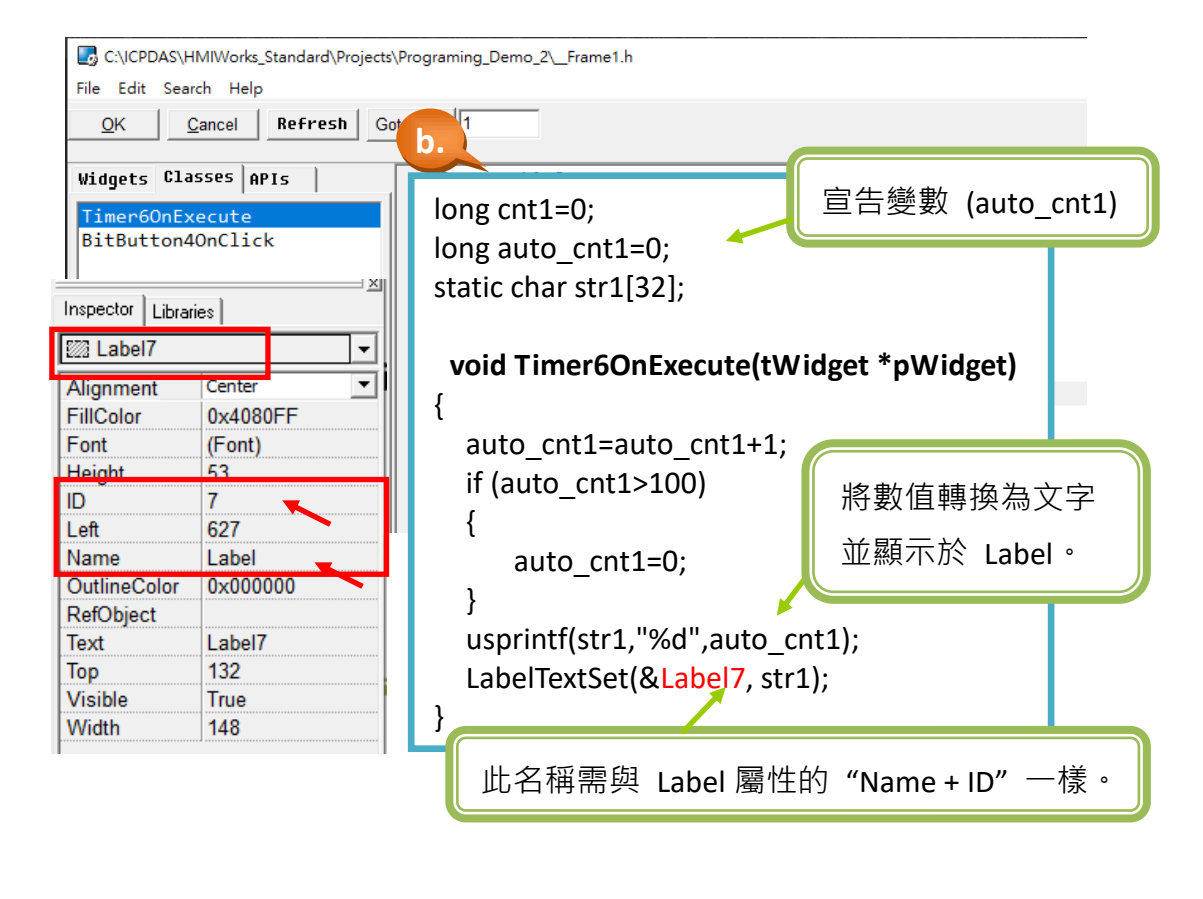

步驟 10: 您已完成了範例一的程式編輯。編譯、下載範例到 TouchPAD 模 組,請參考 [2.4](#page-11-0) **TouchPAD** [的下載方法](#page-11-0)

### <span id="page-27-0"></span>**3.1.2** 範例二 **(Slider** 控制物件變化**)**

此範例將採用 C 語言,需建立一個 Slider 滑桿, 滑動 Slider 控制物件。此範例 的物件使用 CheckBox 與 ObjectList 的應用達到圖像的變化的效果。

步驟 1: 新增一個使用 TPD-703-64 與 C 語言的專案 (請參閱 [章節](#page-8-0) 2.2)。

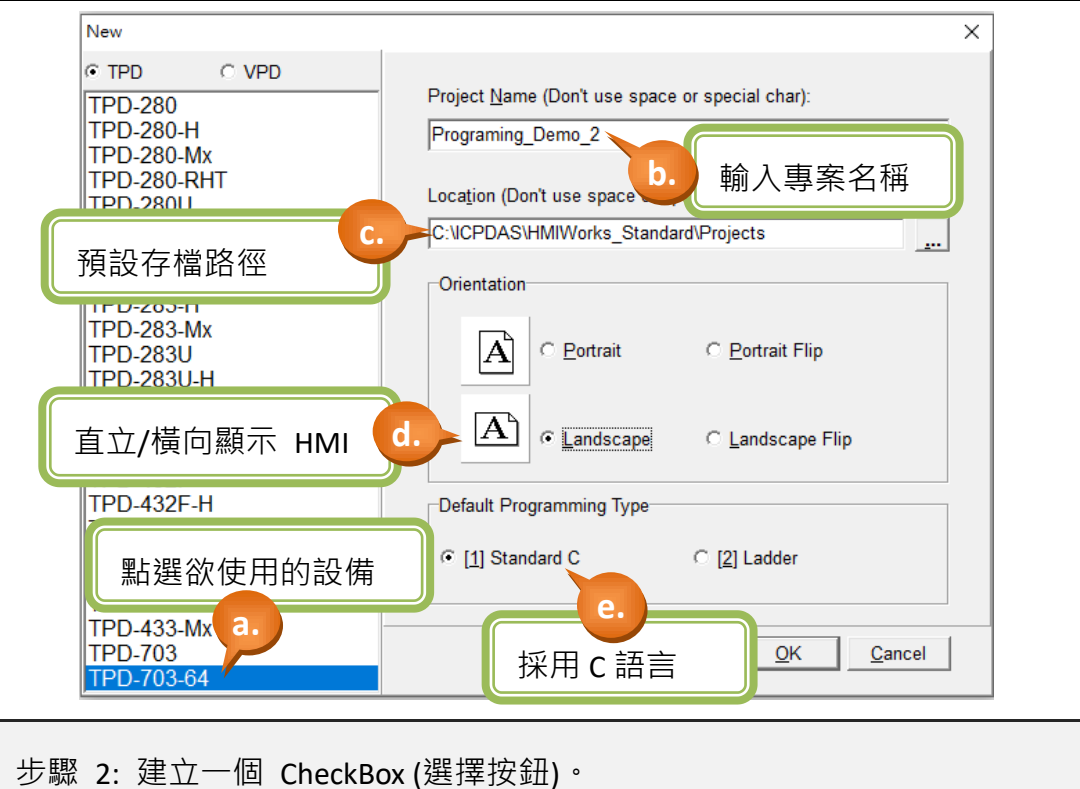

a. 如下圖,於視窗左方將頁籤切換至"ToolBox"。

b. 點選 "Widget (Ctrl+2)" 展開該工具箱。

- c. 點選 "CheckBox" (滑鼠移至設計區會產生十字游標)。
- d. 於設計區中,點選滑鼠不放並往右下拖曳出一個方型。

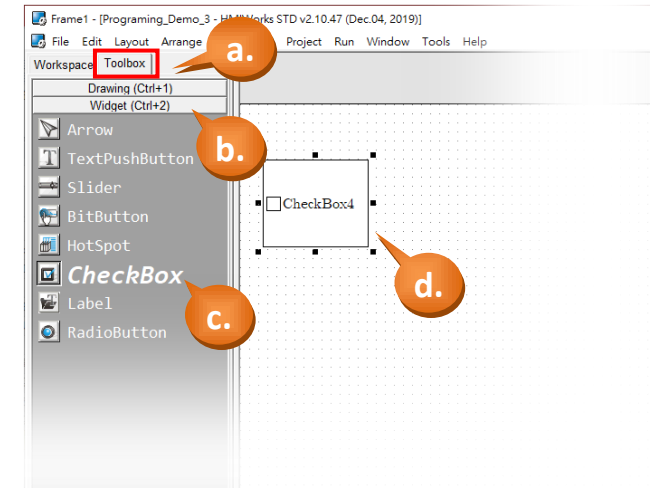

步驟 3: 建立一個 ObjectList (物件清單)。

- a. 如下圖,於視窗左方將頁籤切換至"ToolBox"。
- b. 點選 "System (Ctrl+3)" 展開該工具箱。
- c. 點選 "ObjectList" (滑鼠移至設計區會產生十字游標)。
- d. 於設計區中,點選滑鼠放置一個 ObjectList 物件。

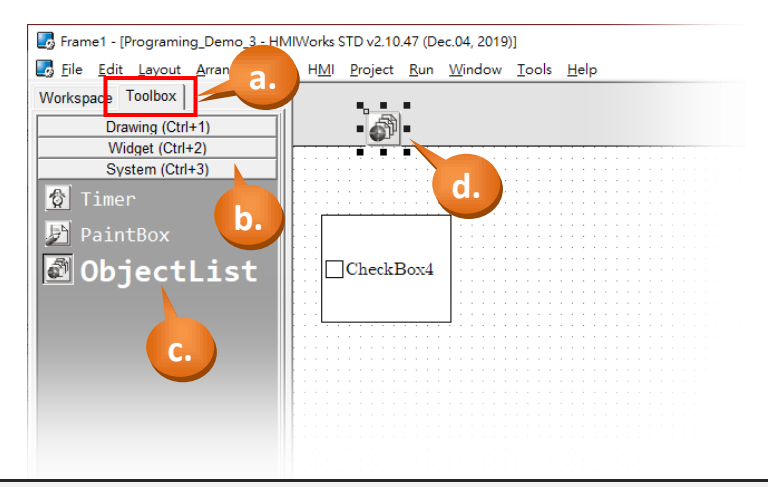

步驟 4: 建立 ObjectList 的圖片列表。

- a. 雙擊 "ObjectList5" 打開設定列表。
- b. 在下拉選單中選擇 "DigitalClock" 物件。
- c. 依序雙擊 Digit0.hwd ~ Digit9.hwd 將 10 張圖片加入右方清單。
- d. 點選 "OK" 完成物件清單設定。

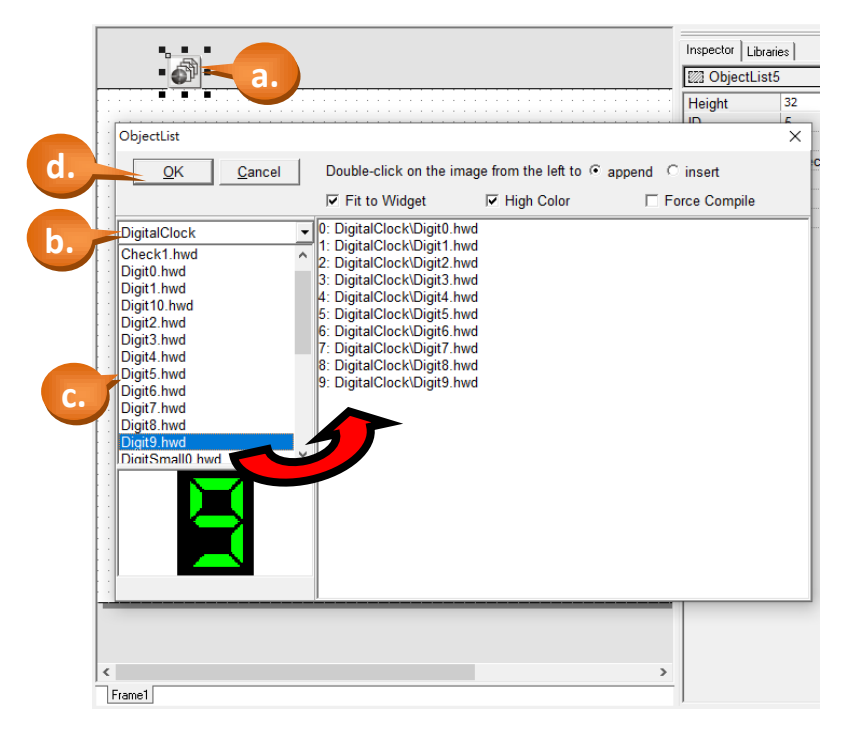

TPD/VPD 系列-編程指南手冊 v1.0.6 <br> **THE 29** 

步驟 5: 建立 ObjectList 與 CheckBox 的連結。

- a. 如下圖,滑鼠點選"CheckBox4"。
- b. 於屬性檢視區,設定 "RefObject (參考物件)" 屬性, 在下拉選單中選擇 "ObjectList5", 此時 CheckBox4 應該顯示數字 0, 如下圖。

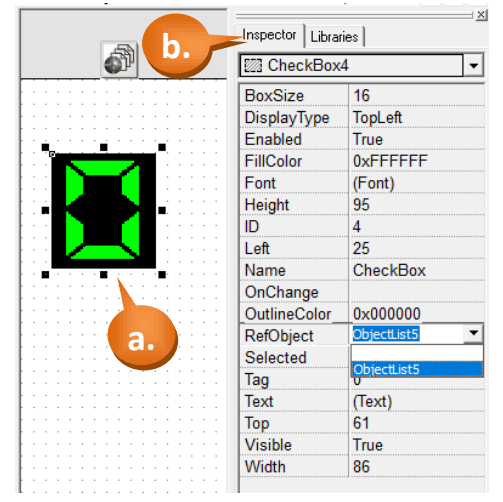

步驟 6: 建立一個 Slider (拉桿)。

- a. 如下圖,於視窗左方將頁籤切換至"ToolBox"。
- b. 點選 "Widget (Ctrl+2)" 展開該工具箱。
- c. 點選 "Slider" (滑鼠移至設計區會產生十字游標)。
- d. 於設計區中,點選滑鼠不放並往右下拖曳出一個方型。

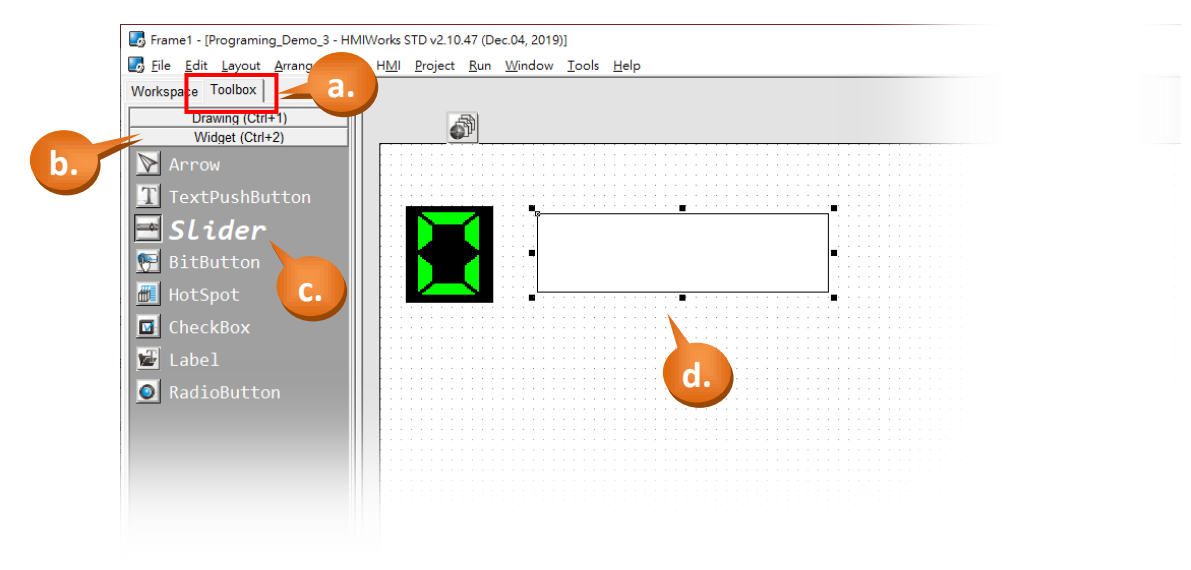

步驟 7: 調整 Slider (拉桿)範圍以及外觀。

- a. 點選 "Slider" (拉桿)。
- b. 於 "屬性檢視區" 中,點選 "Max" 修改最大數值為 9。
- c. 點選 "BackgroundFillColor" 、 "BackgroundTextColor" 、 "FillColor" 、 "Font" 可修改字型、字型樣式、大小、色彩。

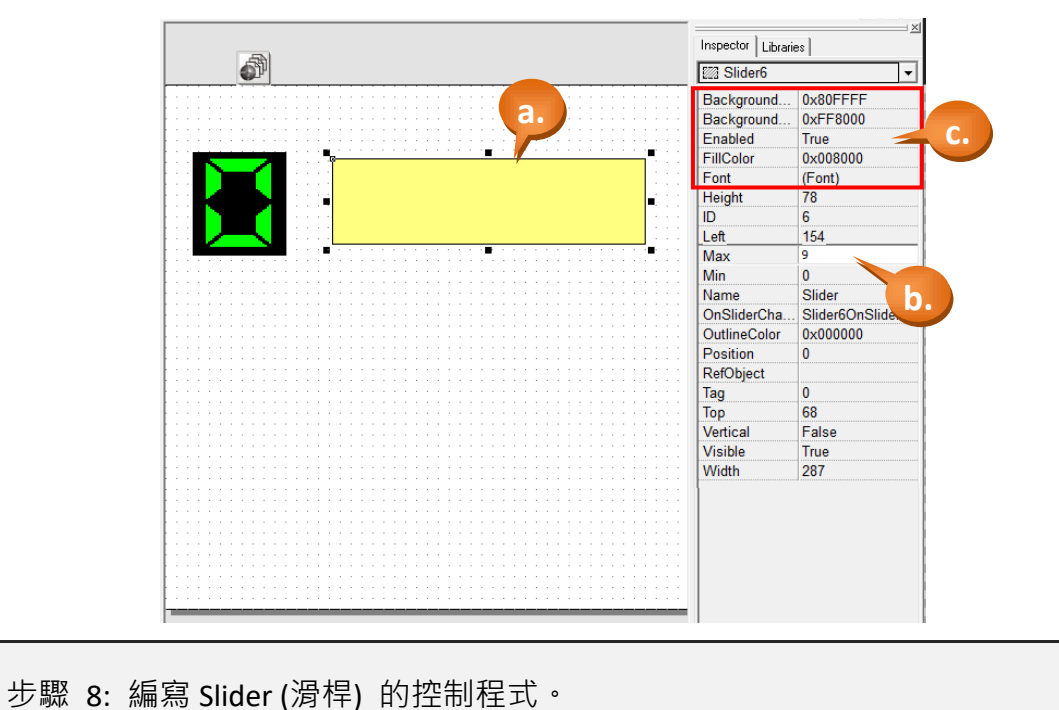

a. 滑鼠雙擊 "Slider (滑桿)", 開啟程式編輯視窗。

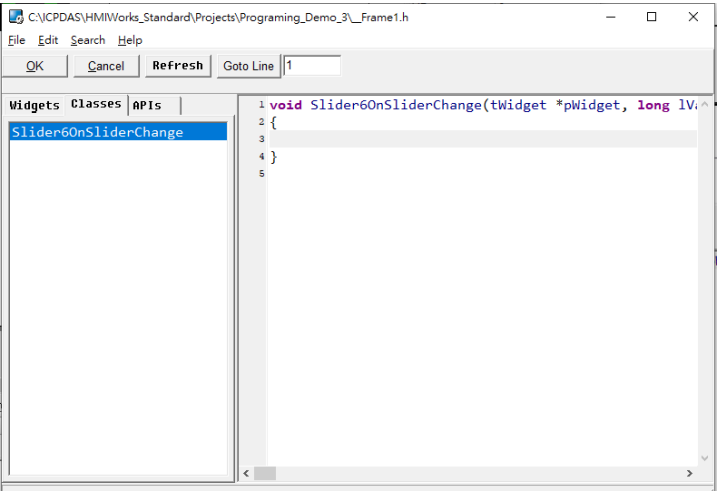

- b. 於程式編輯視窗中,編寫 C 語言程式 (可直接複製框框中的程式碼)。 此範例中,我們希望 Slider 的數值改變時, Slider 內的文字也跟著改變, 同時 已 Slider 的數值操控 CheckBox4 顯示對應的圖片。
- c. 完成後,點選 "OK" 存檔並關閉視窗。

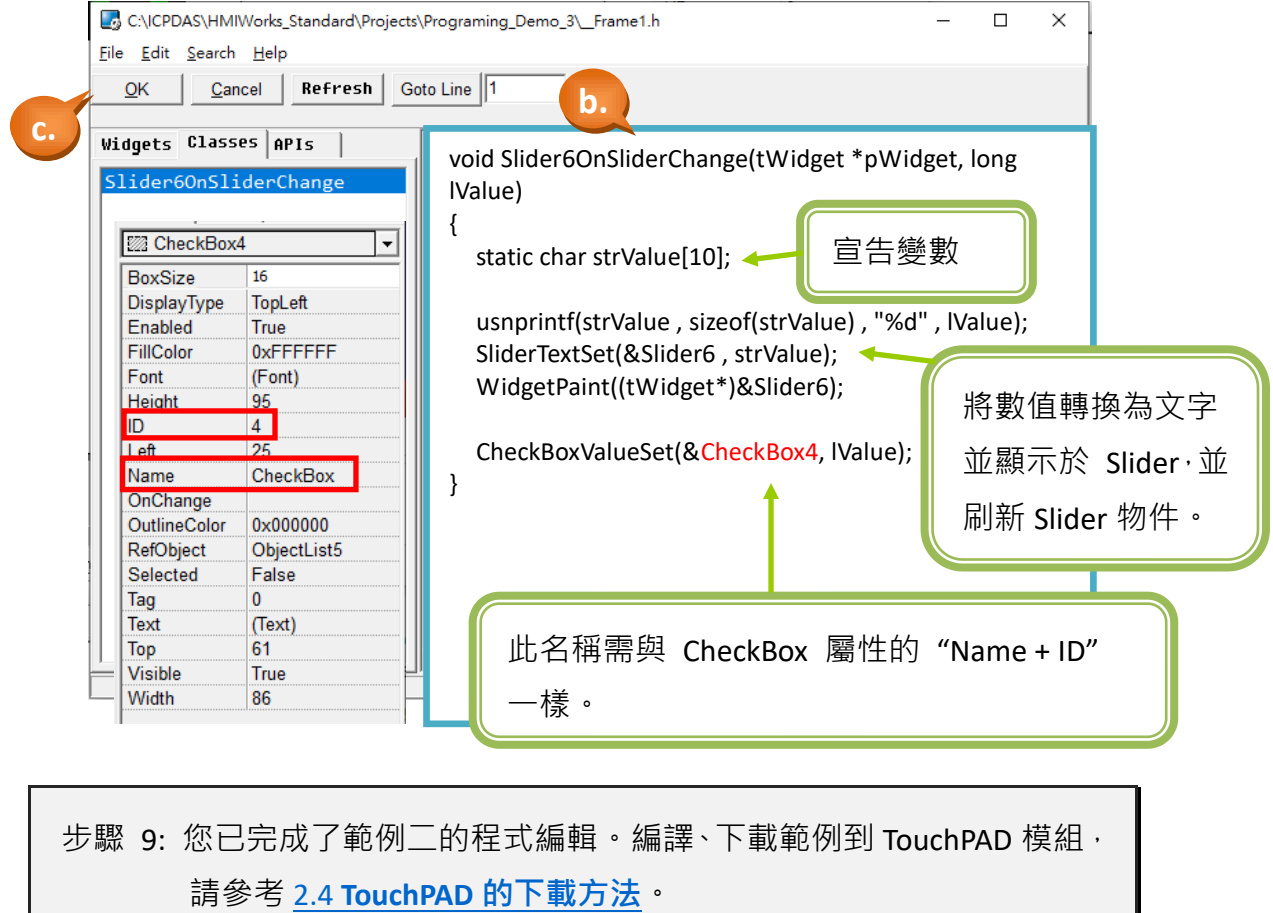

### <span id="page-32-0"></span>**3.1.3** 範例三 **(Digital Clock)**

此範例將採用 C 語言實作一個 Digital Clock,並且可以自行新增需要的圖片。

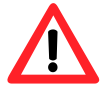

注意:本範例中使用到TPD/VPD模組的內建RTC功能, TPD-280-H/Mx、TPD-283-H/Mx 不支援 RTC 功能

步驟 1: 新增一個使用 TPD-703-64 與 C 語言的專案 (請參閱 [章節](#page-8-0) 2.2)。

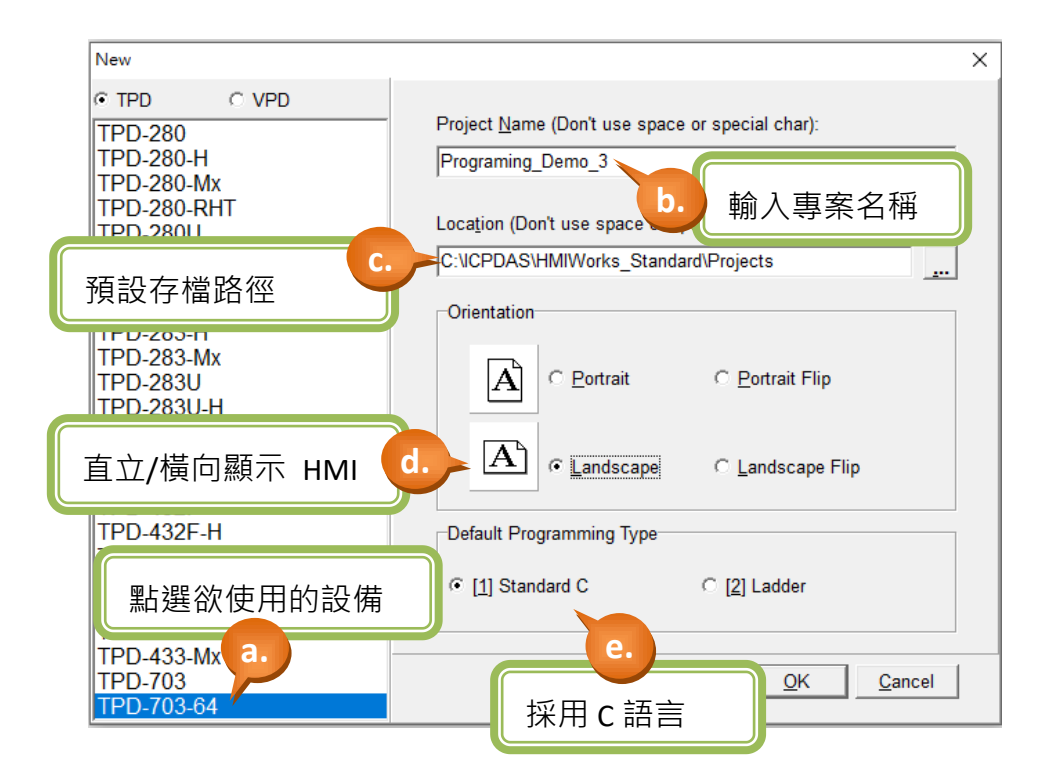

#### 步驟 2: 匯入背景圖片。

- a. 在 "File" 選單中點選 "Import Images to Library" 開啟視窗。
- b. 點選 "Select Files" 在自行設計的背景圖片。
- c. 選擇圖片後,"Import Images to Library"會顯示相關檔案路徑代表匯入完成。

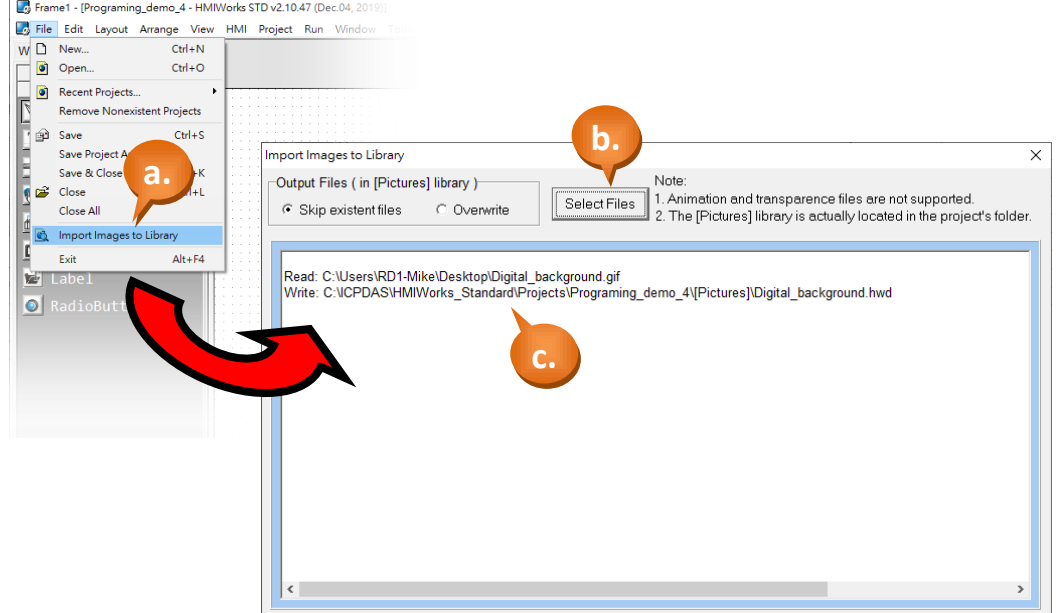

- d. 關閉 "Import Images to Library"視窗,並點選 "Libraries"。
- e. 選擇"Pictures"類別,將會看到圖片已匯入 Library.
- f. 選擇圖片後,將圖片拖曳至設計區。

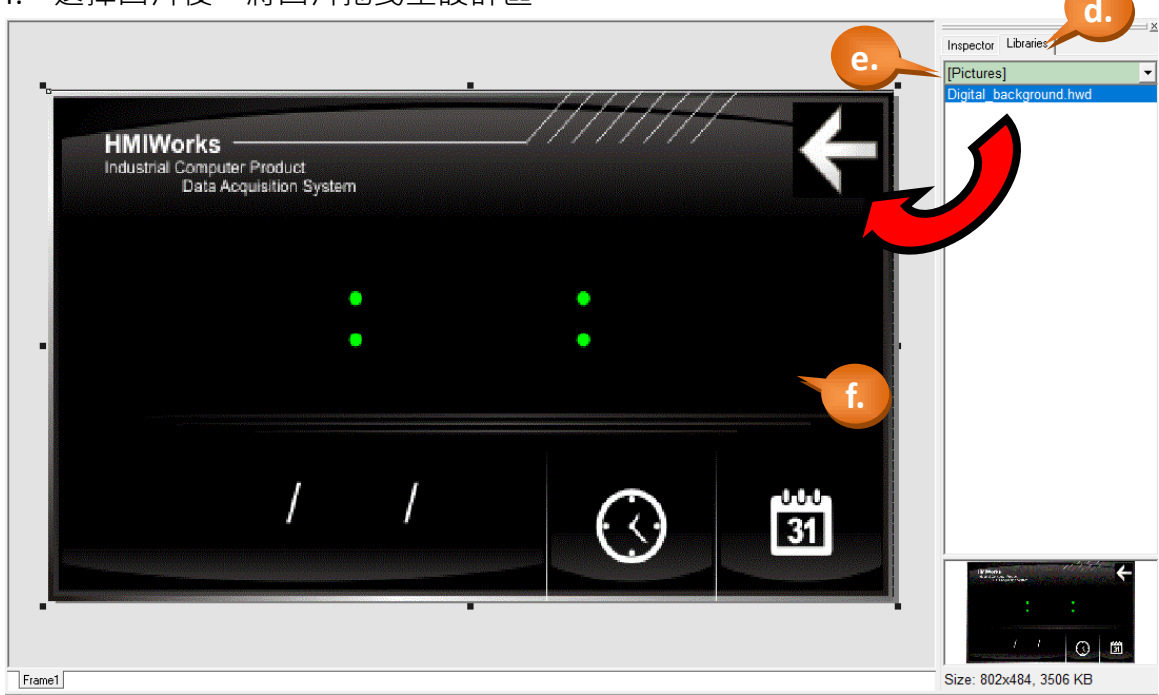

步驟 3: 建立一個 Label (文字顯示框)。

- a. 如下圖,於視窗左方將頁籤切換至"ToolBox"。
- b. 點選 "Widget (Ctrl+2)" 展開該工具箱。
- c. 點選 "Label" (滑鼠移至設計區會產生十字游標)。
- d. 於設計區中,點選滑鼠不放並往右下拖曳出一個方型。

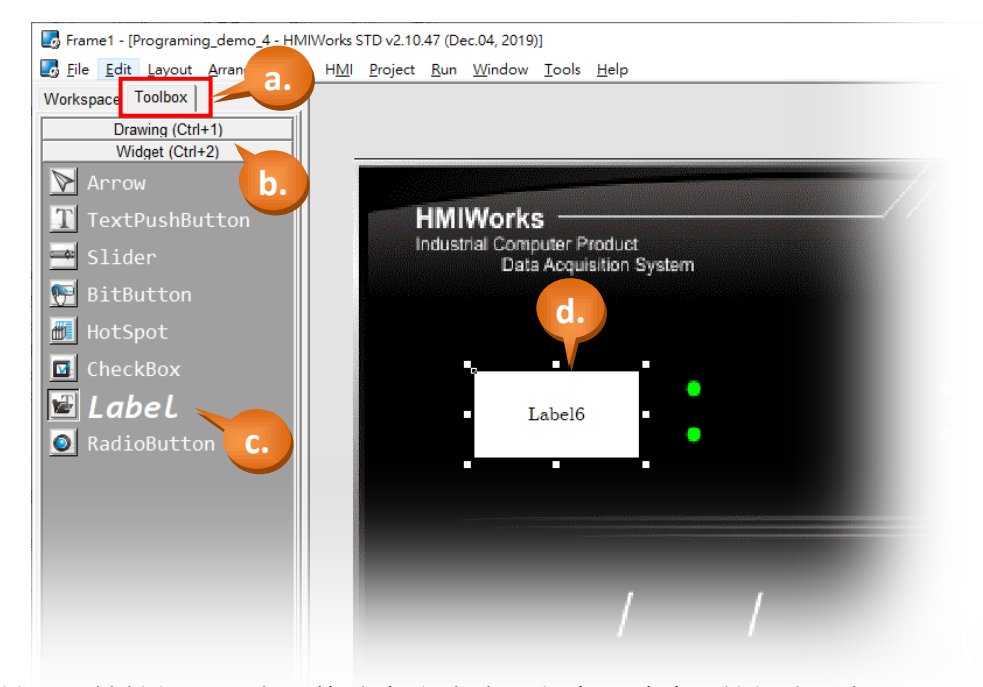

e. 於"屬性檢視區"中,修改文字大小、顏色、底色...等設定,如下圖。

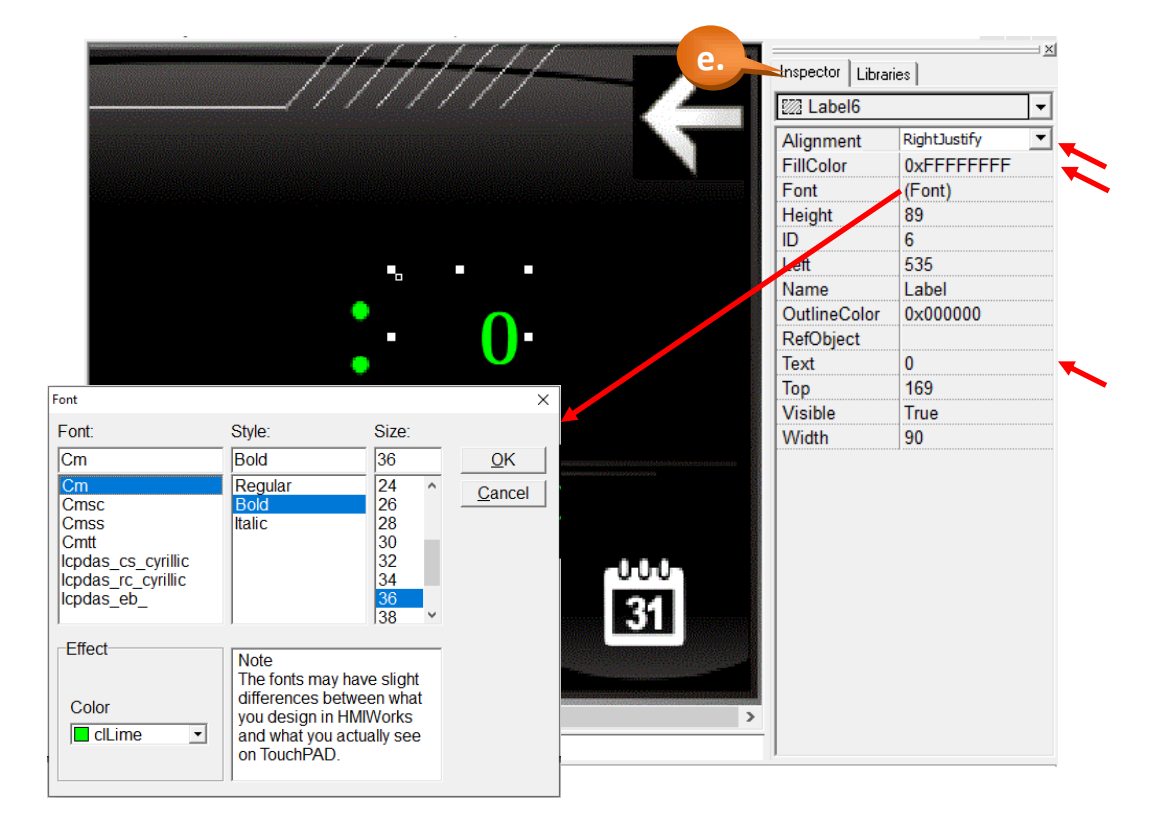

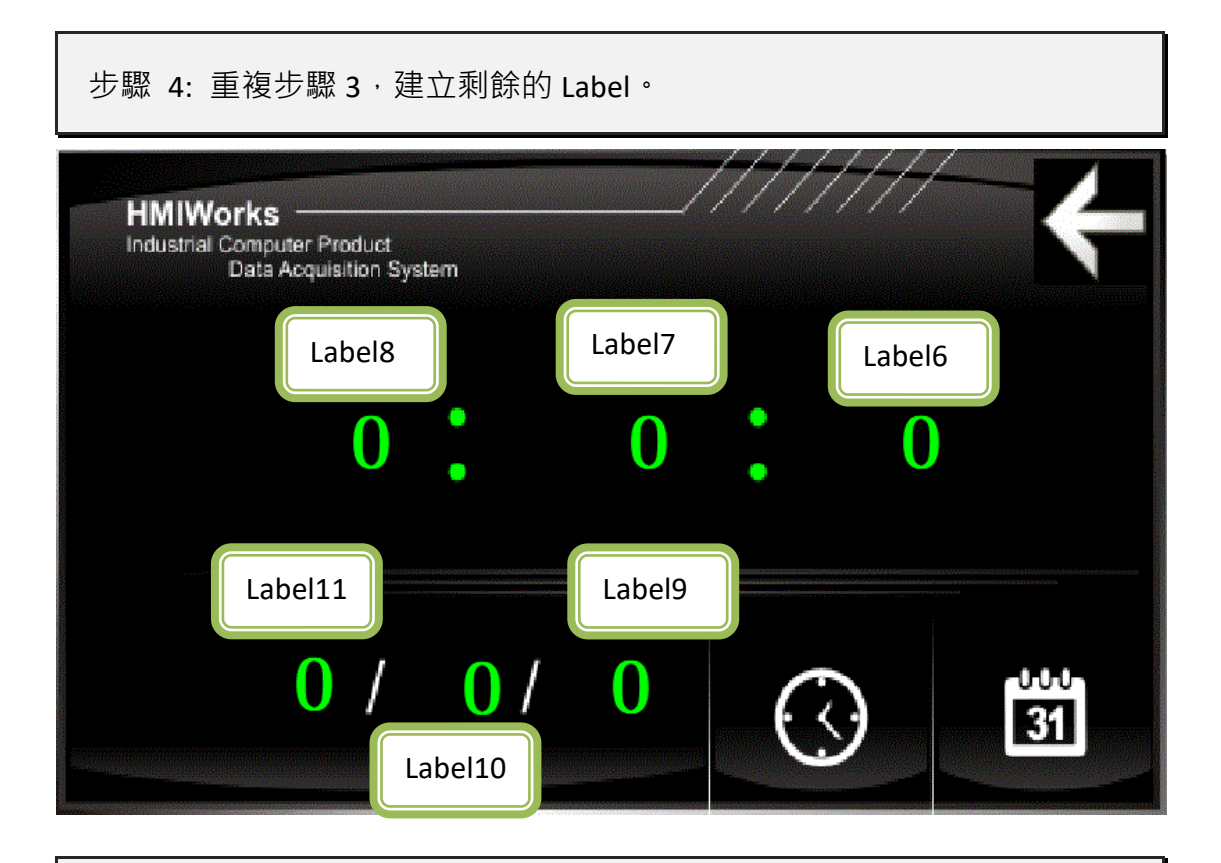

步驟 5: 建立一個 Timer (計時器)。

- a. 如下圖,於視窗左方將頁籤切換至"ToolBox"。
- b. 點選 "System (Ctrl+3)" 展開該工具箱。
- c. 點選 "Timer" (滑鼠移至設計區會產生十字游標)。
- d. 於設計區中,點選滑鼠立即產生一個計時器。

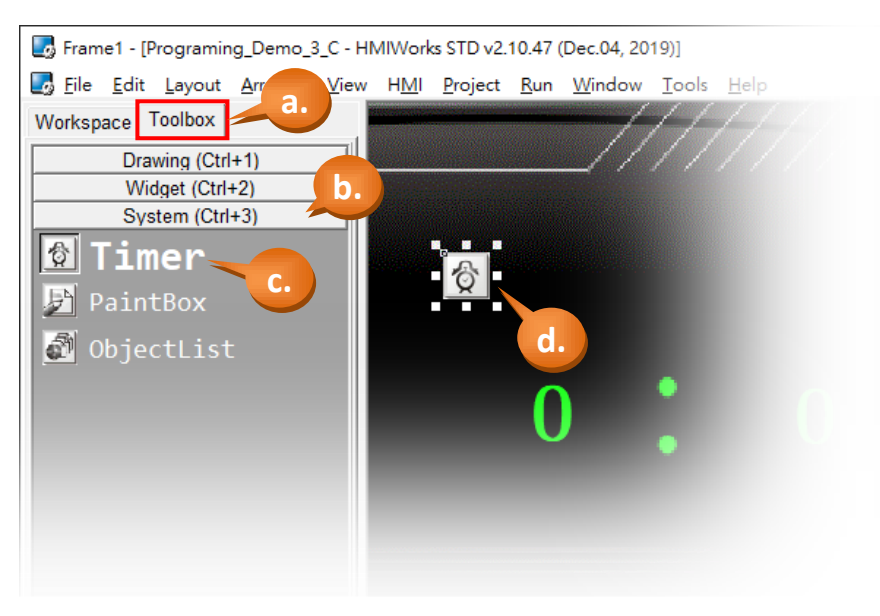
步驟 6: 編寫 Timer (計時器) 的控制程式。

a. 滑鼠雙擊 Timer (計時器), 開啟程式編輯視窗。

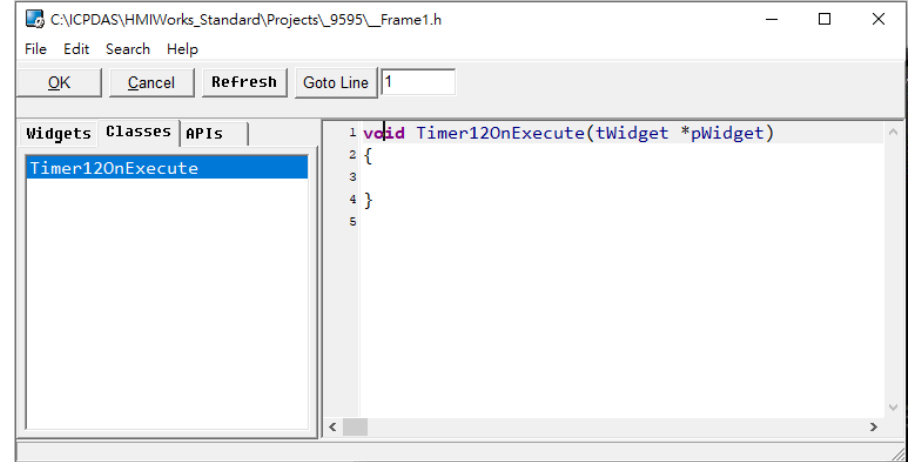

- b. 於程式編輯視窗中,編寫 C 語言程式 (可直接複製框框中的程式碼)。 此範例中, 我們透過"hmi GetDateTime"獲取 RTC 時間, 顯示於對應 Label。
- c. 完成後,點選 "OK" 存檔並關閉視窗。

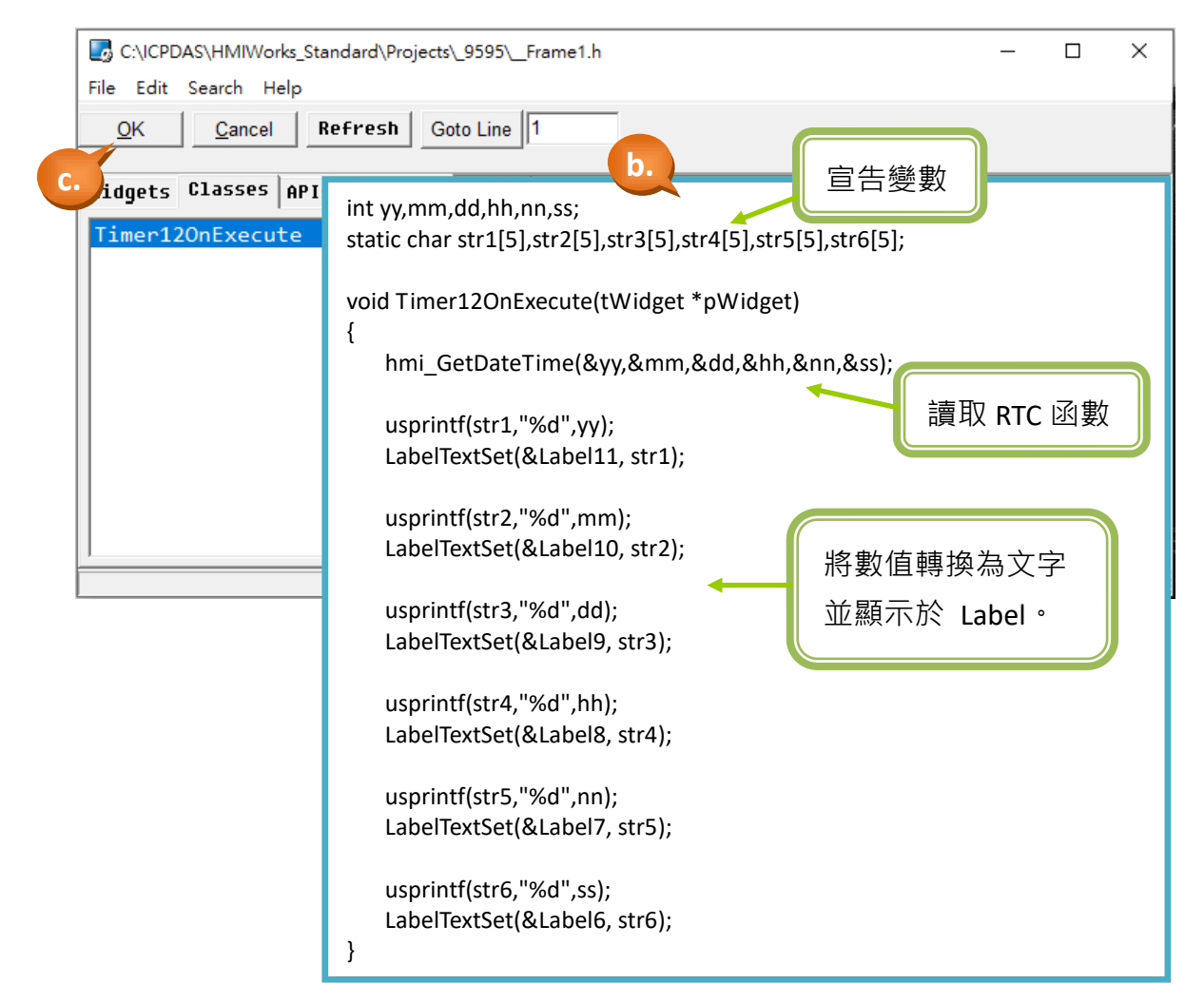

步驟 7: 您已完成了範例三的程式編輯。編譯、下載範例到 TouchPAD 模組, 請參考 [2.4](#page-11-0) **TouchPAD** [的下載方法](#page-11-0)。

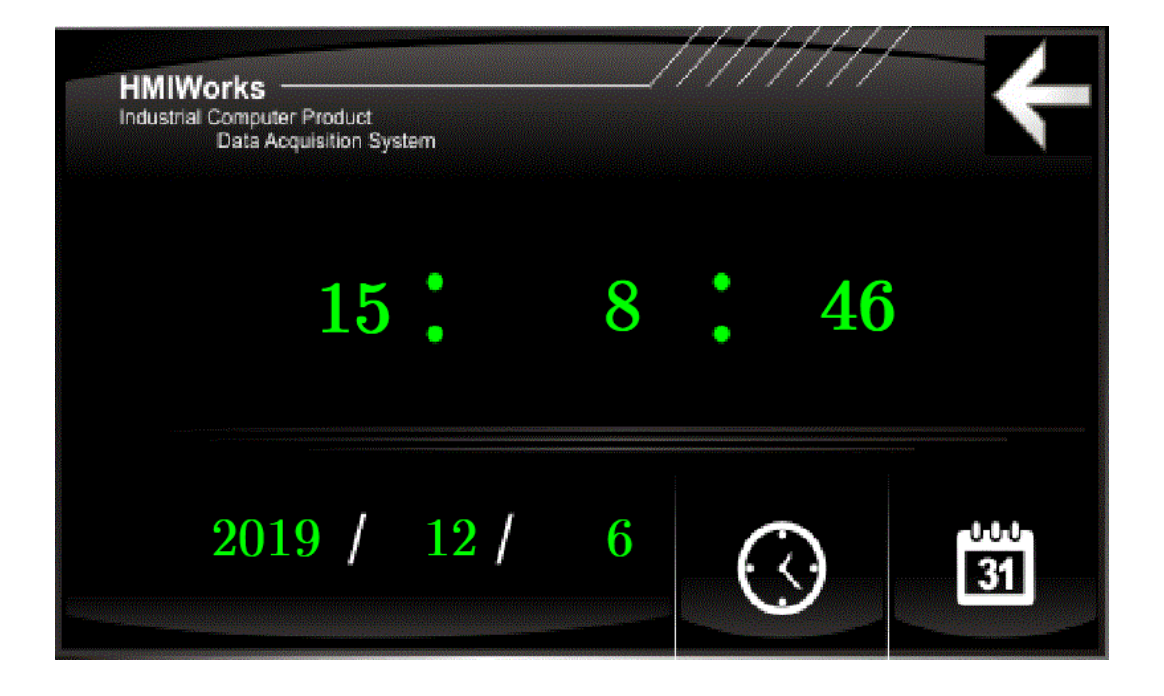

TPD/VPD 系列-編程指南手冊 v1.0.6 <br>
■ TPD/VPD 系列-編程指南手冊 v1.0.6

@ 2020 泓格科技股份有限公司保留所有權利. E-mail: service@icpdas.com

## **3.1.4** 範例四 **(**遠端控制泓格 **I/O** 模組**)**

此範例將採用 C 語言, 我們以泓格模組 M-7055 作為範例(8 DI、8 DO)。 此範例終將以 TPD 畫面的開關操控模組的 DO,並隨時讀取模組 DI 顯示最新狀態。 請將模組的 DOO 與 DIO 對接,詳細接線方式請參考模組手冊: [http://www.icpdas.com/web/product/download/io\\_and\\_unit/rs-485/document/man](http://www.icpdas.com/web/product/download/io_and_unit/rs-485/document/manual/7000/I-7000_M-7000_DIO_en.pdf) [ual/7000/I-7000\\_M-7000\\_DIO\\_en.pdf](http://www.icpdas.com/web/product/download/io_and_unit/rs-485/document/manual/7000/I-7000_M-7000_DIO_en.pdf)

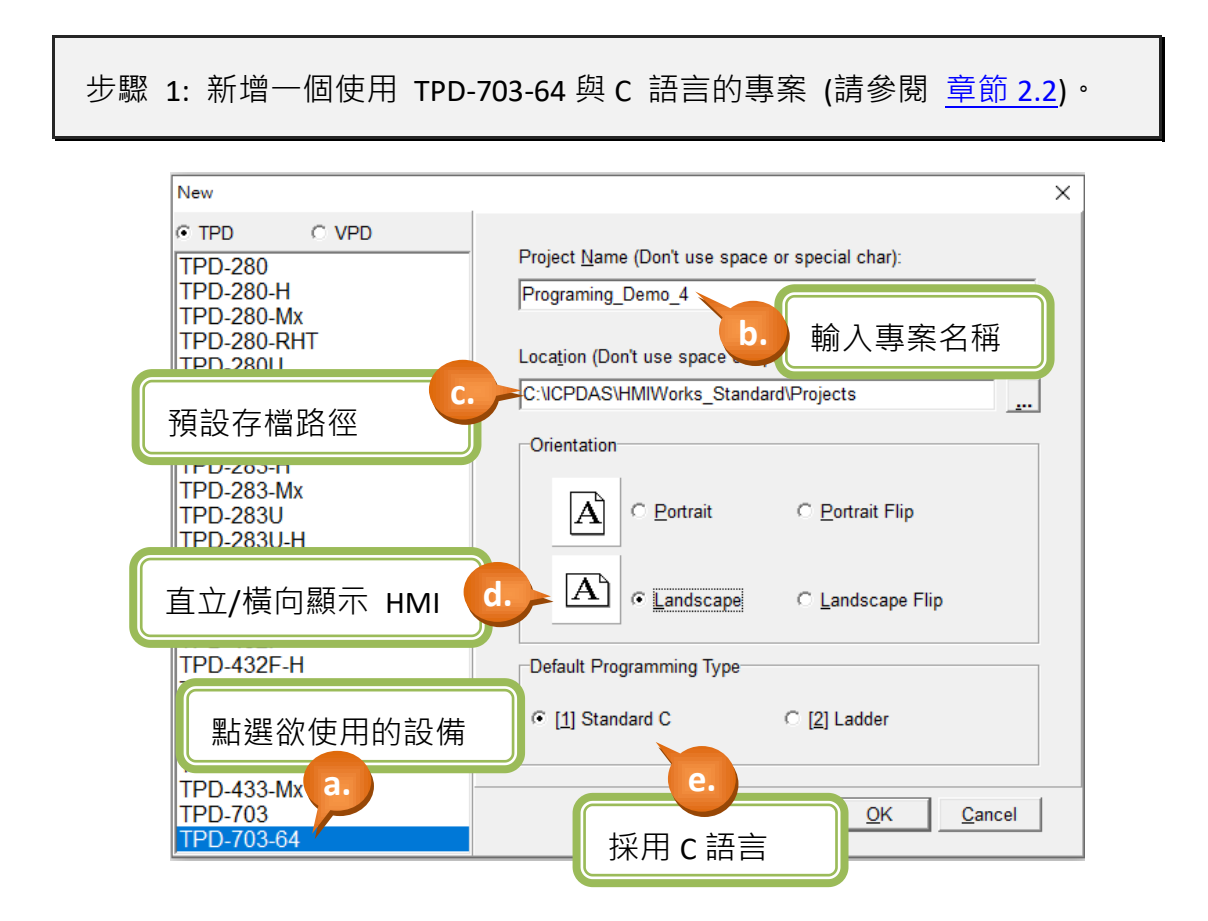

TPD/VPD 系列-編程指南手冊 v1.0.6 <br> **THE SET SAMPLE SET SAMPLE SET SAMPLE SET SAMPLE SET SAMPLE SET SAMPLE SET SAMPLE SET SAMPLE SET SAMPLE SET SAMPLE S** 

步驟 2: 建立一個 CheckBox (選擇按鈕)用來顯示 DI0 狀態。

- a. 如下圖,於視窗左方將頁籤切換至"ToolBox"。
- b. 點選 "Widget (Ctrl+2)" 展開該工具箱。
- c. 點選 "CheckBox" (滑鼠移至設計區會產生十字游標)。
- d. 於設計區中,點選滑鼠不放並往右下拖曳出一個方型。

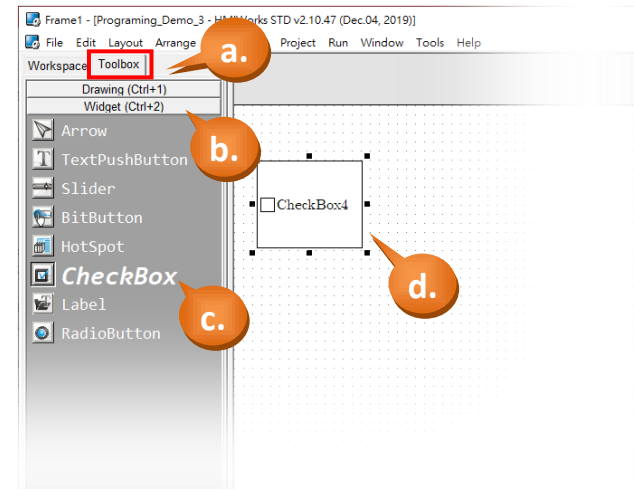

步驟 3: 建立一個 ObjectList (物件清單)。

- a. 如下圖,於視窗左方將頁籤切換至"ToolBox"。
- b. 點選 "System (Ctrl+3)" 展開該工具箱。
- c. 點選 "ObjectList" (滑鼠移至設計區會產生十字游標)。
- d. 於設計區中,點選滑鼠放置一個 ObjectList 物件。

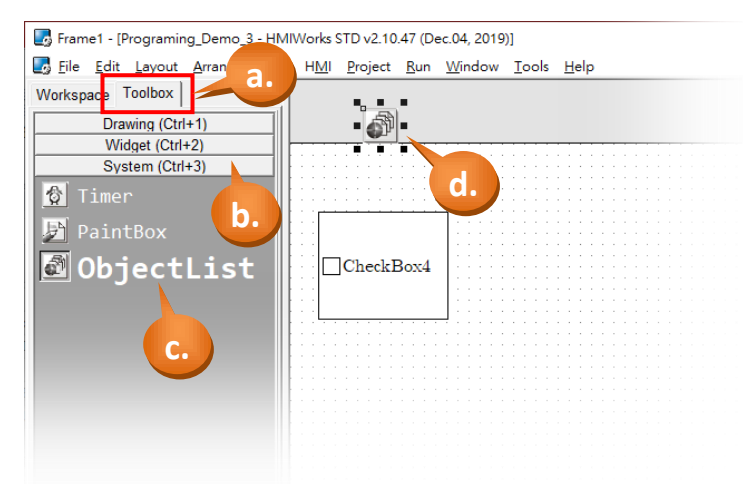

步驟 4: 建立 ObjectList 的圖片列表。

- a. 雙擊 "ObjectList5" 打開設定列表。
- b. 在下拉選單中選擇 "Light(M)" 物件。
- c. 先雙擊 LMB0.hwd 再雙擊 LMB1.hwd 將 2 張圖片加入右方清單。
- d. 點選 "OK" 完成物件清單設定。

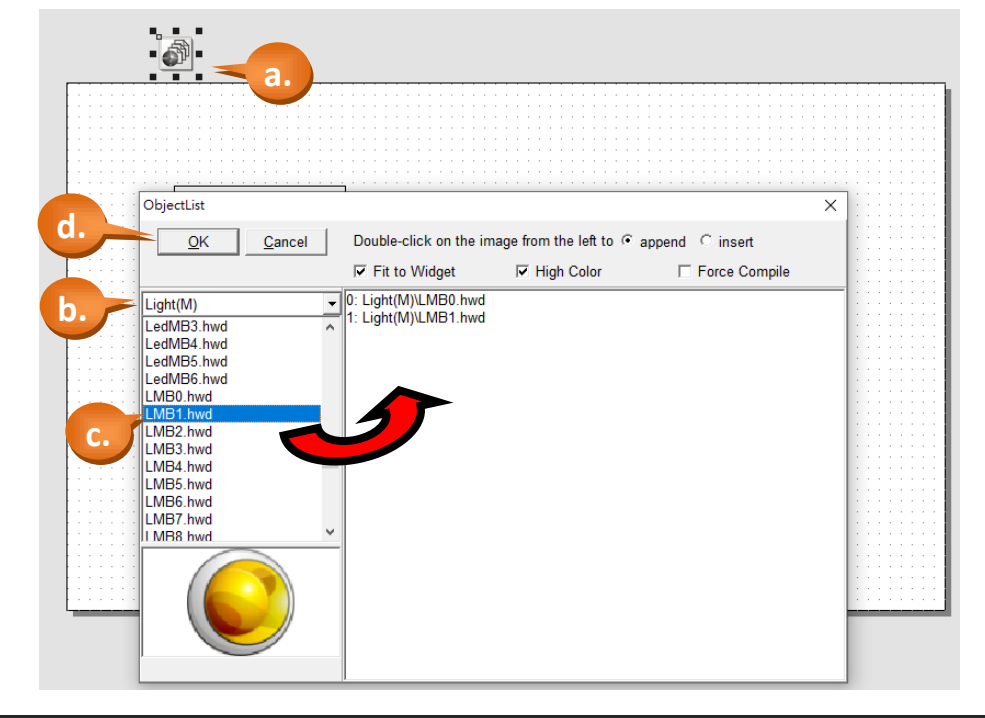

步驟 5: 建立 ObjectList 與 CheckBox 的連結。

- a. 如下圖, 滑鼠點選 "CheckBox4"。
- b. 於屬性檢視區,設定 "RefObject (參考物件)"屬性,在下拉選單中選擇

"ObjectList5",此時 CheckBox4 應該轉變為參考圖片,如下圖。

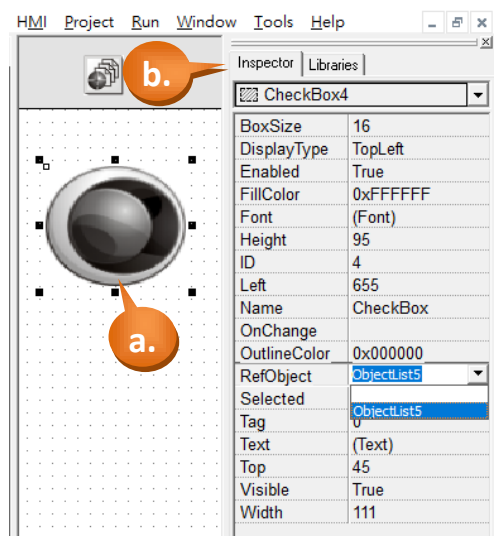

TPD/VPD 系列-編程指南手冊 v1.0.6 <br> **THE SET SAMPLE AND THE SET SAMPLE AREA** THE SET SAMPLE THE SET SAMPLE THE SET SAMPLE THE SET SET SAMPLE THE SET S

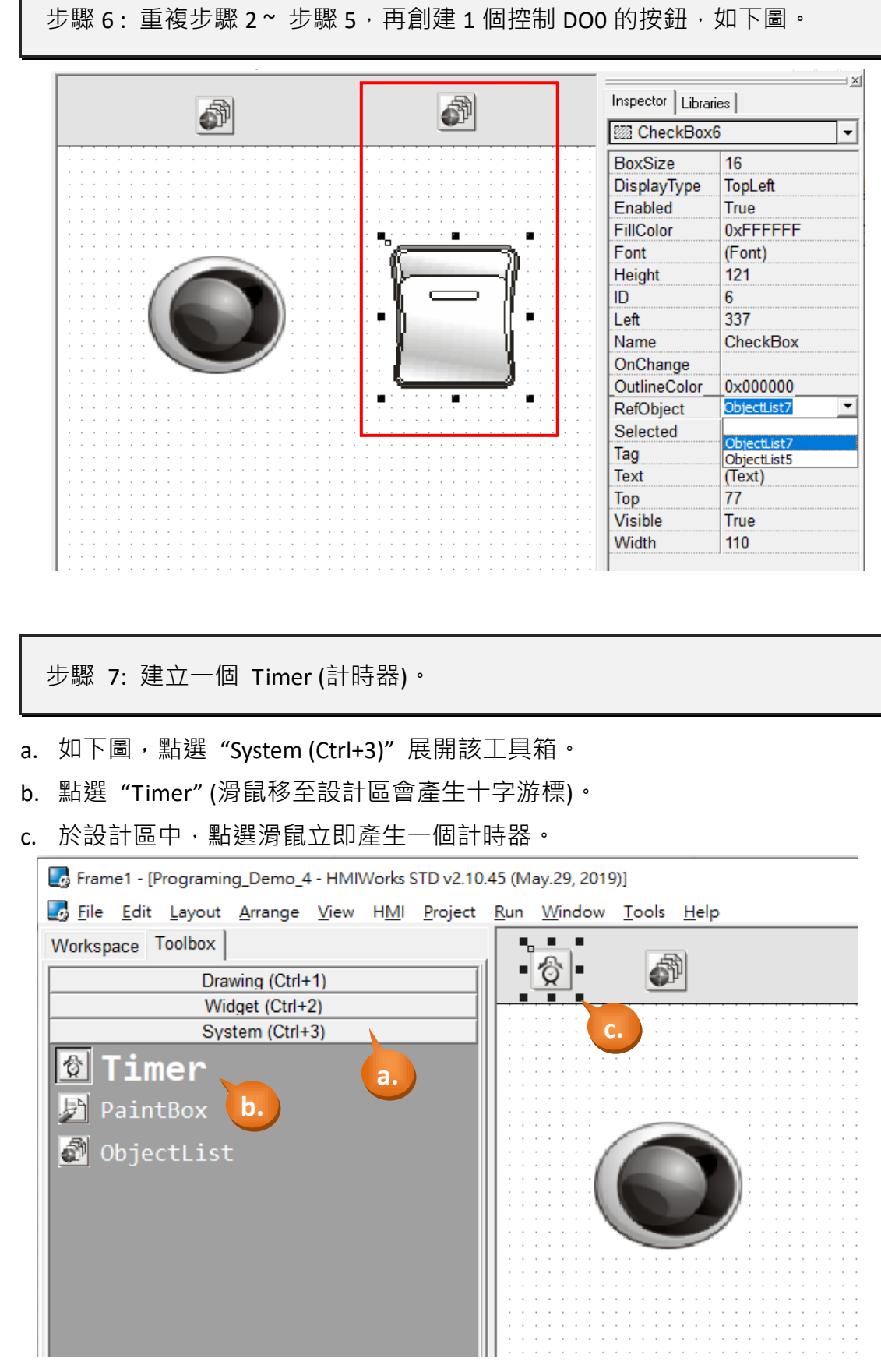

### TPD/VPD 系列-編程指南手冊 v1.0.6 <br>
■ TPD/VPD 系列-編程指南手冊 v1.0.6

 $\Box$ 

步驟 8 : 編寫 Frame1 控制程式。

- a. 點擊設計區空白處打開"Frame1"的"屬性檢視區"。
- b. 於屬性檢視區,點選 OnCreate 的"..."按鈕來打開編程視窗。

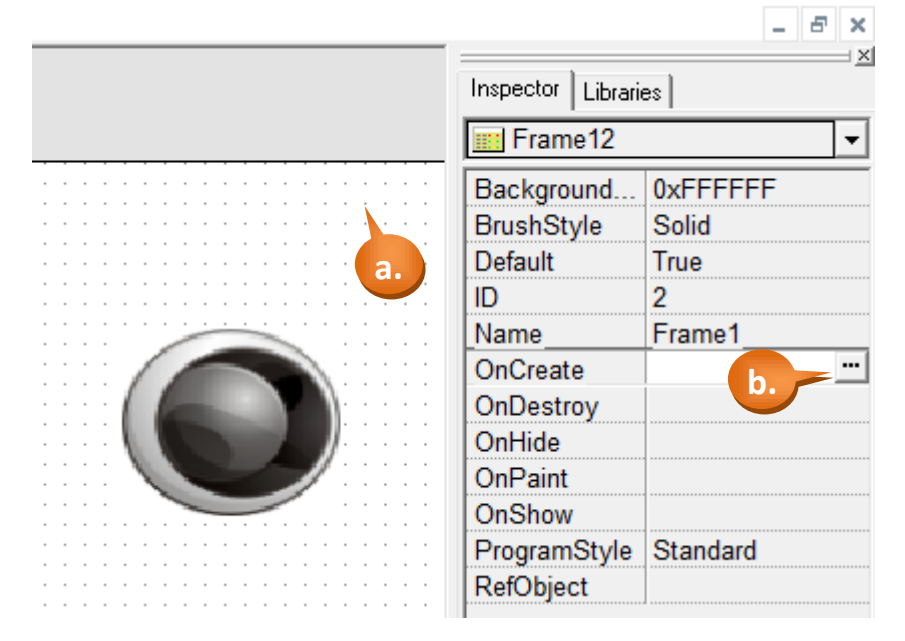

- c. 於程式編輯視窗中,編寫 C 語言程式(可直接複製框框中的程式碼)。
- d. 完成後,點選 "OK" 存檔並關閉視窗。

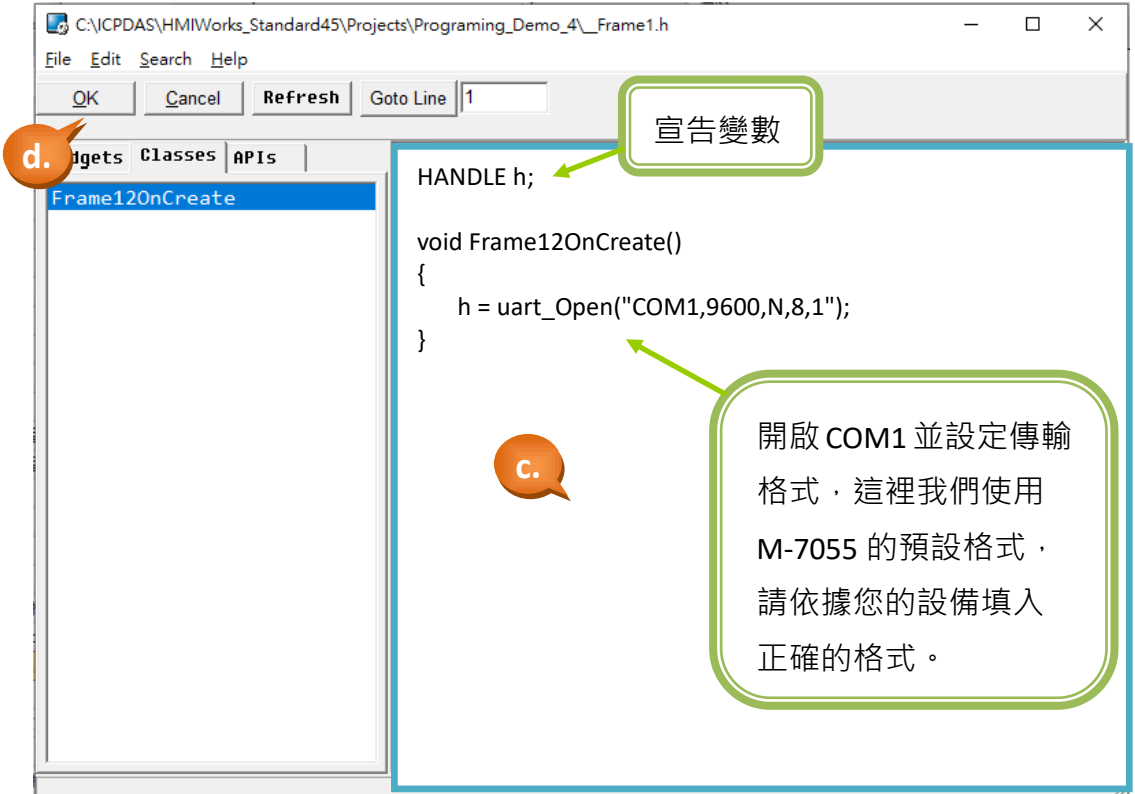

TPD/VPD 系列-編程指南手冊 v1.0.6 <br>
■ TPD/VPD 系列-編程指南手冊 v1.0.6

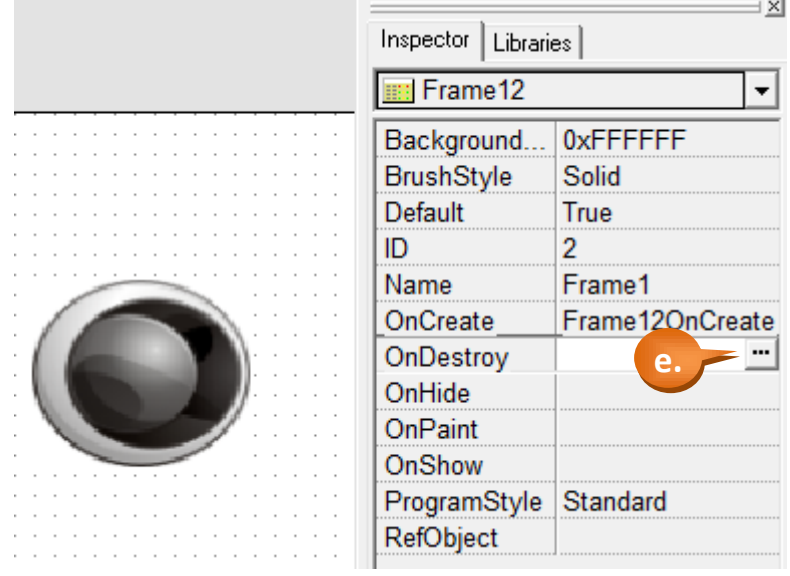

e. 於屬性檢視區,點選 OnDestroy 的"…"按鈕來打開編程視窗。

- f. 於程式編輯視窗中,編寫 C 語言程式(可直接複製框框中的程式碼)。
- g. 完成後,點選 "OK" 存檔並關閉視窗。

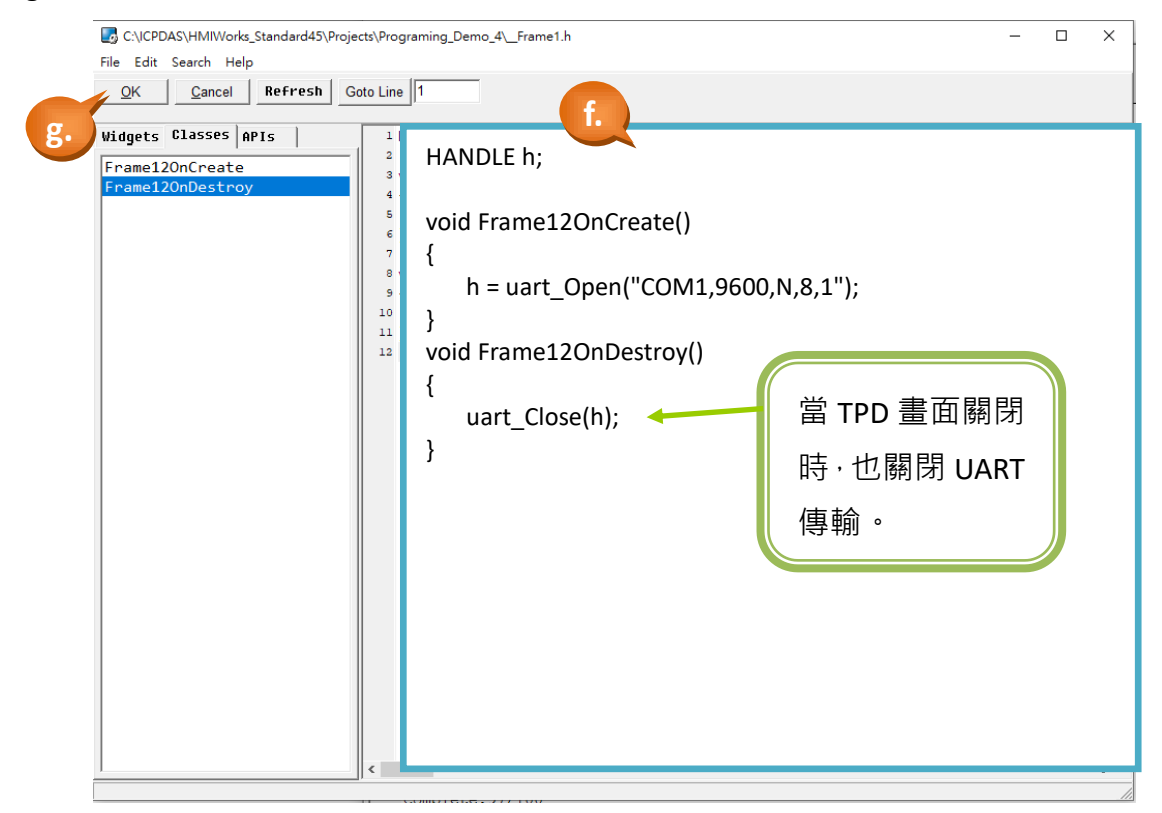

步驟 9 : 編寫 Timer (計時器) 的控制程式。

a. 滑鼠雙擊 Timer (計時器),開啟程式編輯視窗。

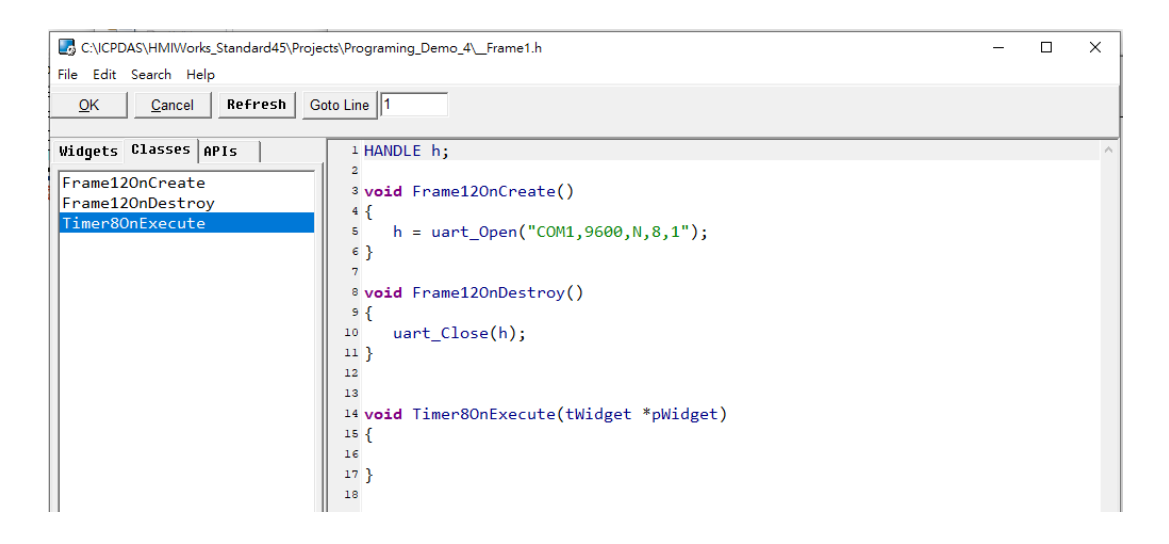

- b. 於程式編輯視窗中,編寫 C 語言程式 (可直接複製框框中的程式碼)。
- c. 完成後,點選 "OK" 存檔並關閉視窗。

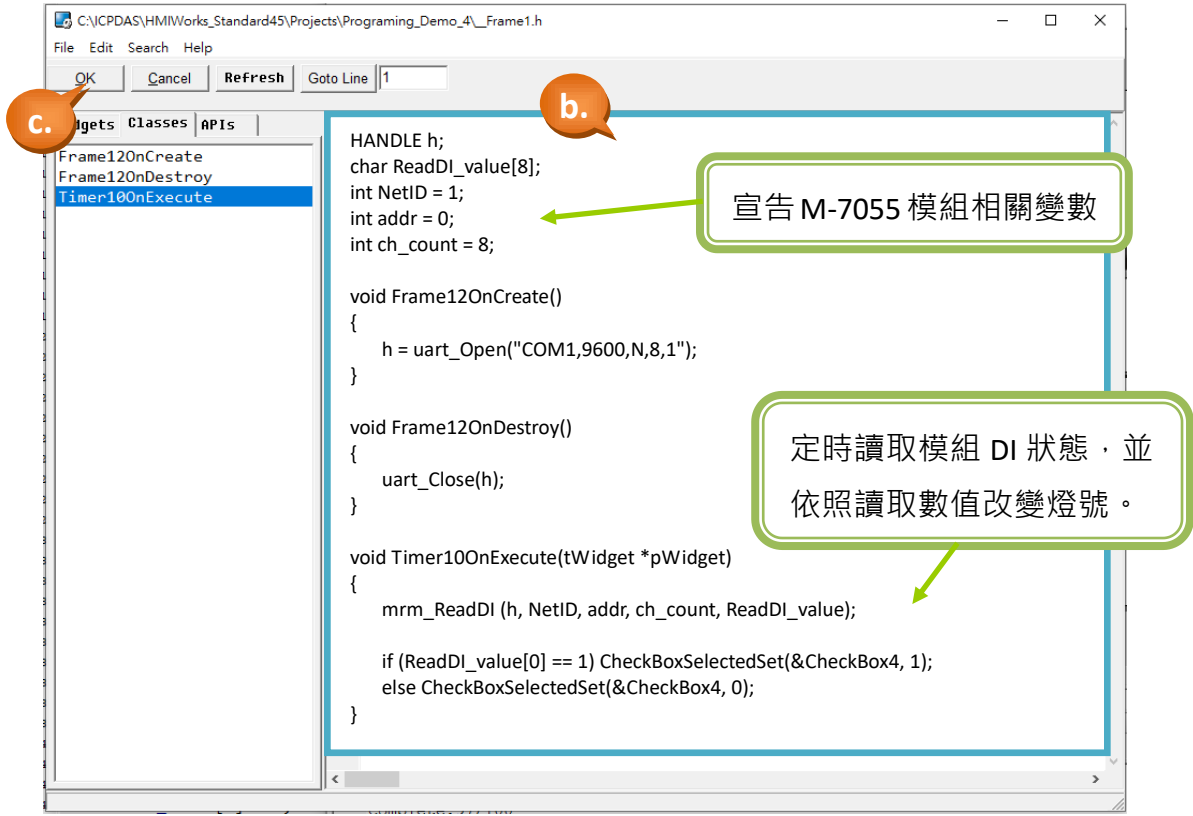

步驟 10 : 編寫 Button 的控制程式。

a. 滑鼠雙擊 CheckBox6,開啟程式編輯視窗。

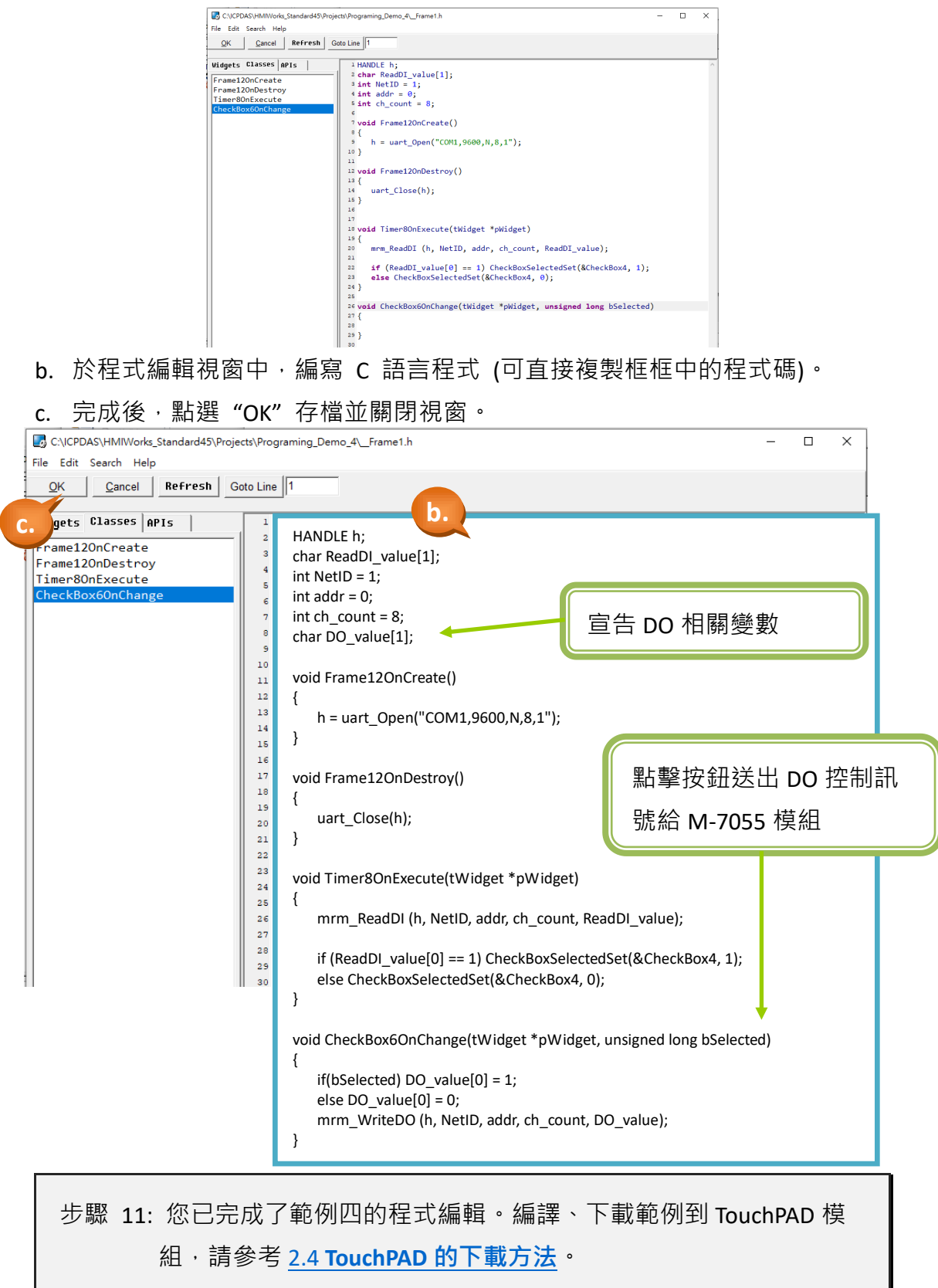

TPD/VPD 系列-編程指南手冊 v1.0.6 頁碼: 46

@ 2020 泓格科技股份有限公司保留所有權利. E-mail: service@icpdas.com

# **3.2** 使用階梯圖設計家

## **3.2.1** 範例一 **(**嗶聲與計數**)**

此範例是用階梯圖設計家(Ladder Designer)來實作一個觸碰會發出一嗶聲的按 鈕,並且在每次觸碰時都會加一,加至 10 後歸零重新累加的一個程式。

步驟 1: 開啟一個新的 TPD-703-64 專案,並選擇階梯圖來開發 (請參閱 [章](#page-8-0) 節 [2.2\)](#page-8-0)。

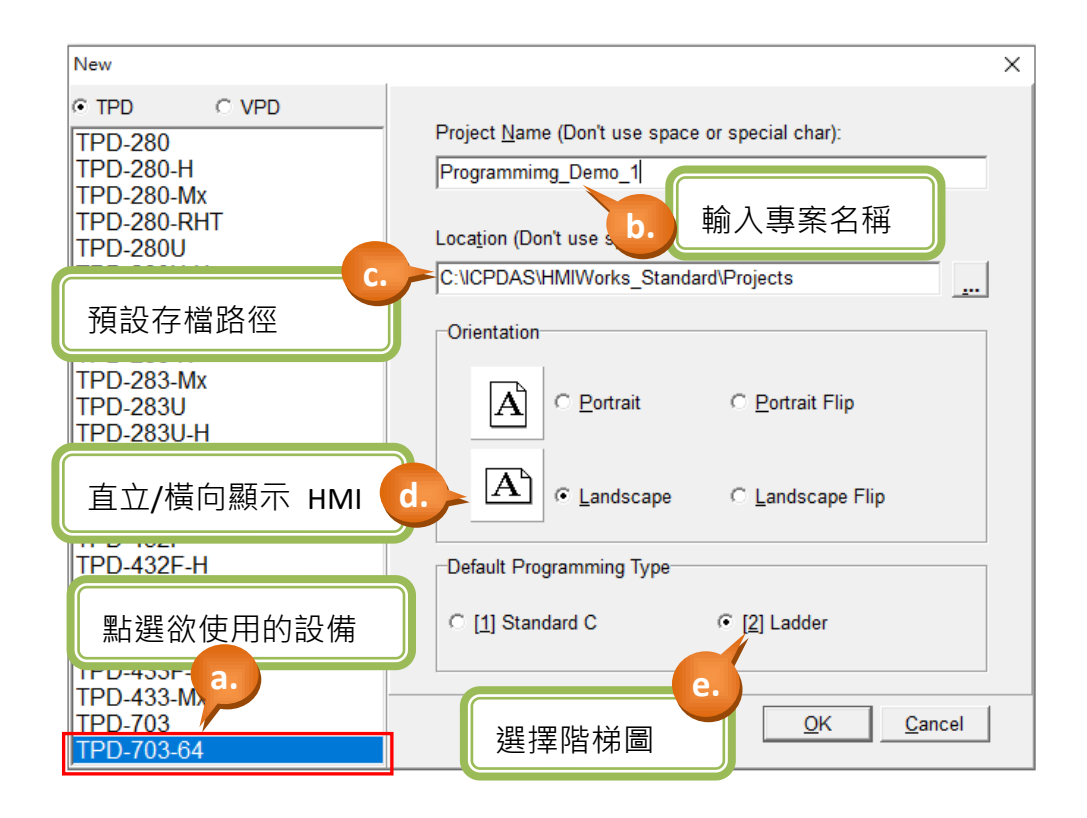

TPD/VPD 系列-編程指南手冊 v1.0.6 <br> **THE SET SAMPLE AREAS ARE SET SAMPLE AREAS AREAS TO THE SET SAMPLE AREAS AREAS AREAS AREAS AREAS AREAS AREAS F** 

步驟 2: 建立一個 BitButton (圖像式按鈕)。

- a. 如下圖,於視窗左方將頁籤切換至"ToolBox"。
- b. 點選 "Widget (Ctrl+2)" 展開該工具箱。
- c. 點選 "BitButton" (滑鼠移至設計區會產生十字游標)。
- d. 於設計區中,點選滑鼠不放並往右下拖曳出一個方型。

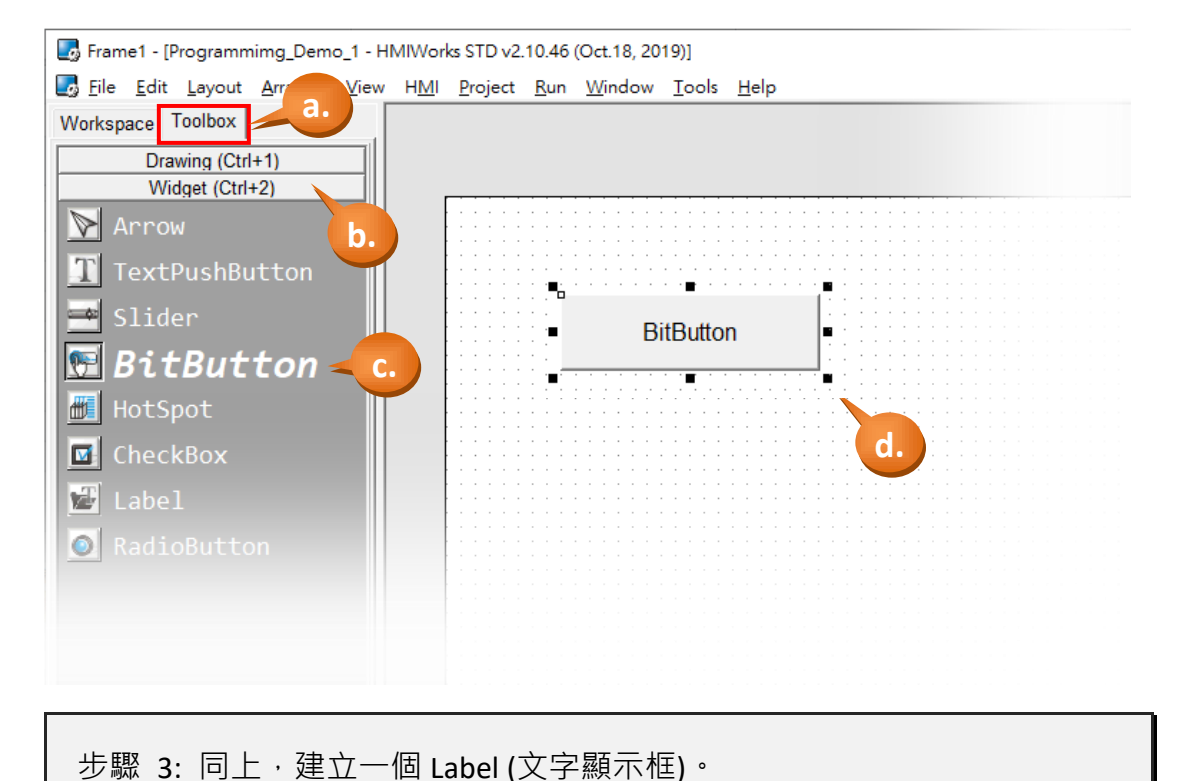

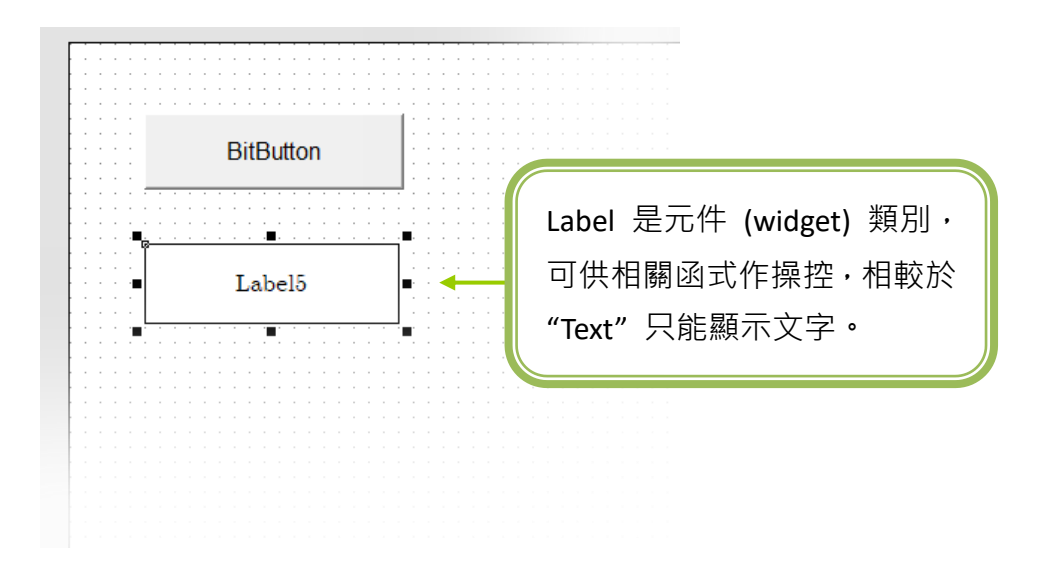

TPD/VPD 系列-編程指南手冊 v1.0.6 頁碼: 48

@ 2020 泓格科技股份有限公司保留所有權利. E-mail: service@icpdas.com

步驟 4: 建立兩個虛擬標籤: "beep tag"(嗶聲標籤) 和 "count" (計數) ·

- a. 如下圖所示,在工作區(Workspace)中以滑鼠右鍵點擊 "Virtual" (虛擬) 項目 以產生標籤。
- b. 在視窗 "Edit Tag" (編輯標籤) 中鍵入標籤的名稱。這裡我們輸入第一個標籤 的名稱為"beep tag", 第二個為"count"。
- c. 最後,可以在工作區中看見剛建立的兩個標籤。

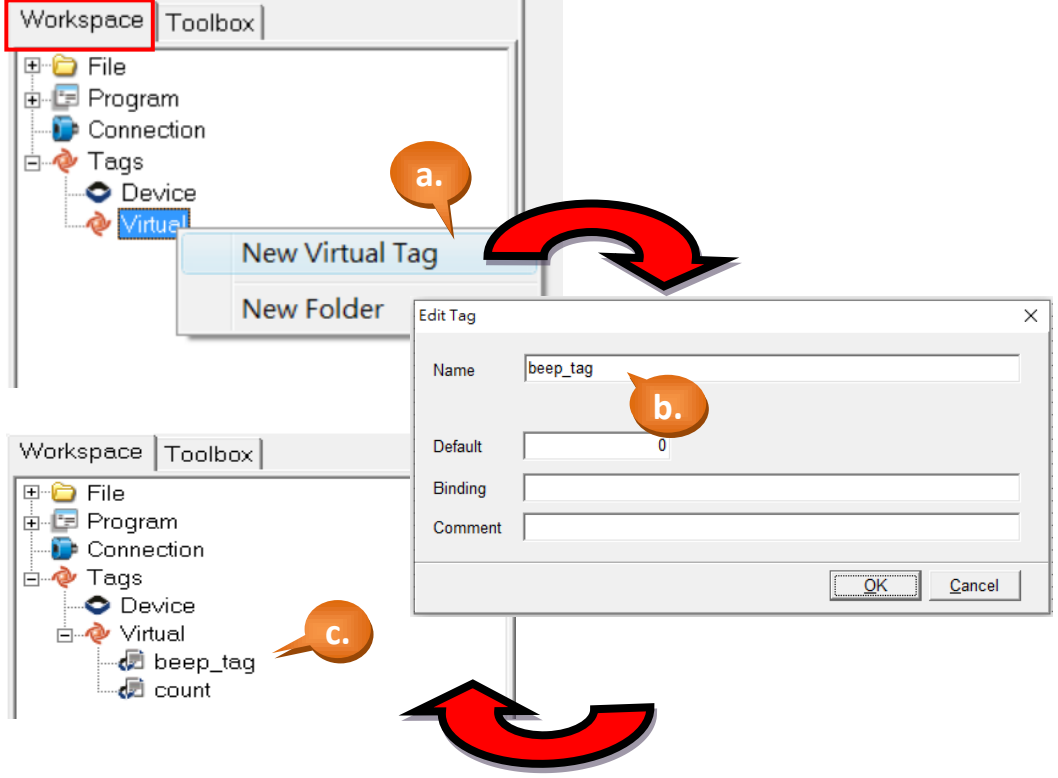

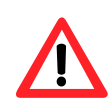

小技巧:Virtual Tag 就像是程式語言的整數變數,可以用來記錄範

圍為 -2147483648 ~ 2147483647 的整數。

步驟 5: 設定 BitButton (圖像式按鈕) 屬性。

- a. 點選 BitButton (圖像式按鈕)。
- b. 於 "屬性檢視區" 中,點選 "Text" 修改顯示文字為 "Click Me"。
- c. 點選 "Font" 可修改字型、字型樣式、大小、色彩。

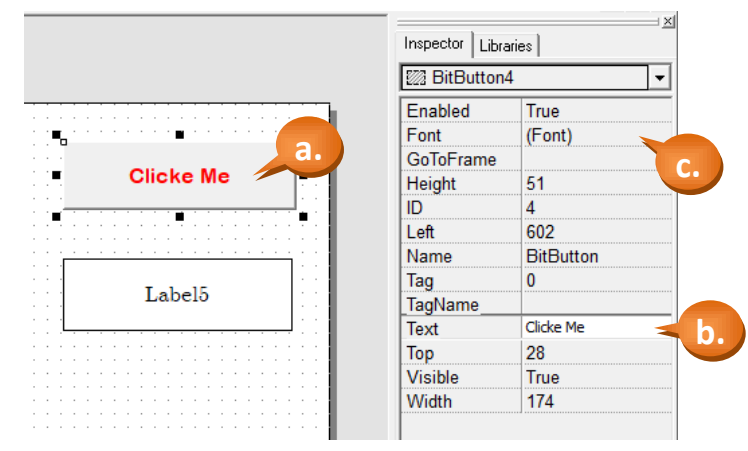

- d. 在 "屬性檢視區" (Inspector) 點擊 "TagName" (標籤名稱)屬性後,在其中會出 現上面有 "…" 字樣的小按鈕。點選 "…" 按鈕。
- e. 選擇想要的標籤。這裡我們選擇標籤 "beep\_tag"。
- f. 最後,可以在"屬性檢視區"看到所選的標籤。

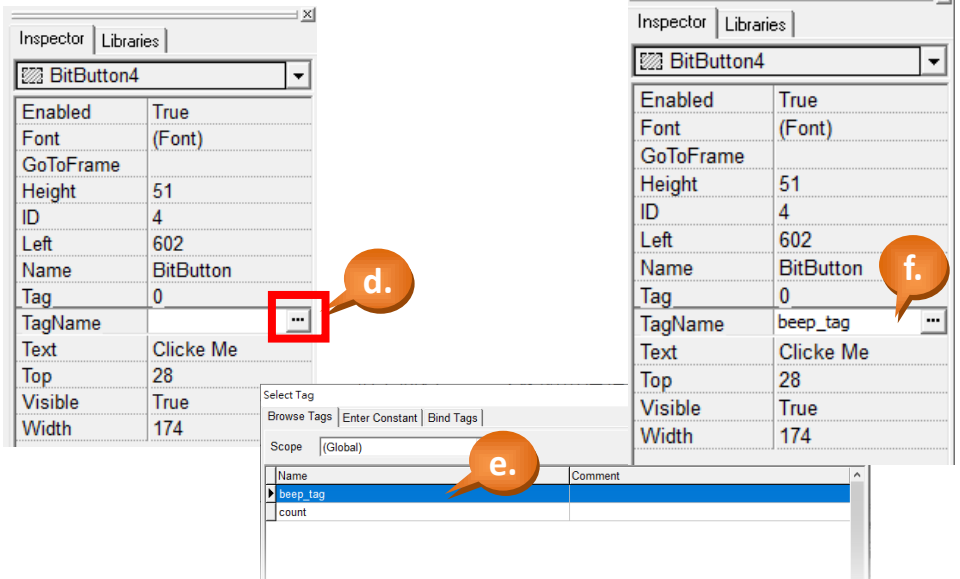

TPD/VPD 系列-編程指南手冊 v1.0.6 頁碼: 50

XII

步驟 6: 設定 Label (文字顯示框) 屬性。

a. 滑鼠點選 Label (文字顯示框)。

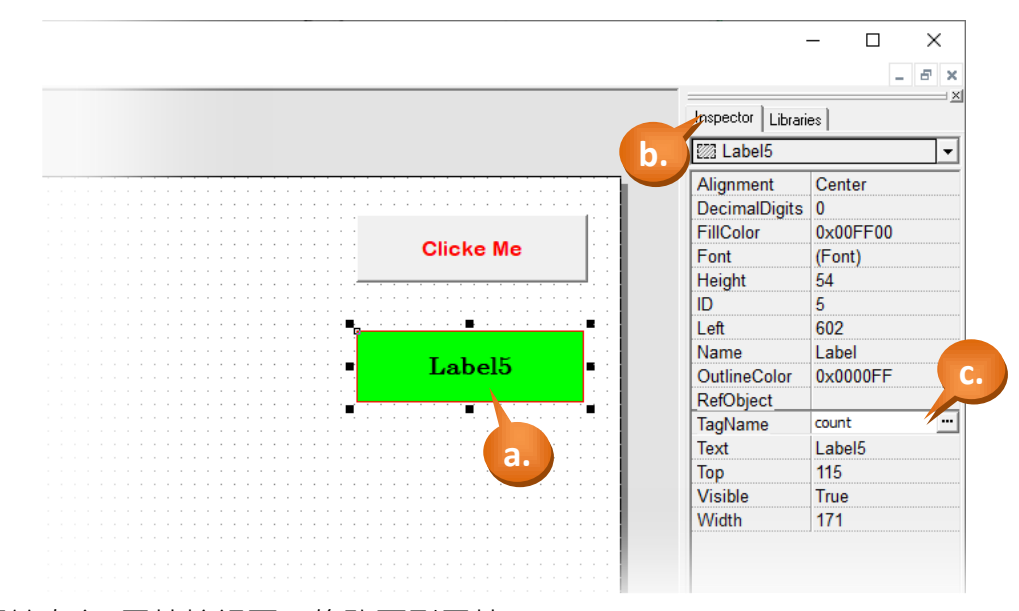

- b. 可於右方 屬性檢視區,修改下列屬性: **Alignment** (對齊): 設置文字於顯示框中的位置。 **DecimalDigits** (小數點) : 小數點的位置。 **FillColor** (填滿色彩): 填滿顯示框的顏色。 **Font** (字型): 文字於顯示框中的字型。 **Height** (高度): 文字顯示框的高度。 ID (流水號): 唯一序號,用來識別同類別卻不同實體的元件。 **Left** (左頂點): 文字顯示框左上角的 X 座標。 **Name** (名稱): 元件的類別名稱。 **OutlineColor** (外框色彩): 文字顯示框的外框顏色。 **RefObject** (參考物件): 使外觀參考 ObjectList Widget 內的圖片。 **TagName** (參考 Tag): 將物件的數值參考指定的 Tag。 **Text** (文字): 文字顯示框上的文字。 **Top** (上頂點): 文字顯示框左上角的 Y 座標。 **Visible** (可見性) : 用於設定此物件是否在螢幕上顯示。 **Width** (寛度): 文字顯示框的寬度。
- c. "TagName" (標籤名稱)屬性變為 "count"。 (與上一個步驟相似)

步驟 7: 用階梯圖設計家 (Ladder Designer) 來編輯:第一階(rung)。

a. 點選選單[HMI] > [Ladder Designer]。

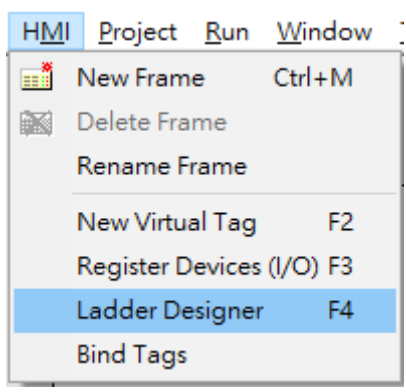

- b. 按 F2 (或鍵盤上的 F2 鍵)以產生新的一階。
- c. 將游標(反白區域)移動到第一個開關符號(contact symbol), 然後再按 F7 在其 右方新增一個功能方塊(function block)。

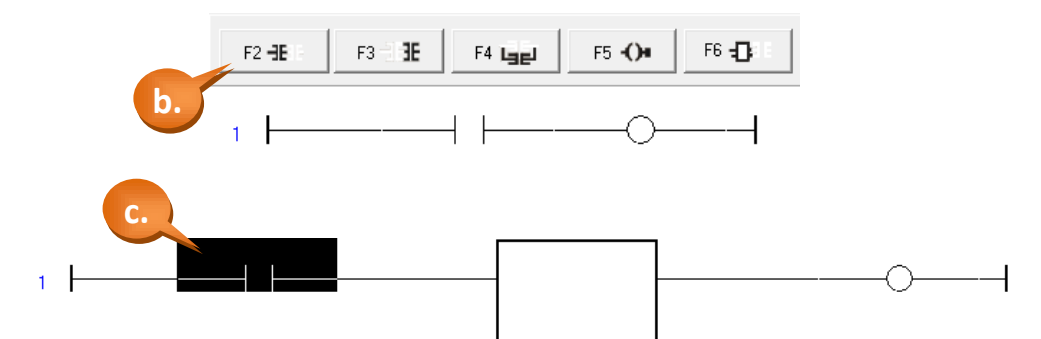

- d. 滑鼠雙擊該功能方塊來選擇其函數。這裡我們選擇 "數學" (math)類別的 "加
	- 一" (increment, inc) 這一個函數。

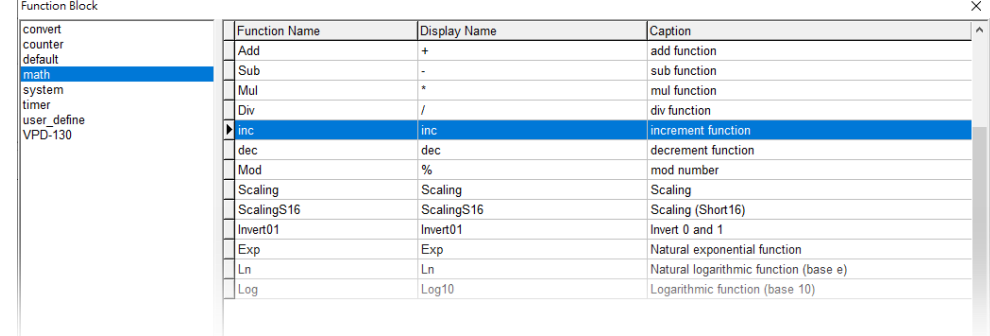

e. 將游標移到"inc"這一個功能方塊,然後按 F7 在其右方產生一個新的功能 方塊。

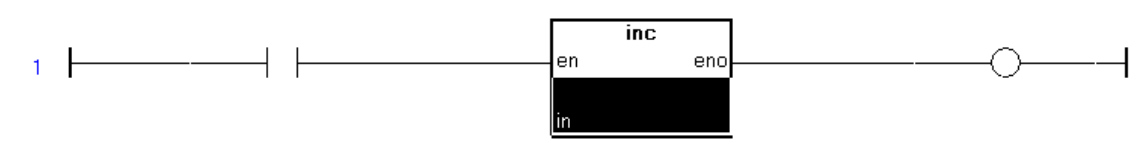

- f. 滑鼠雙擊第二個功能方塊來選擇其函數。這裡我們選擇 "系統" (system)類別 的 "嗶聲" (Beep) 這一個函數。
- g. 滑鼠雙擊開關符號(contact symbol)來設定其標籤為 "beep\_tag"。

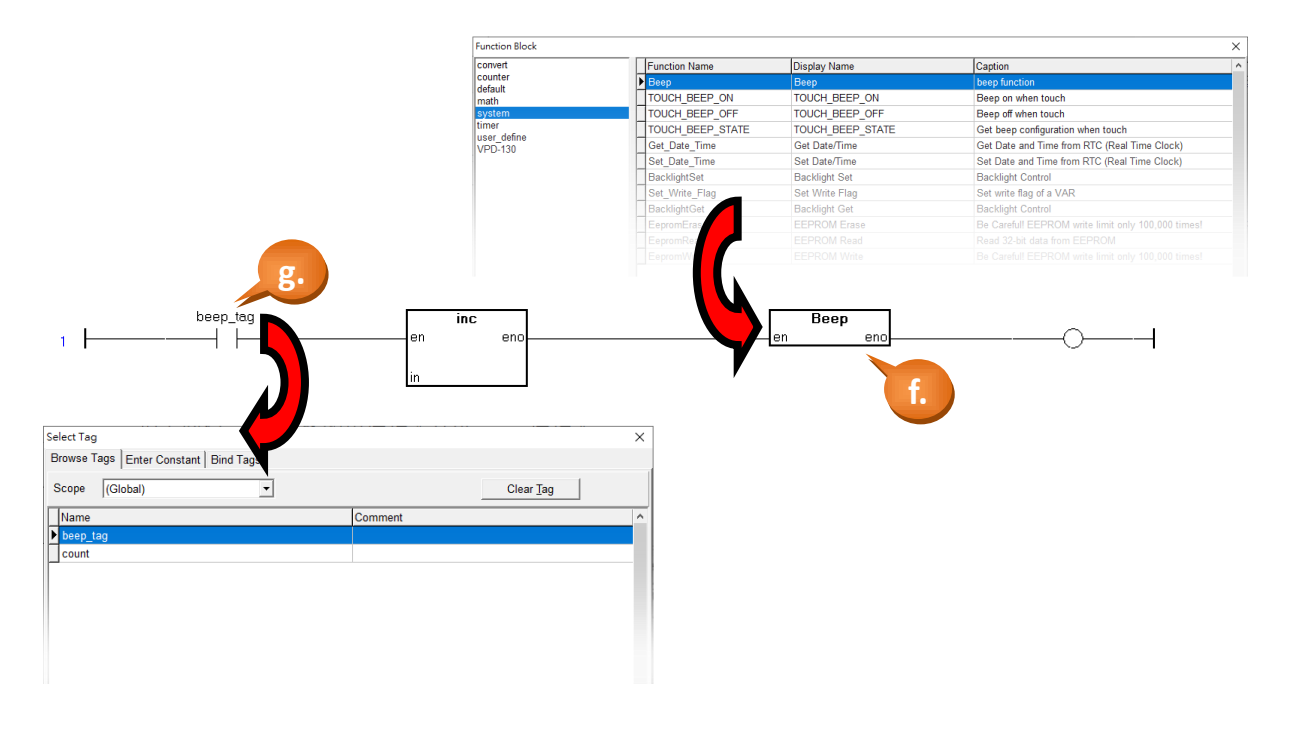

- h. 相似地,滑鼠雙擊功能方塊"inc"之參數"in"的隔壁,然後選擇標籤 "count"。
- i. 最後,第一階就完成了。

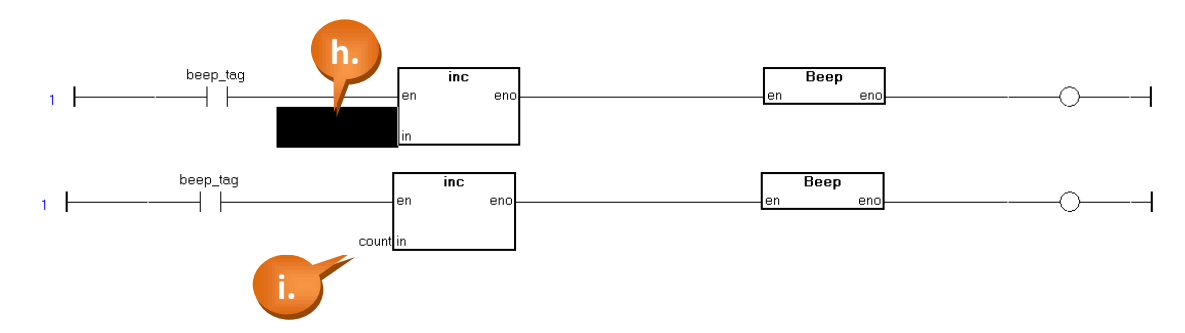

j. 第一階執行的功能如下:

```
if( beep tag == 1) //即,當使用者按了 BitButton(圖像式按鈕時)
{
count = count + 1; //\text{ln}Beep(); //發出一個嗶聲
}
```
步驟 8: 用階梯圖設計家 (Ladder Designer) 來編輯:第二階(rung)。

- a. 與步驟 7 相似。先移動游標到任一空白區域,然後按 F6 產生一個含有功能 方塊的一階。
- b. 將游標移到先前產生的功能方塊上, 按 F7 在其右方產生一個新的功能方塊。
- c. 滑鼠雙擊第一個功能方塊,來設定其函數為類別 "default" (預設)中的函數: "GE" (大於或等於)。
- d. 滑鼠雙擊第一個功能方塊,來設定其函數為類別 "default" (預設)中的函數: "Assign" (賦值)。

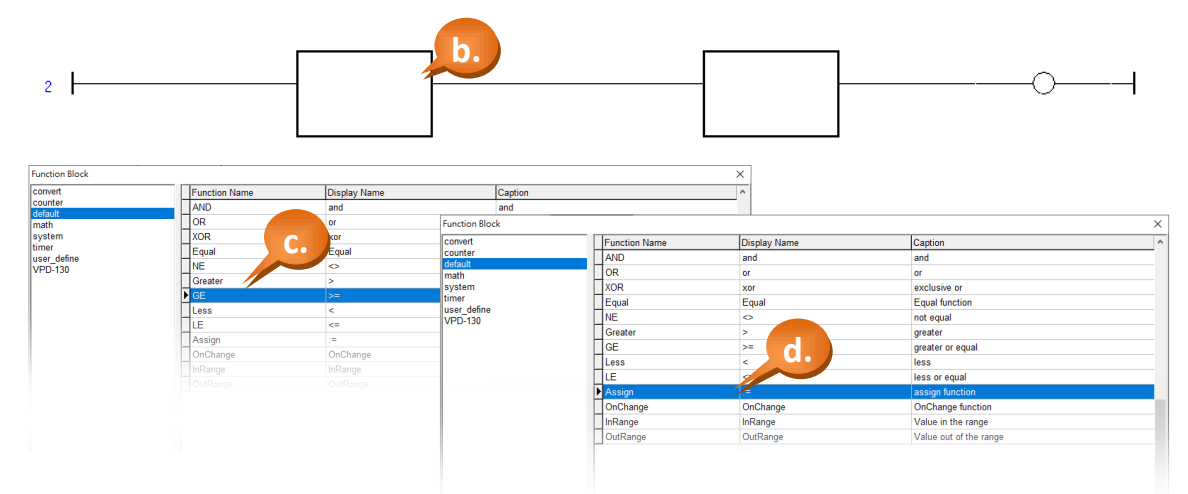

- e. 滑鼠雙擊功能方塊 "GE" (>=) 之參數 "in2" 的隔壁,以設定 "in2" 的值。
- f. 若要設定一個常數的話,則要在"Select variable" (選擇變數)的視窗中,點選 頁籤 (tab) "Enter Constant" (輸入常數)。這裡我們輸入常數 10。
- g. 相似地,設定功能方塊 "Assign" (賦值)的參數 "in"為常數 0。
- h. 相似地, 在功能方塊 "GE" (>=) 的參數 "in1" 上, 選擇標籤 "count"。
- i. 相似地,在功能方塊"Assign" (賦值) 的參數"out"上,選擇標籤"count"。

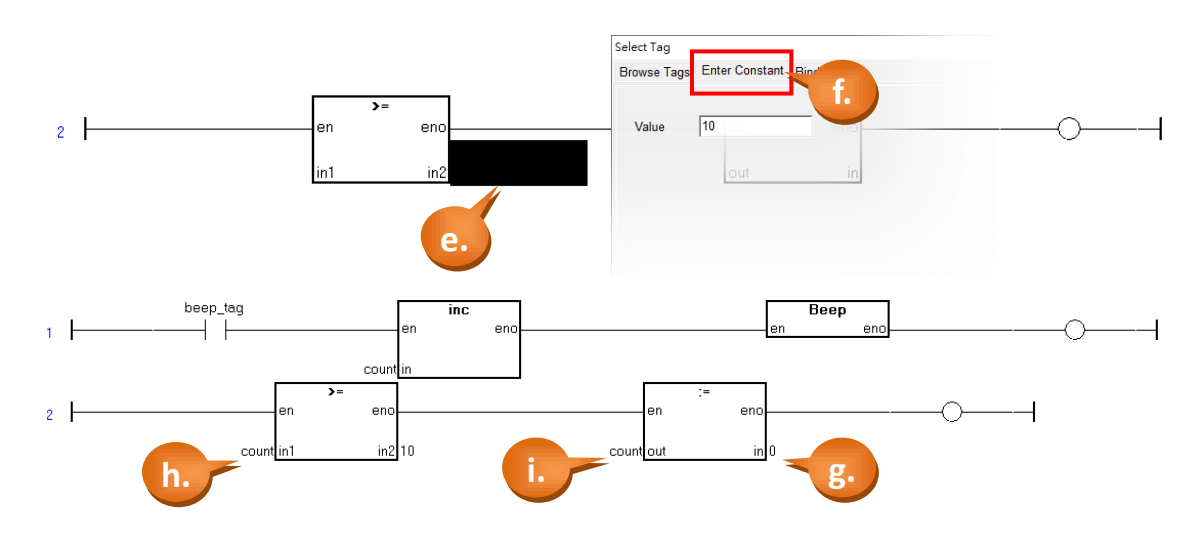

j. 第二階執行的功能如下:

```
if( count >= 10 ) //如果計數到大於或等於 10
```
{

}

count = 0; //從零開始計數

步驟 9: 儲存然後關閉階梯圖。(Save & Close)

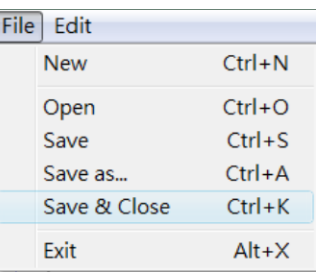

```
步驟 10: 若有必要的話,調整掃描時間 (scan time)。
```
a. 點選選單 [Project] > [Project Configuration] 來設定掃描時間。

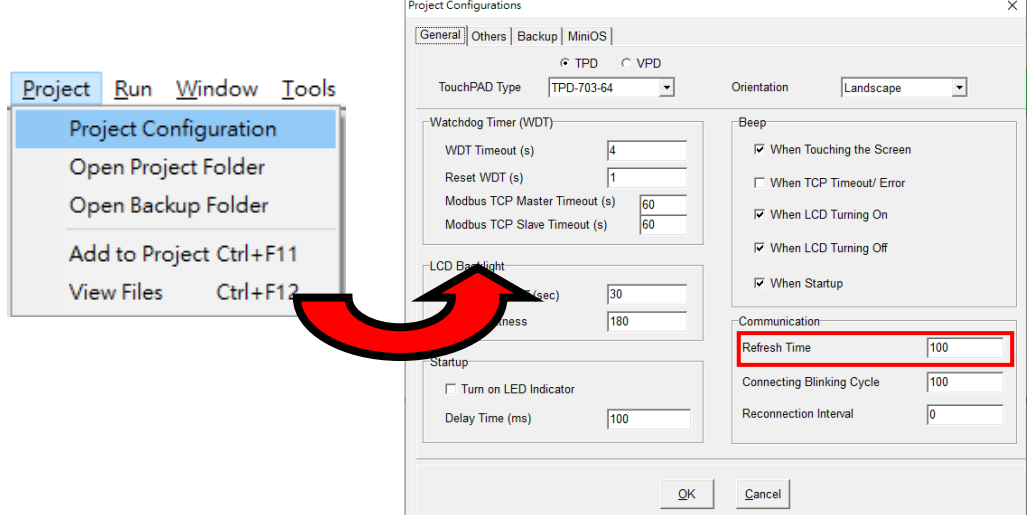

- b. 預設的掃描時間是 100 ms (毫秒)。掃描時間 (scan time) 是指相鄰兩次的階梯 圖掃描的時間間隔。即是:TouchPAD 會從頭到尾執行階梯圖中的每一階,當 它執行到最後一階時,會等待掃描時間耗盡,才會從頭開始再依序執行第一 階。(掃描時間間隔是從第一階開始執行時,才開始計時。)
- c. 掃描時間可能會影響觸控的靈敏度。如果掃描時間設得太小,則觸碰 BitButton (圖像式按鈕)一下, 就可能觸發好幾下, 如此一來就會造成計數了好多次, 而 不是計數只要加一就好了。

步驟 11: 編譯、下載範例到 TouchPAD 模組, 請參考 [2.4](#page-11-0) TouchPAD [的下載方法](#page-11-0)

### **3.2.2** 範例二 **(**顯示小數點**)**

所有在"Ladder Designer" (階梯圖設計家) 中的數字都是顯示整數, 不接受小 數。但某些情況下,您可能需要計算或是顯示小數。請先將數值放大為整數計算, 顯示時可以使用 Label 屬性檢視區的 "DecimalDigits" 顯示小數點。詳細如下:

假設我們要計算 50 除以 7, 精度需要小數以下第 3 位(第 4 位無條件捨去): 我們需先將被除數"50"放大 1000 倍再除以 7, 並將"DecimalDigits"調整為 3。

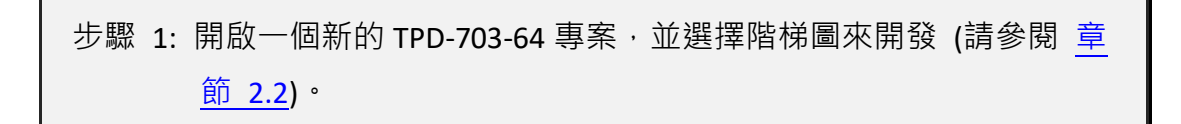

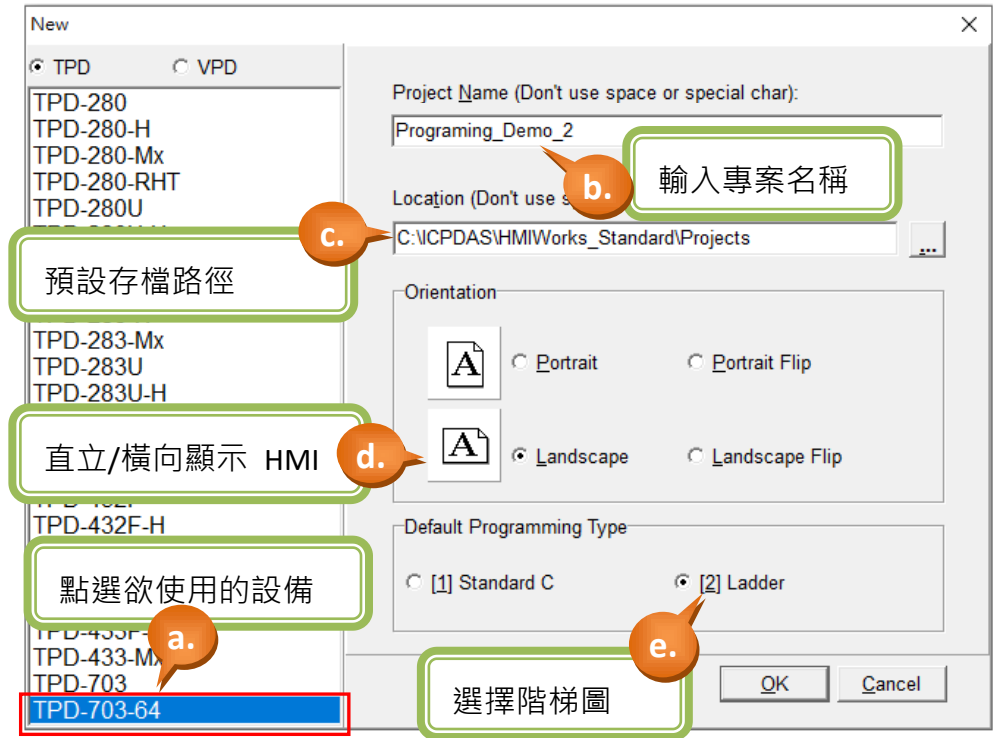

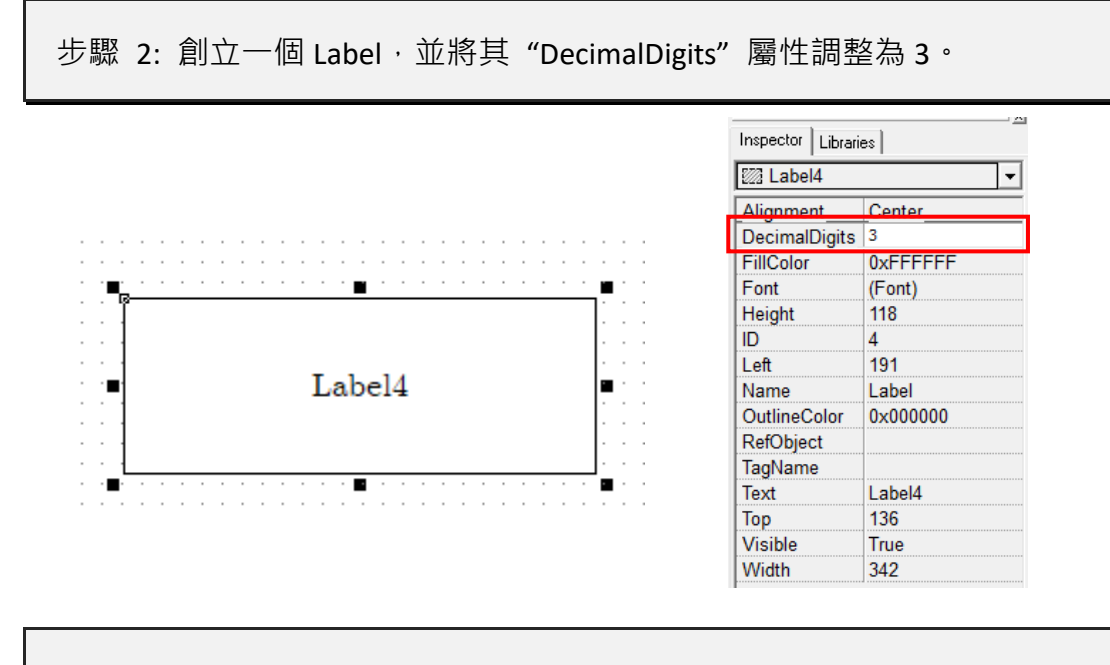

步驟 3: 創立 2 個預設值為 50、7 的 Virtual Tag (A、B), 再創立 1 個預設值 為 0 的 Virtual Tag (Divide)

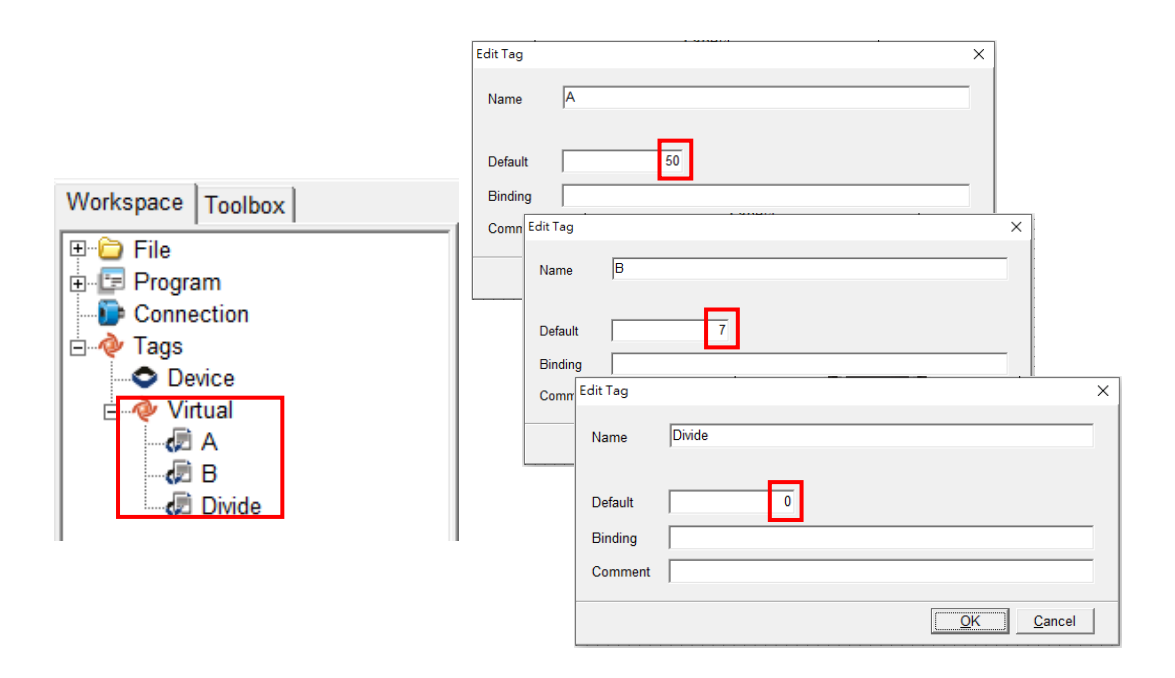

TPD/VPD 系列-編程指南手冊 v1.0.6 頁碼: 57

@ 2020 泓格科技股份有限公司保留所有權利. E-mail: service@icpdas.com

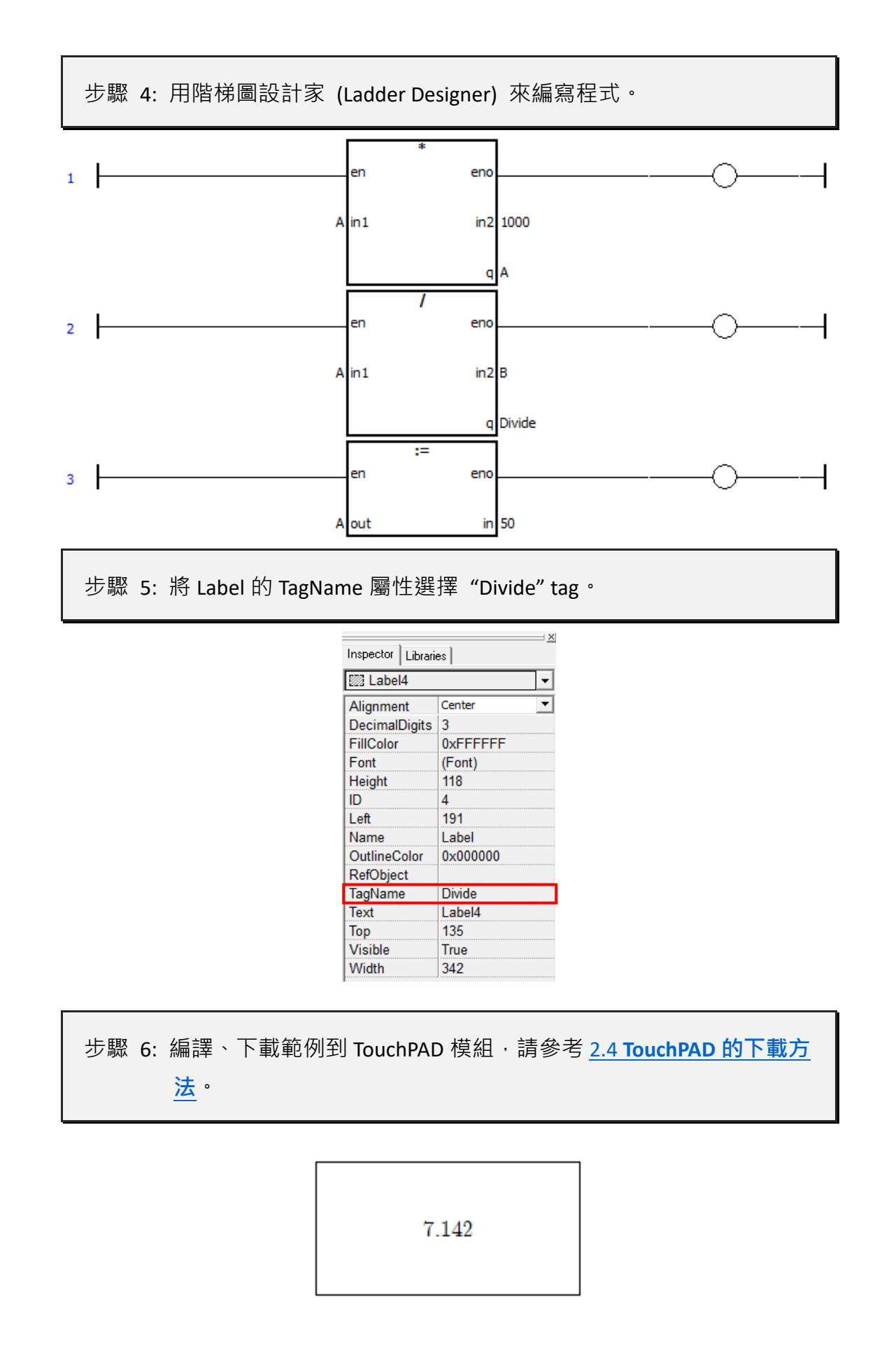

## **3.2.3** 範例三 **(Digital Clock)**

此範例是用階梯圖設計家(Ladder Designer)來實作一個 Digital Clock, 並且可以自 行新增需要的圖片。

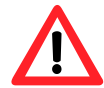

注意:本範例中使用到TPD/VPD 模組的內建RTC 功能, TPD-280-H/Mx、TPD-283-H/Mx 不支援 RTC 功能

步驟 1: 新增一個使用 TPD-703-64 的階梯圖專案 (請參閱 [章節](#page-8-0) 2.2)。

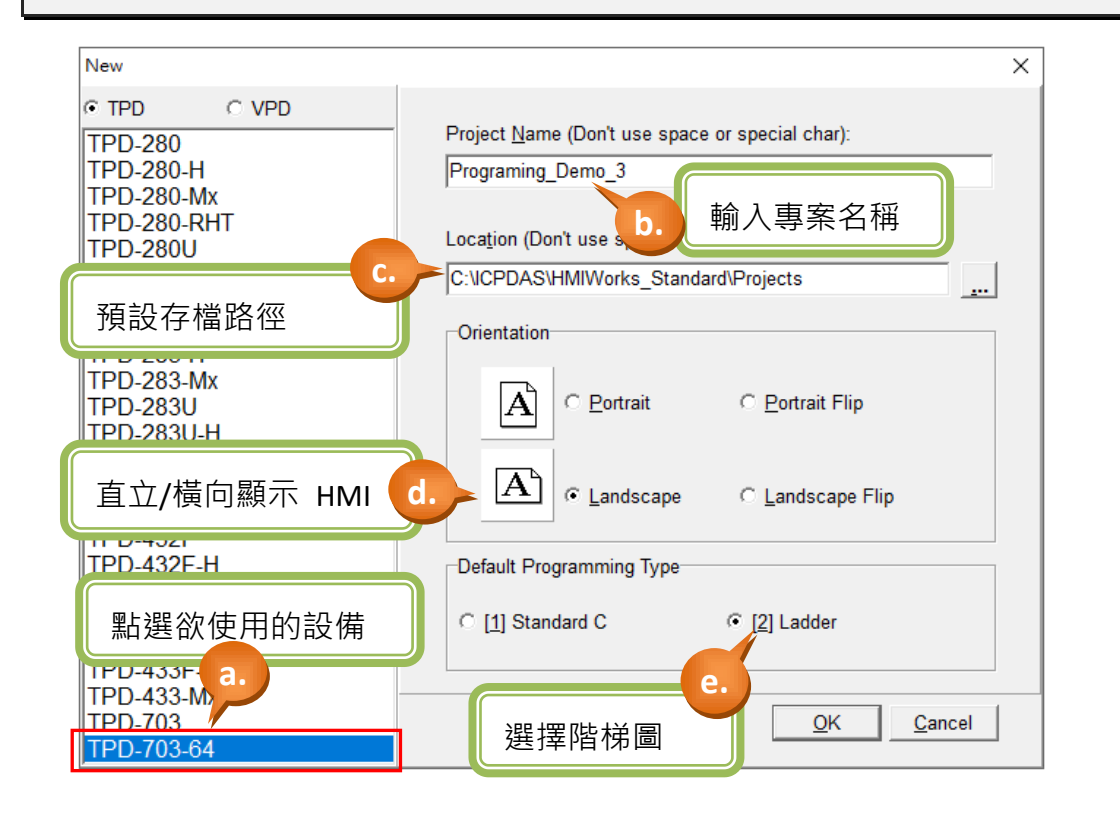

### 步驟 2: 匯入背景圖片。

- a. 在 "File" 選單中點選 "Import Images to Library" 開啟視窗。
- b. 點選 "Select Files" 在自行設計的背景圖片。
- c. 選擇圖片後,"Import Images to Library"會顯示相關檔案路徑代表匯入完成。

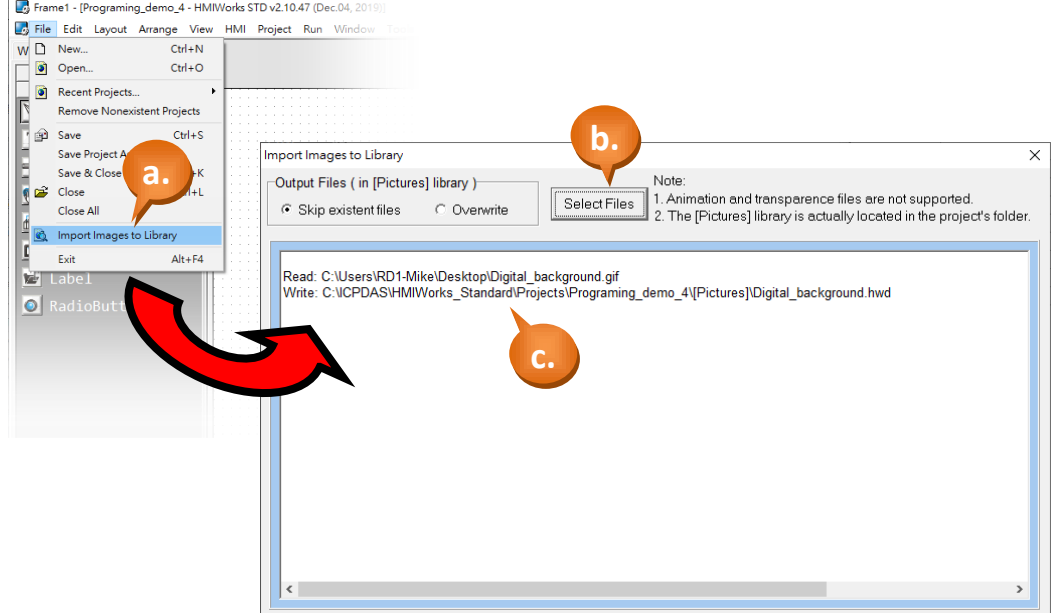

- d. 關閉 "Import Images to Library"視窗,並點選 "Libraries"。
- e. 選擇"Pictures"類別,將會看到圖片已匯入 Library.
- f. 選擇圖片後,將圖片拖曳至設計區。

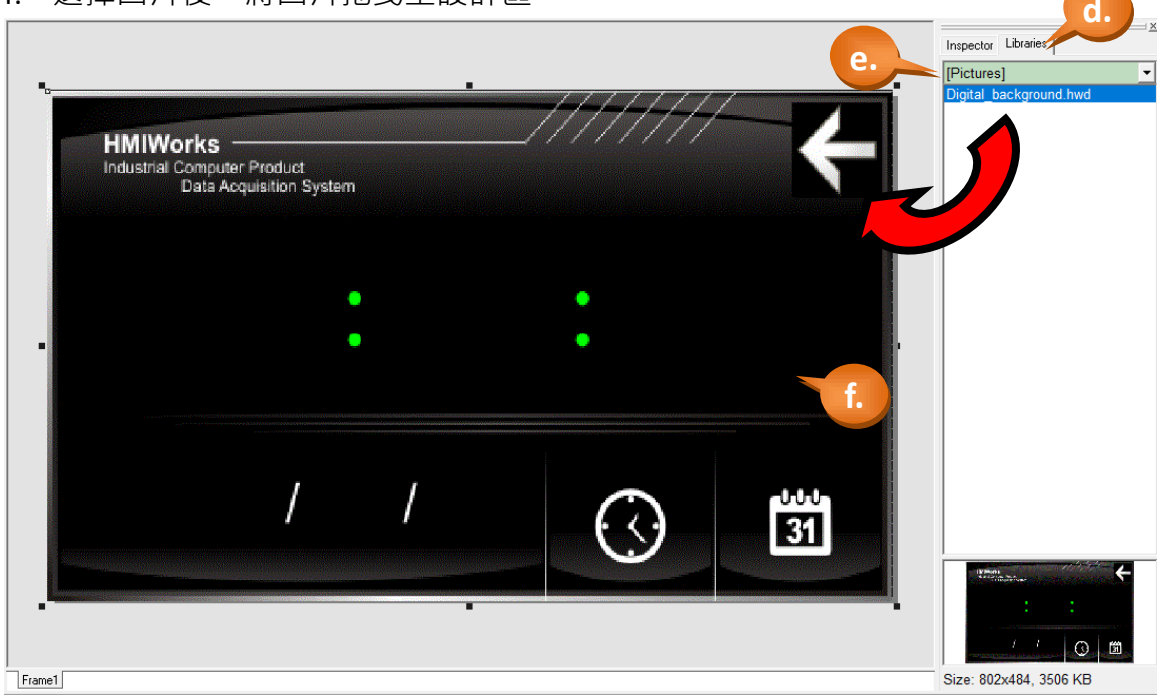

步驟 3: 建立一個 Label (文字顯示框)。

- a. 如下圖,於視窗左方將頁籤切換至"ToolBox"。
- b. 點選 "Widget (Ctrl+2)" 展開該工具箱。
- c. 點選 "Label" (滑鼠移至設計區會產生十字游標)。
- d. 於設計區中,點選滑鼠不放並往右下拖曳出一個方型。

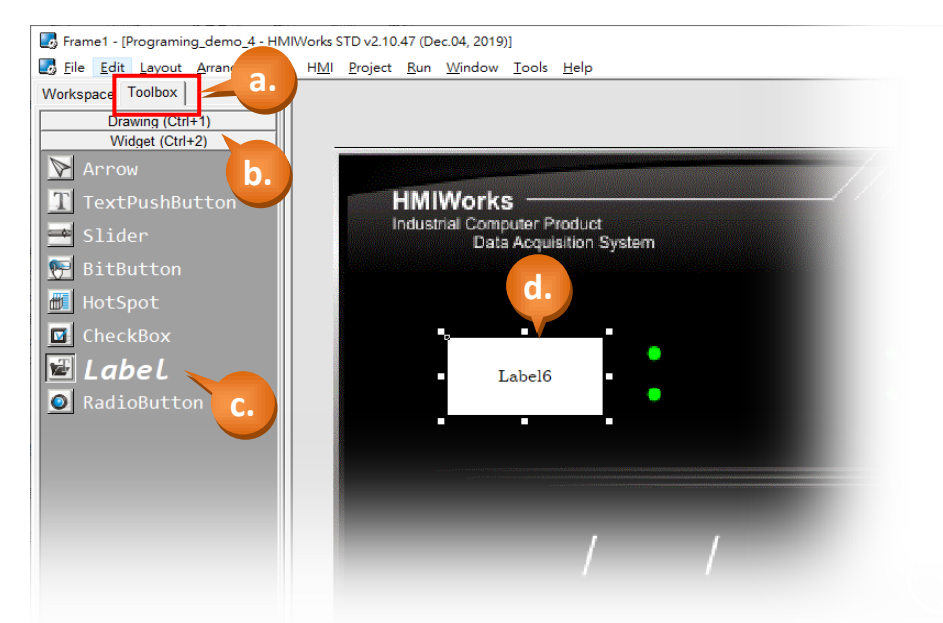

e. 於"屬性檢視區"中,修改文字大小、顏色、底色...等設定,如下圖。

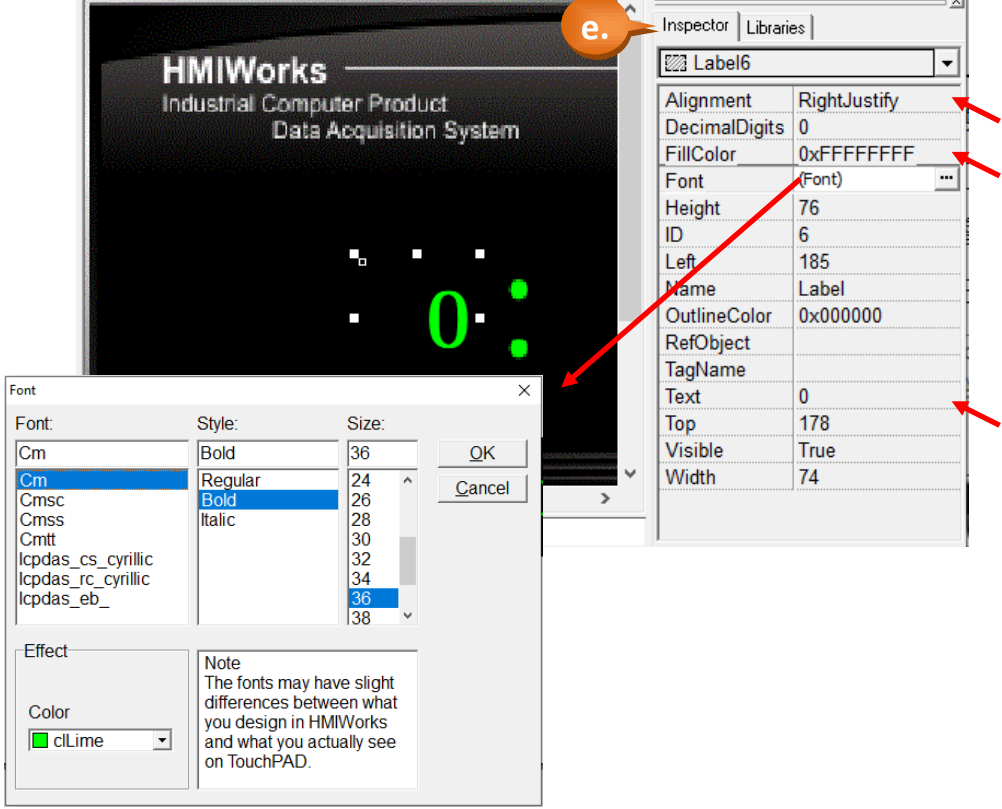

TPD/VPD 系列-編程指南手冊 v1.0.6 頁碼: 61

.

步驟 4: 新增對應的虛擬標籤(Virtual tag)。

- a. 如下圖所示,在工作區(Workspace)中以滑鼠右鍵點擊 "Virtual" (虛擬) 項目以 產生標籤。
- b. 在視窗 "Edit Tag" (編輯標籤) 中鍵入標籤的名稱。這裡我們輸入標籤的名稱 為"Hour"。
- c. 最後,可以在工作區中看見剛建立的標籤。

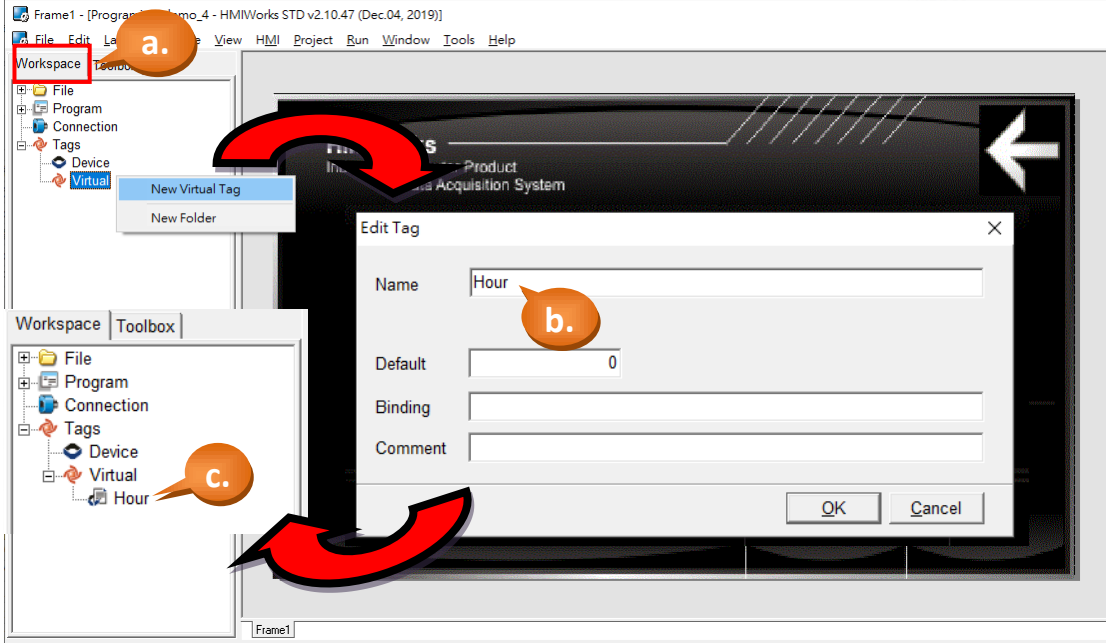

- d. 點選 Label6, 在"屬性檢視區" (Inspector) 點擊 "TagName" (標籤名稱)屬性 後,在其中會出現上面有"…"字樣的小按鈕。點選"…"按鈕。
- e. 選擇想要的標籤。這裡我們選擇標籤 "Hour"。
- f. 最後,可以在 "屬性檢視區" 看到所選的標籤。

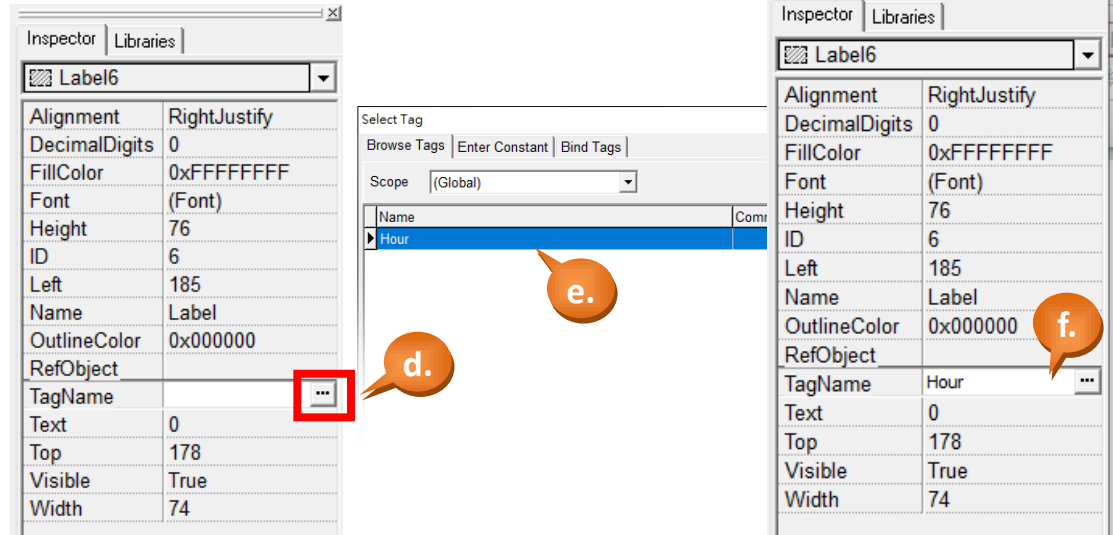

TPD/VPD 系列-編程指南手冊 v1.0.6 頁碼: 62

 $\rightarrow$   $\times$ 

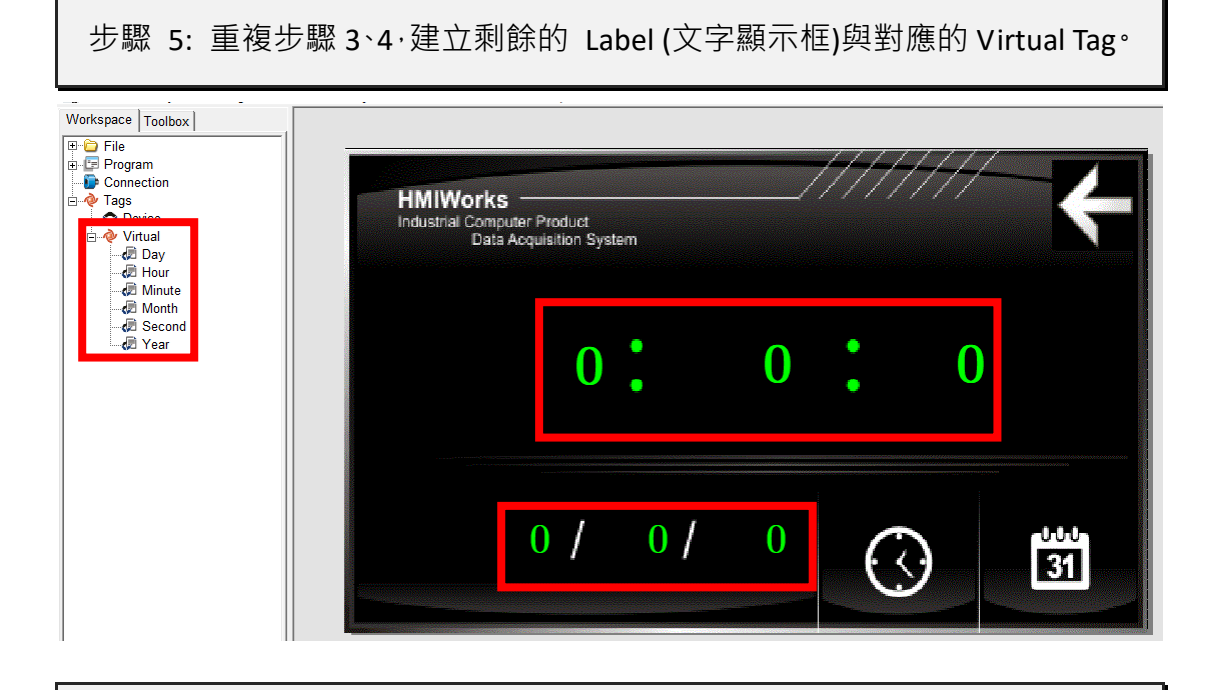

步驟 6: 用階梯圖設計家 (Ladder Designer) 來編輯。

a. 點選選單[HMI] > [Ladder Designer]。

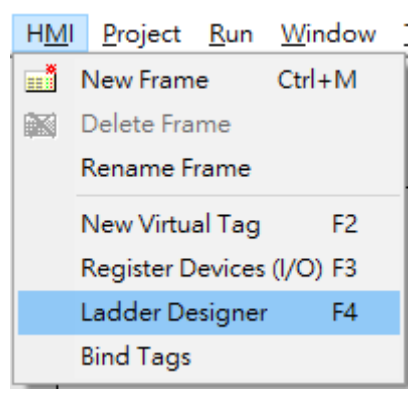

b. 按 F7 (或鍵盤上的 F7 鍵)以產生新的 function block(功能方塊)。

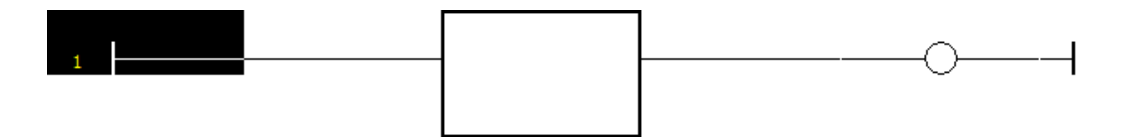

TPD/VPD 系列-編程指南手冊 v1.0.6 頁碼: 63

@ 2020 泓格科技股份有限公司保留所有權利. E-mail: service@icpdas.com

c. 滑鼠雙擊該功能方塊來選擇其函數。這裡我們選擇 "系統" (system)類別的

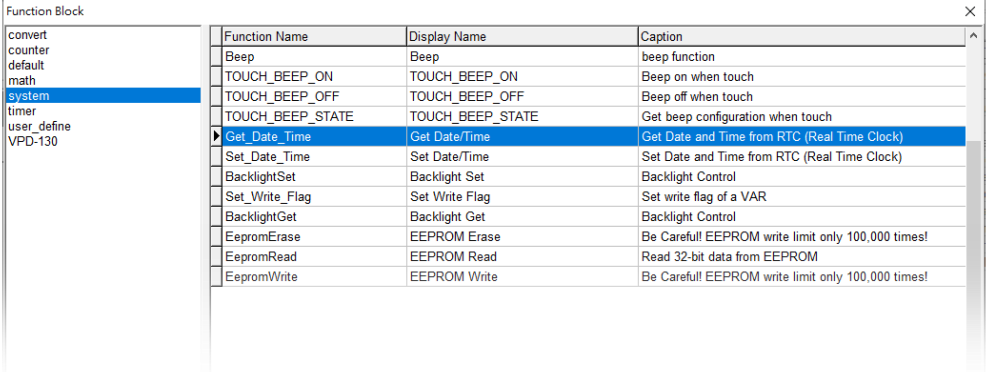

"取得時間" (Get\_Date\_Time) 這一個函數。

d. 雙擊方塊上 "year" 的左側空白處來打開 "Select Tag" 視窗。

### e. 選取 "Year" tag 存取函數的輸出。

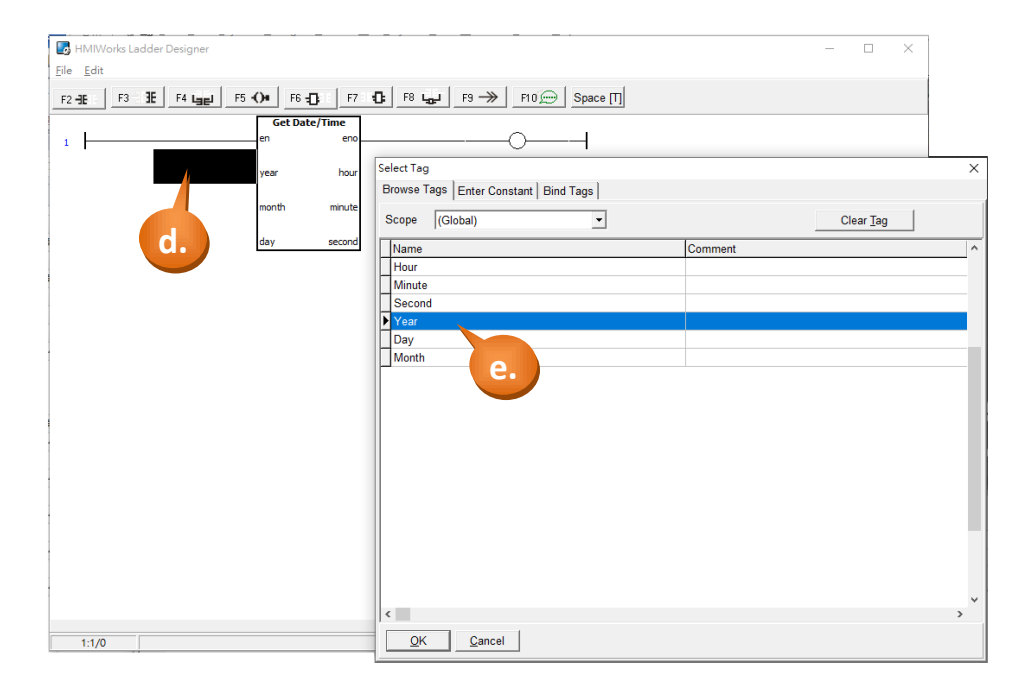

f. 重複步驟將所有 Virtual tag 對應到 "取得時間" (Get\_Date\_Time) 函數的輸

#### 出,如下圖。

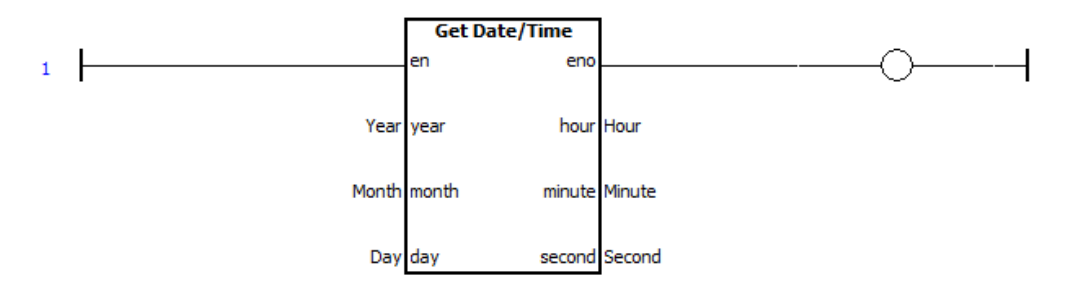

#### TPD/VPD 系列-編程指南手冊 v1.0.6 <br> **TPD/VPD 系列-編程指南手冊 v1.0.6**

步驟 7: 儲存然後關閉階梯圖。(Save & Close)

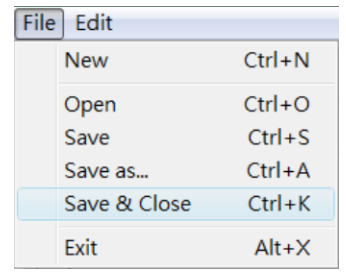

步驟 8: 您已完成了範例三的程式編輯。編譯、下載範例到 TouchPAD 模組,

請參考 [2.4](#page-11-0) **TouchPAD** [的下載方法](#page-11-0)。

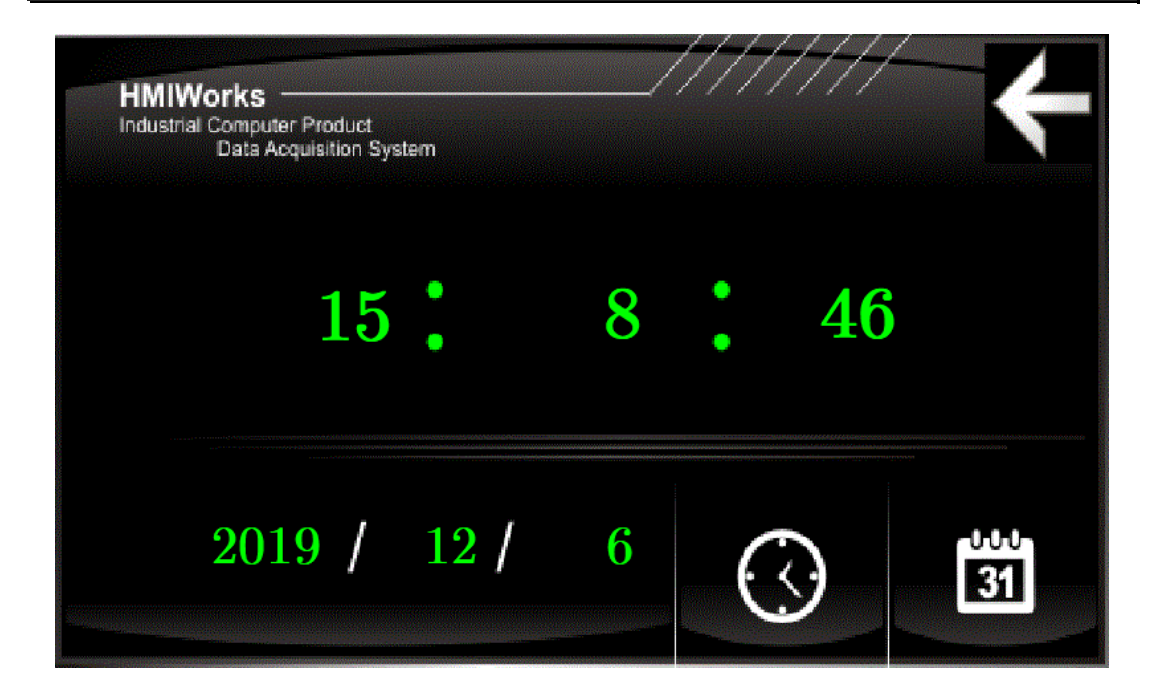

TPD/VPD 系列-編程指南手冊 v1.0.6 <br>
■ TPD/VPD 系列-編程指南手冊 v1.0.6

@ 2020 泓格科技股份有限公司保留所有權利. E-mail: service@icpdas.com

### **3.2.4** 範例四 **(**遠端控制泓格 **I/O** 模組**)**

此範例將採用 LD 語言, 我們以泓格模組 M-7055 作為範例(8 DI、8 DO)。 此範例終將以 TPD 畫面的開關操控模組的 DO,並隨時讀取模組 DI 顯示最新狀態。 請分別將模組的 8 個 DO 與 DI 對接(DI0 ---DO0、DI1 ---DO1、DI2 ---DO2 ...), 詳細 接線方式請參考模組手冊:

[http://www.icpdas.com/web/product/download/io\\_and\\_unit/rs-485/document/man](http://www.icpdas.com/web/product/download/io_and_unit/rs-485/document/manual/7000/I-7000_M-7000_DIO_en.pdf) [ual/7000/I-7000\\_M-7000\\_DIO\\_en.pdf](http://www.icpdas.com/web/product/download/io_and_unit/rs-485/document/manual/7000/I-7000_M-7000_DIO_en.pdf)

步驟 1: 新增一個使用 TPD-703-64 與 LD 語言的專案 (請參閱 [章節](#page-8-0) 2.2)。

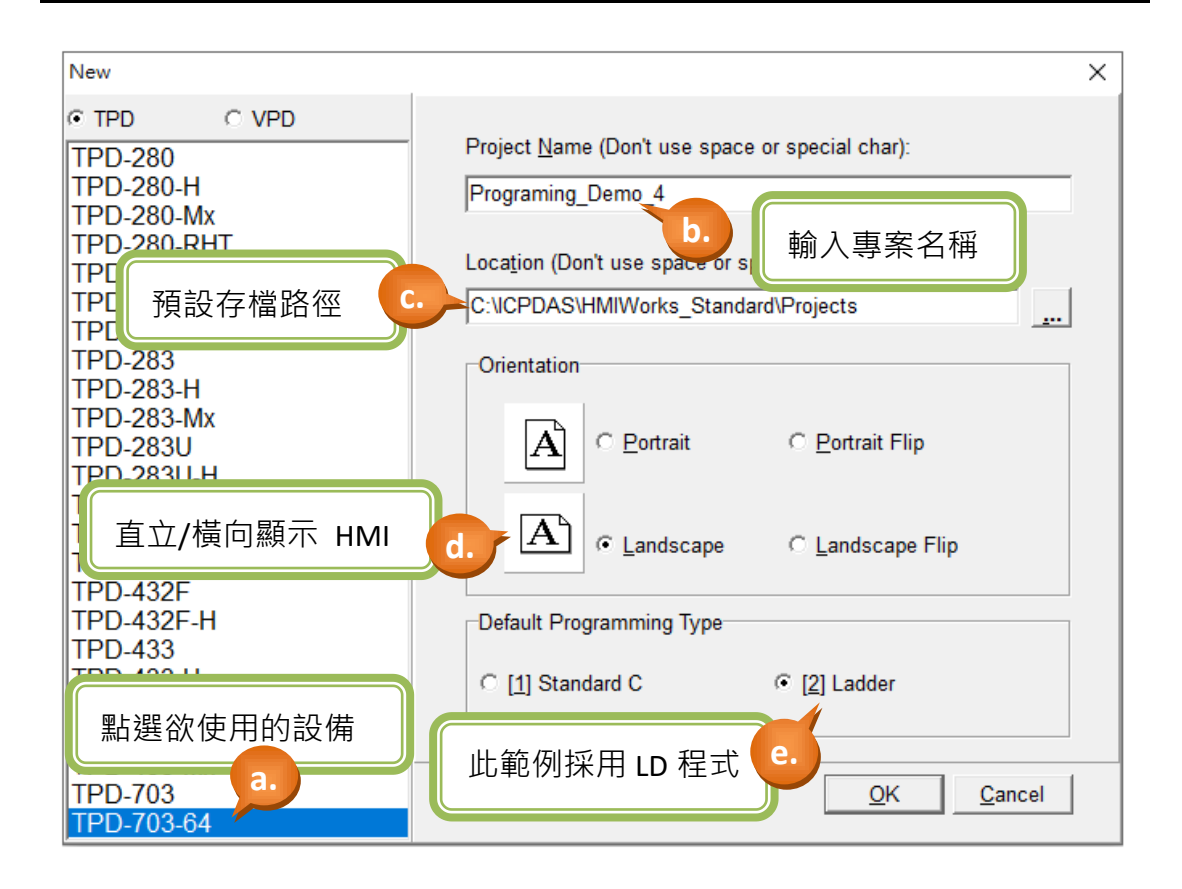

TPD/VPD 系列-編程指南手冊 v1.0.6 **butter and the set of the set of the set of the set of the set of the set of the set o** 

步驟 2: 建立連線方式。

a. 請於左方 "Workspace" 中的 "Connection" 上按滑鼠右鍵並點選 "New Connection" 設定連線。

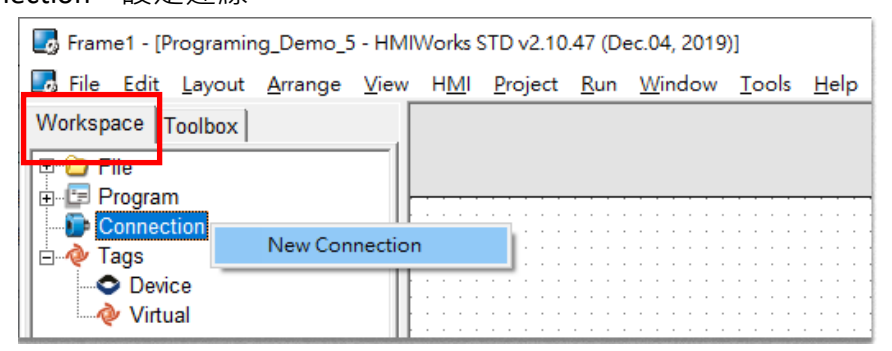

b. 本範例中, "Connection Interface"選擇 "COM1", 將"Baud Rate"、 "Data Bit"、 "Parity"、 "Stop Bit"設定為與 M-7055 設定值相同(範例採用模組預設值), 您 可自訂名稱或點選 "Assign name" 自動指定名稱。

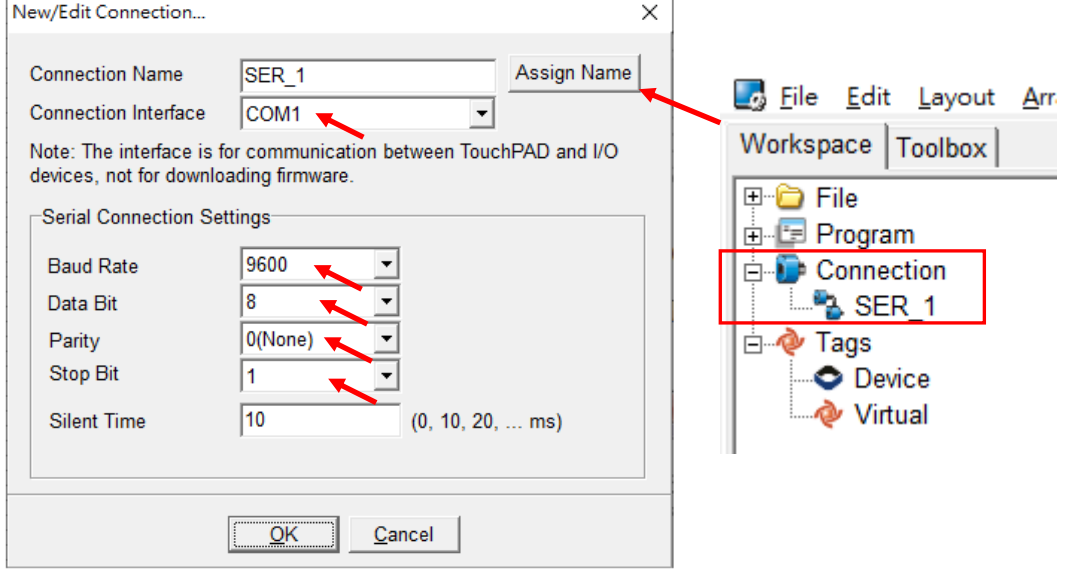

TPD/VPD 系列-編程指南手冊 v1.0.6 <br>
■ TPD/VPD 系列-編程指南手冊 v1.0.6

步驟 3: 匯入 I/O 模組的標籤。

- a. 於左方的工作區 (Workspace),滑鼠右鍵點選 "Device" > "New Device" ·
- b. 於 "TouchPAD is" 選擇 "Modbus RTU Master"。
- c. 於"Device Series"選擇"M-7000", "Connection"選擇之前建立的"SER\_1"。
- d. 點選 "Select" 按鈕並選取欲加入的 I/O 模組。(此範例為 M-7055)
- e. 於 "Device Name" 輸入名稱或點選 "Assign" 自動產生名稱。
- f. 於 "Net ID" 輸入 M-7055 中所設定的站號。(此範例為 1)

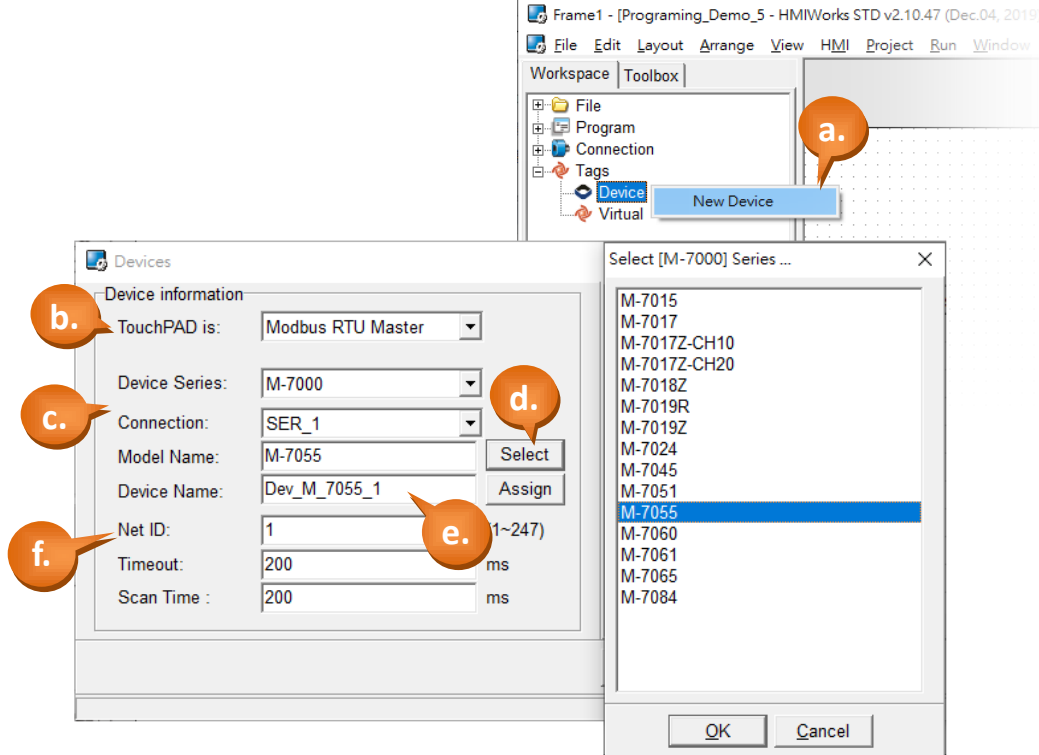

TPD/VPD 系列-編程指南手冊 v1.0.6 <br>
■ TPD/VPD 系列-編程指南手冊 v1.0.6

步驟 4: 建立顯示/控制燈號。(此範例使用 8 個 DI/DO)

- a. 於右方的圖庫區 (Libraries),選取欲使用[的圖形介面](#page-74-0) (GUI)。
- b. 於左方的工作區,選取欲產生連結的 I/O 標籤,並將其拖曳至設計區。
- c. 重複上一步驟,分別放入 DI 0 ~7、DO 0 ~7。

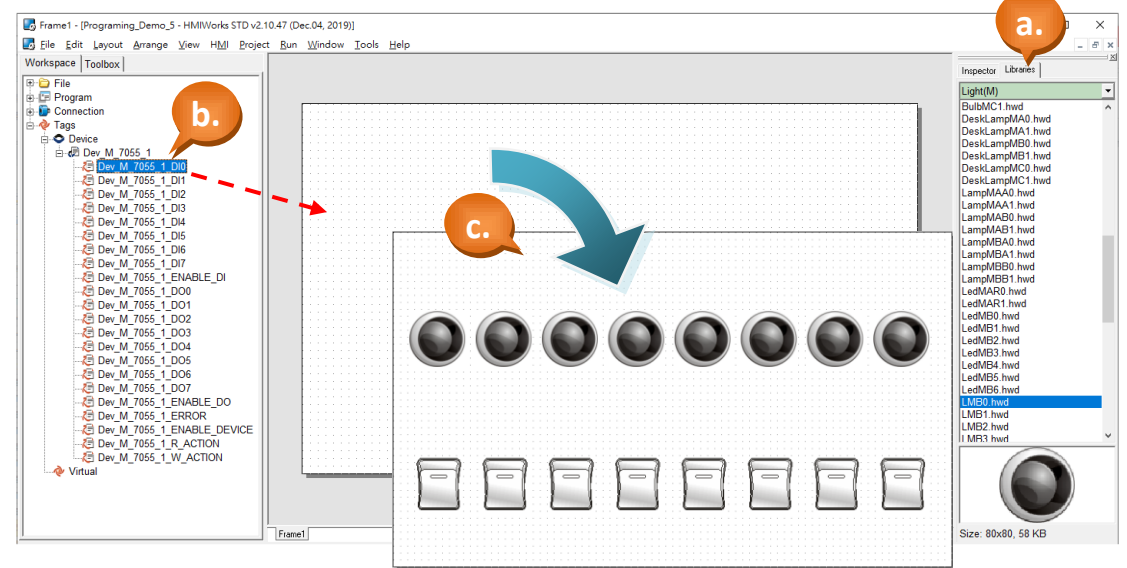

步驟 5: 建立通訊狀態警示。

- a. 如下圖,於圖庫區 (Libraries),選取欲使用[的圖形介面](#page-74-0) (GUI)。
- b. 於工作區 (Workspace), 點選 "Dev\_M\_7055\_1\_ERROR" 並拖曳至頁面設計區 中。(若 TouchPAD 與 I/O 模組的通訊有問題, 即會亮燈)

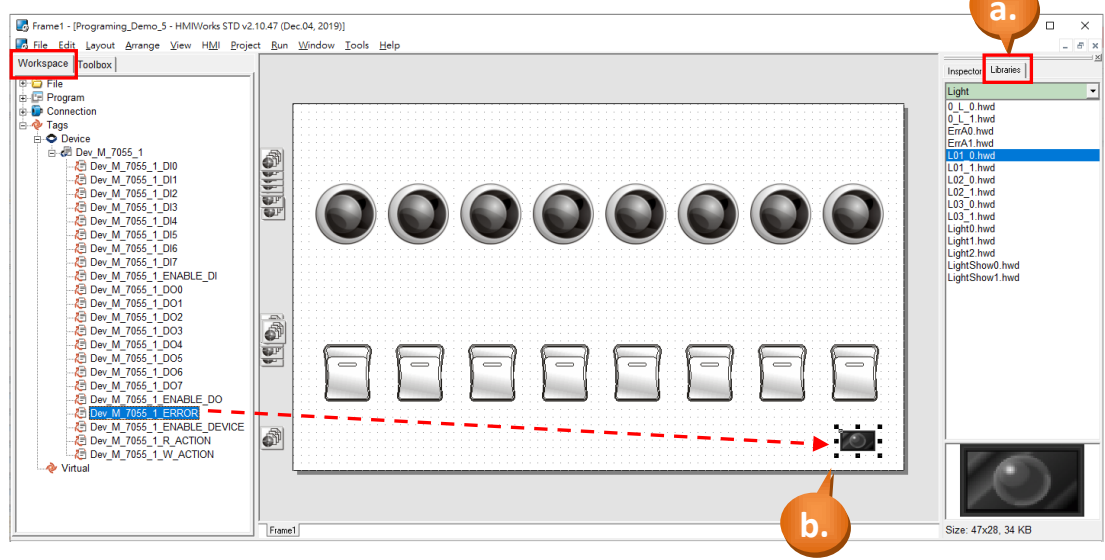

步驟 6: 建立一個 Label 用來顯示 DI 讀值的加總。

- a. 如下圖,於視窗左方將頁籤切換至"ToolBox"。
- b. 點選 "Widget (Ctrl+2)" 展開該工具箱。
- c. 點選 "Label" (滑鼠移至設計區會產生十字游標)。
- d. 於設計區中,點選滑鼠不放並往右下拖曳出一個方型。

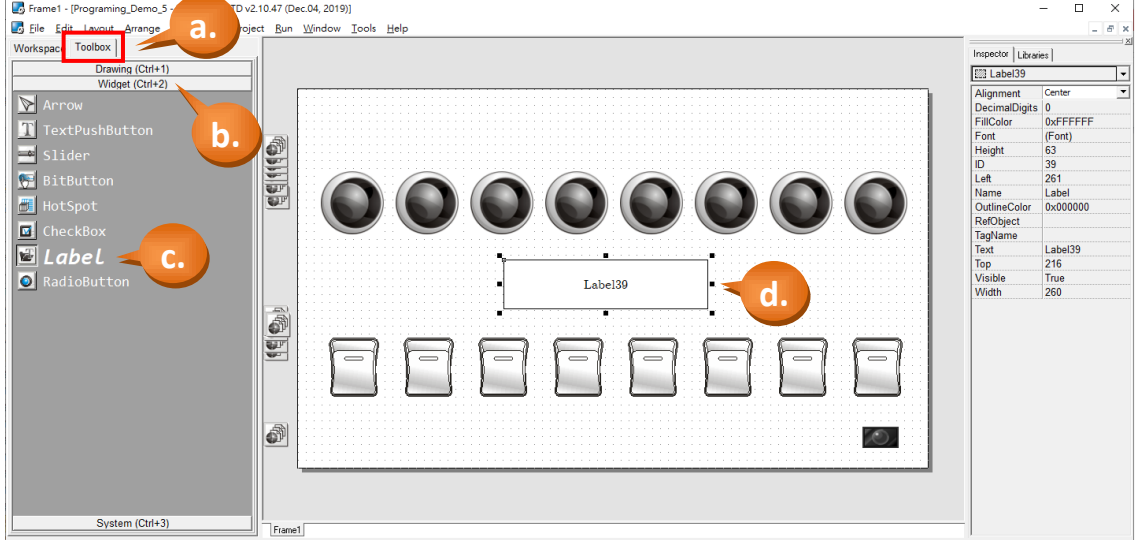

步驟 7: 新增對應的 Virtual tag。

- a. 如下圖所示,在工作區(Workspace)中以滑鼠右鍵點擊 "Virtual" (虛擬) 項目以 產生標籤。
- b. 在視窗 "Edit Tag" (編輯標籤) 中鍵入標籤的名稱。這裡我們輸入標籤的名稱 為"DI\_total"。
- c. 最後,可以在工作區中看見剛建立的標籤。

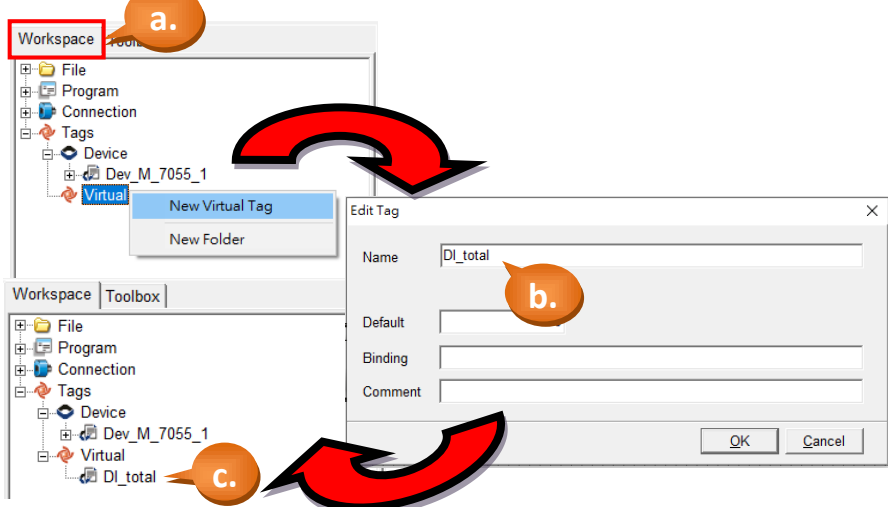

TPD/VPD 系列-編程指南手冊 v1.0.6 <br>
■ TPD/VPD 系列-編程指南手冊 v1.0.6

- d. 點選 Label39, 在"屬性檢視區" (Inspector) 點擊 "TagName" (標籤名稱)屬性 後, 在其中會出現上面有"…"字樣的小按鈕。點選"…"按鈕。
- e. 選擇想要的標籤。這裡我們選擇標籤"DI total"。
- f. 最後,可以在 "屬性檢視區" 看到所選的標籤。

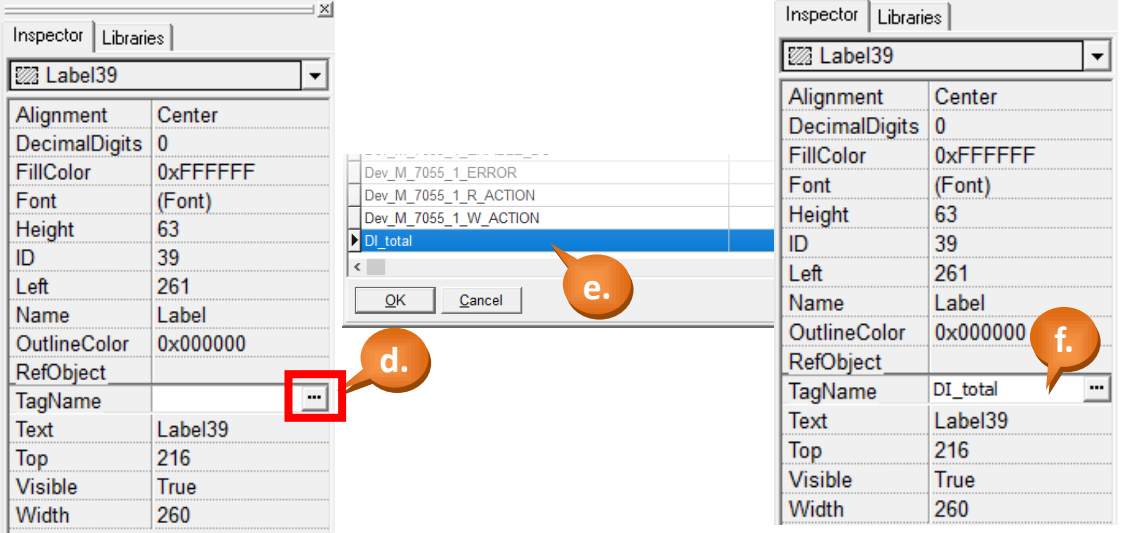

步驟 8: 用階梯圖設計家 (Ladder Designer) 來編輯。

a. 點選選單[HMI] > [Ladder Designer]。

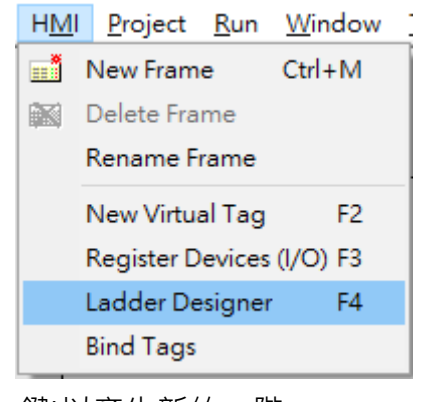

b. 按 F7 (或鍵盤上的 F7 鍵)以產生新的一階。

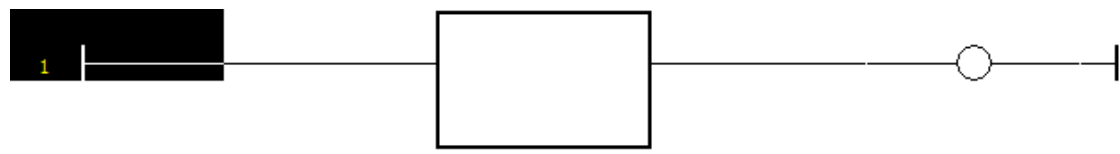

c. 滑鼠雙擊該功能方塊來選擇函數。這裡我們選擇"使用者定義" (user define) 類別的 "包裝" (Pack) 這一個函數。

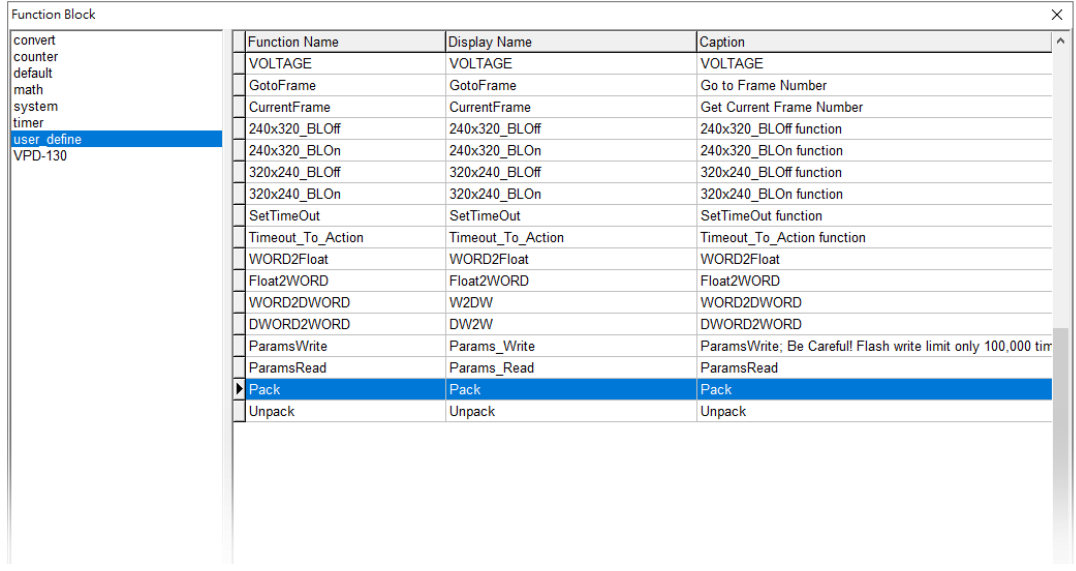

d. 雙擊腳位旁的空白處加入對應的 tag, 如下圖。

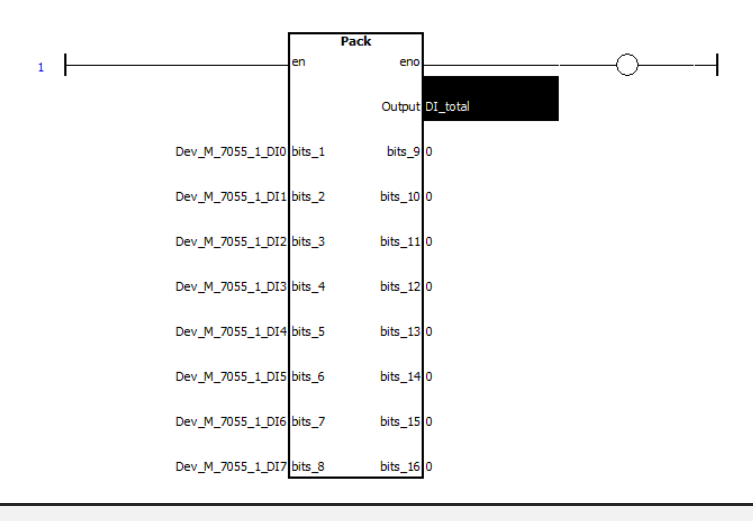

步驟 9: 儲存然後關閉階梯圖。(Save & Close)

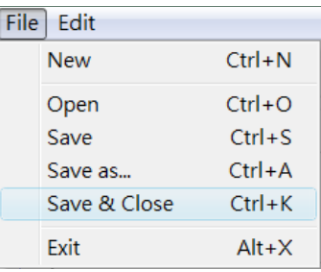

步驟 10: 您已完成了範例四的程式編輯。編譯、下載範例到 TouchPAD 模 組,請參考 [2.4](#page-11-0) **TouchPAD** [的下載方法](#page-11-0)。

TPD/VPD 系列-編程指南手冊 v1.0.6 <br>
■ TPD/VPD 系列-編程指南手冊 v1.0.6

@ 2020 泓格科技股份有限公司保留所有權利. E-mail: service@icpdas.com
#### **3.3** 範例清單

在前面章節中,我們已分別介紹了 4 個基本範例,更詳細的應用範例請參考範例 清單。

[http://www.icpdas.com/en/download/show.php?num=1000&nation=US&kind1=&m](http://www.icpdas.com/en/download/show.php?num=1000&nation=US&kind1=&model=&kw=HMIWORKS) [odel=&kw=HMIWORKS](http://www.icpdas.com/en/download/show.php?num=1000&nation=US&kind1=&model=&kw=HMIWORKS)

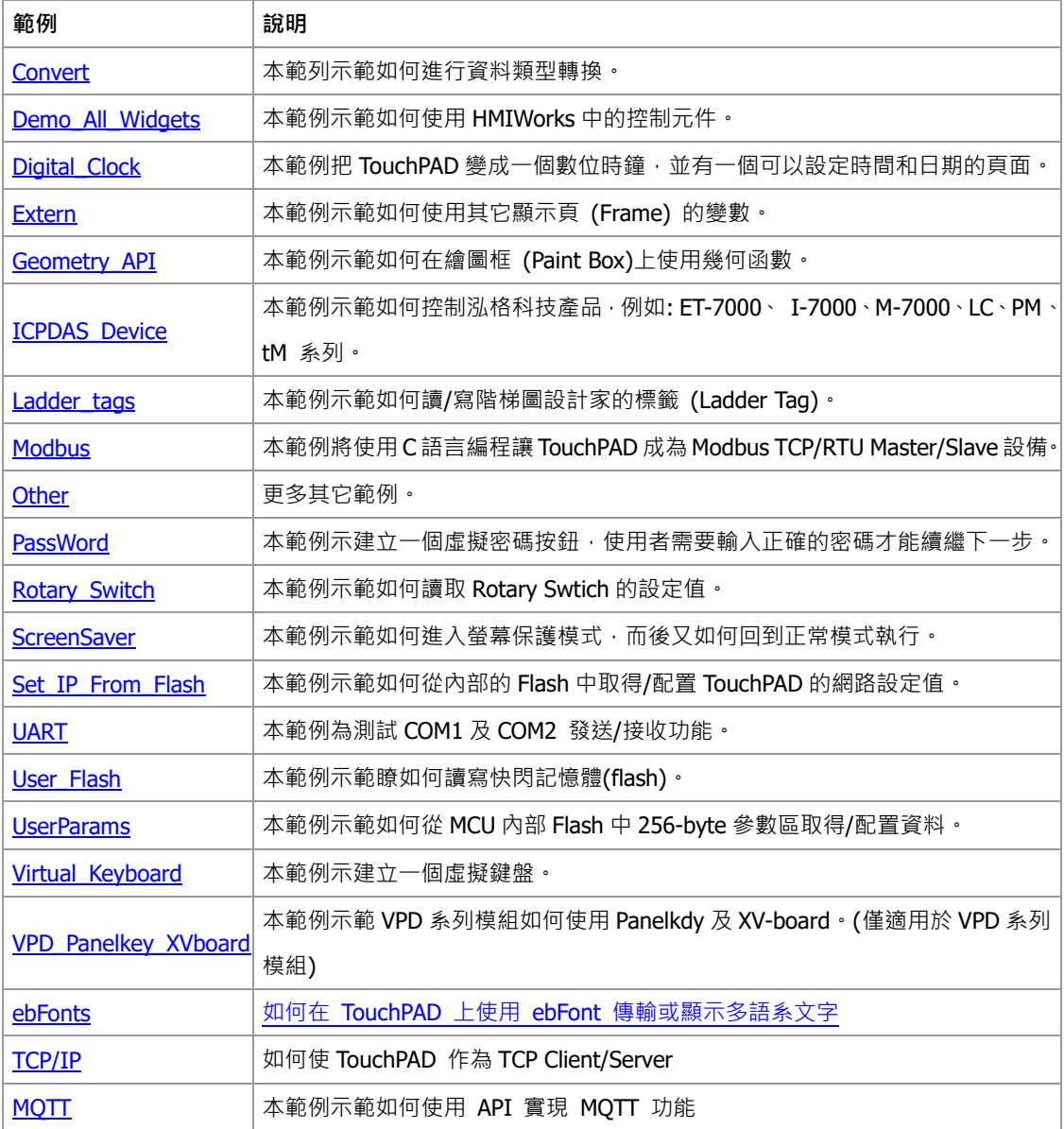

#### TPD/VPD 系列-編程指南手冊 v1.0.6 頁碼: 73

## 附錄 **A.** 下載資訊

本手冊僅簡單的介紹部分的功能,您可至下列網址取得更多關於 TouchPAD 系列 產品之詳細的內容。

使用手冊:

[http://www.icpdas.com/web/product/download/software/development\\_tool/hmiw](http://www.icpdas.com/web/product/download/software/development_tool/hmiworks/document/manual/HMIWorks_Software_User_Manual_tc.pdf) [orks/document/manual/HMIWorks\\_Software\\_User\\_Manual\\_tc.pdf](http://www.icpdas.com/web/product/download/software/development_tool/hmiworks/document/manual/HMIWorks_Software_User_Manual_tc.pdf)

產品網頁/型錄:

[http://www.icpdas.com/en/product/guide+Panel\\_\\_Products+TouchPAD+TPD\\_\\_Series](http://www.icpdas.com/en/product/guide+Panel__Products+TouchPAD+TPD__Series)

FAQ:

<http://www.icpdas.com/en/faq/index.php?type=&model=&fkw=HMIWORKS#882>

I-7000 I/O 模組 (支援 DCON 通訊協定): http://www.icpdas.com/en/product/guide+Remote\_I\_O\_\_Module\_\_and\_\_Unit+RS-[485\\_\\_I\\_O\\_\\_Modules+I-7000](http://www.icpdas.com/en/product/guide+Remote__I_O__Module__and__Unit+RS-485__I_O__Modules+I-7000)

M-7000 I/O 模組 (支援 Modbus RTU 與 DCON 通訊協定): http://www.icpdas.com/en/product/guide+Remote\_I\_O\_\_Module\_\_and\_\_Unit+RS-[485\\_\\_I\\_O\\_\\_Modules+I-7000](http://www.icpdas.com/en/product/guide+Remote__I_O__Module__and__Unit+RS-485__I_O__Modules+I-7000)

TPD/VPD 系列-編程指南手冊 v1.0.6 頁碼: 74

### 附錄 **B.** 如何自行建立圖形介面**?**

HMIWorks 的圖庫區 (Libraries) 中, 提供許多內建的圖形介面, 您也可以自行建 立自己所設計的圖形樣式。

a. 首先,於小畫家中開啟圖片並按鍵盤全選 (Ctrl+A)、複製 (Ctrl+C) 圖片。

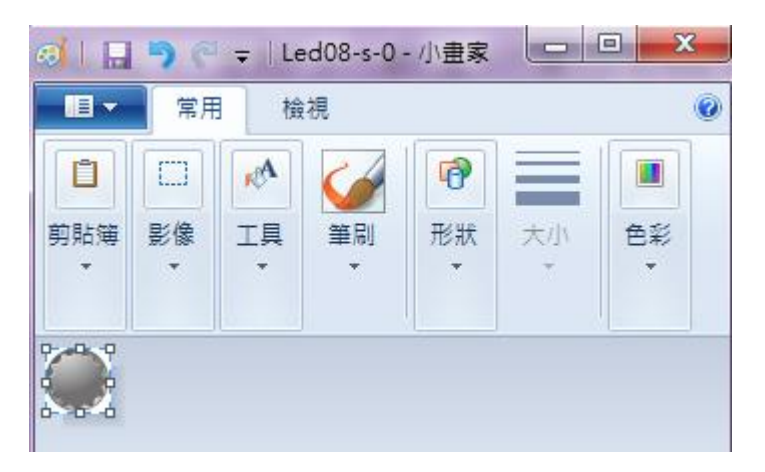

- b. 將圖片貼上 (Ctrl+V) HMI 頁面中。接著,於圖片上按滑鼠右鍵並點選"Add to library…",再輸入圖片的名稱 (燈號圖示有兩種狀態,一般以 0 表示 OFF、 1 表示 ON)。
- c. 依相同方式再建立另一個圖片 (L04\_1)。

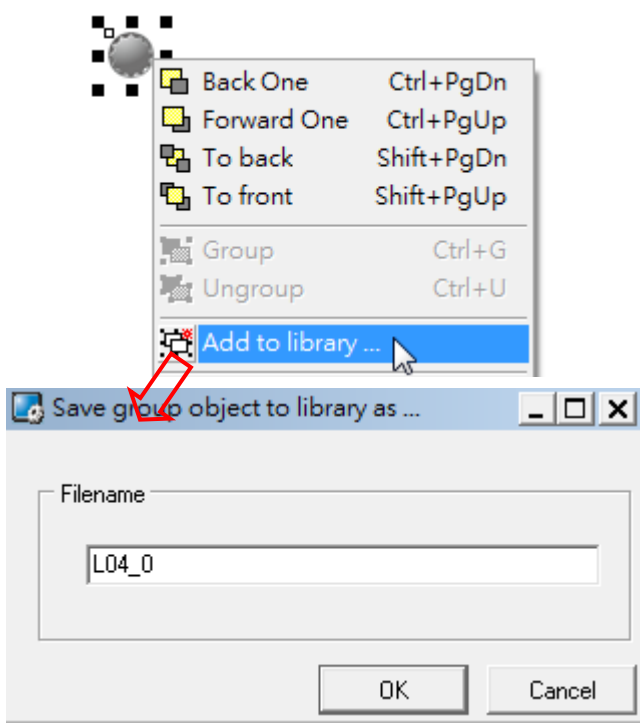

TPD/VPD 系列-編程指南手冊 v1.0.6 <br>
■ TPD/VPD 系列-編程指南手冊 v1.0.6

# 版本修改資訊

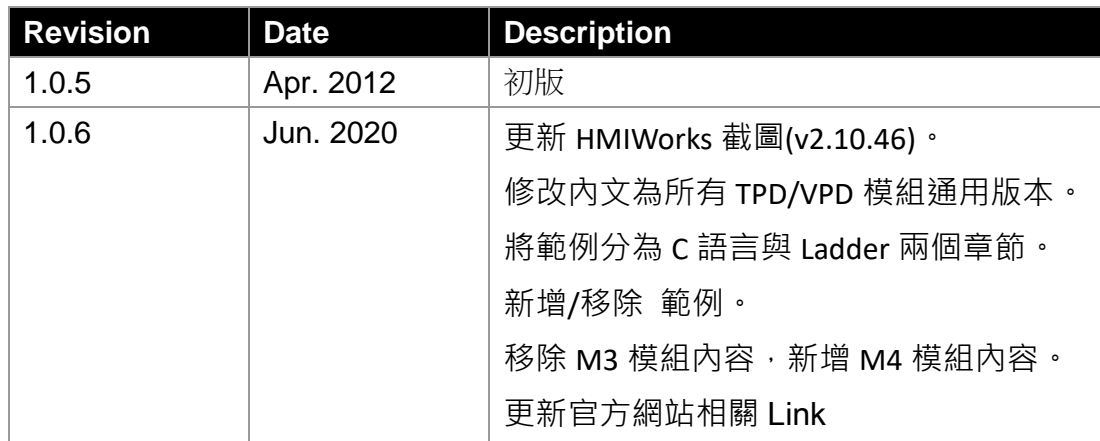

TPD/VPD 系列-編程指南手冊 v1.0.6 <br> **THE SET SET SAMPLE SET SAMPLE SET SAMPLE SET SAMPLE SET SAMPLE SET SET SAMPLE SET SET SET SET SET SET SET SET** 

@ 2020 泓格科技股份有限公司保留所有權利. E-mail: service@icpdas.com